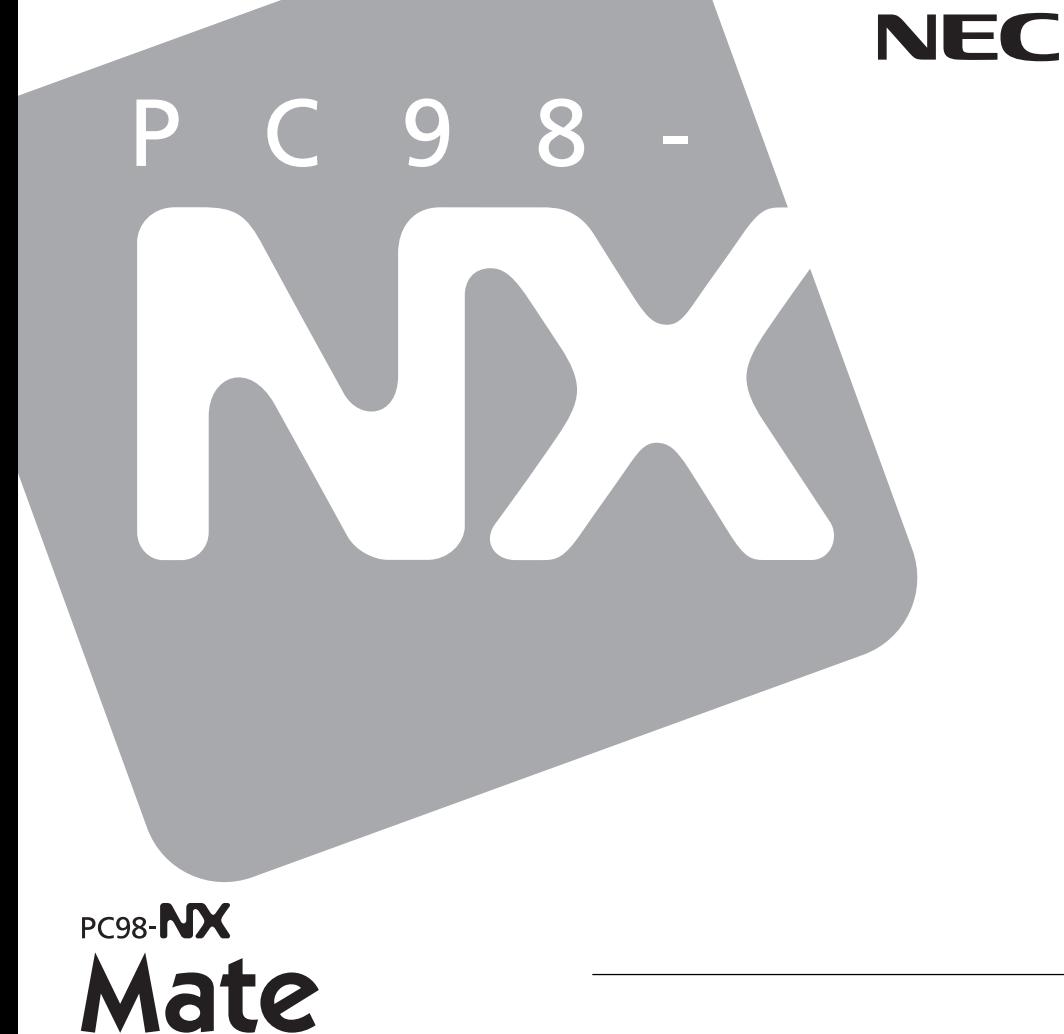

# Mate R

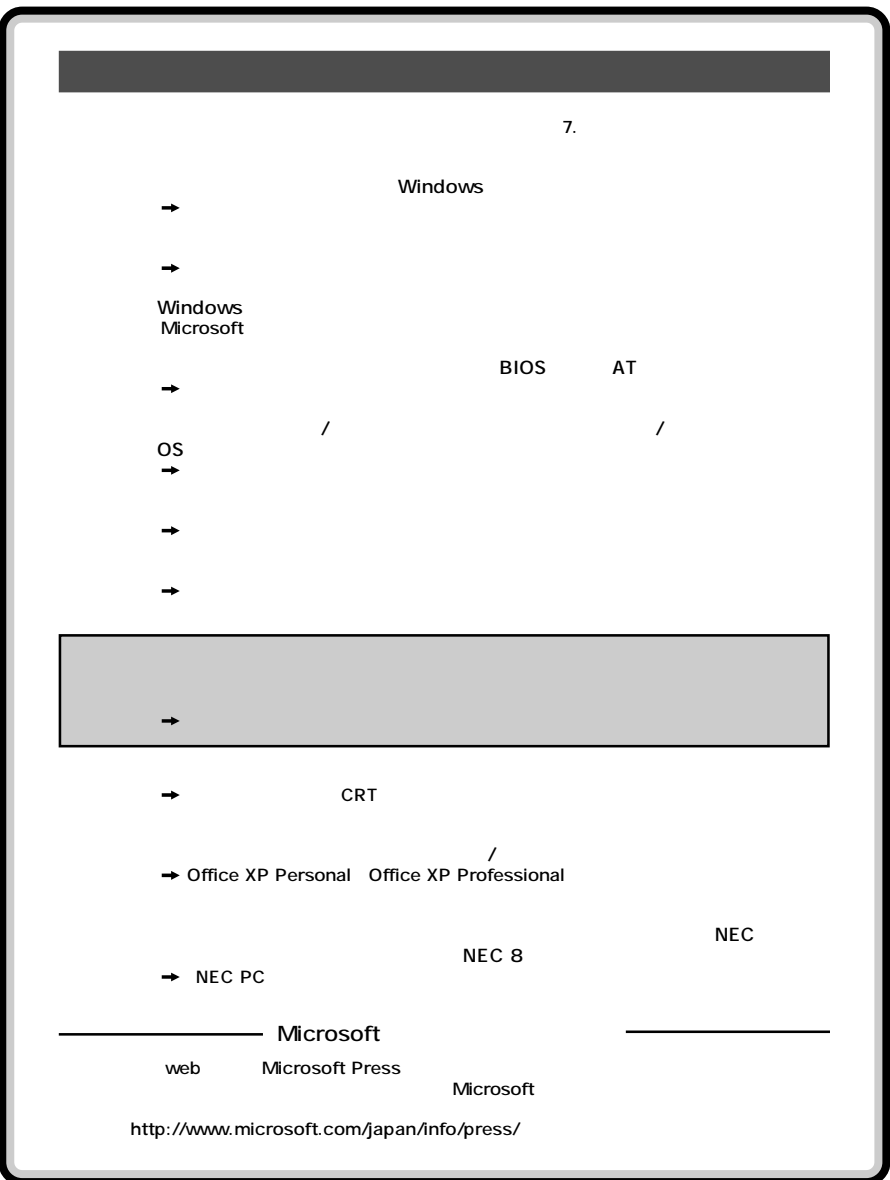

<span id="page-2-0"></span>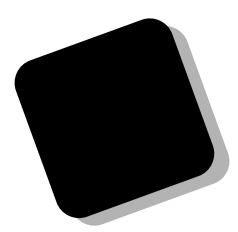

### PC98-NX Mate **MA32Y/G、MA30Y/G、MA26Y/G、MA30V/B、MA24V/B、 MA21X/B、MA32Y/M、MA26Y/M**

PC98-NX Mate R **MA24V/R、MA21X/R**

**Mate/Mate R** 

**2003年6月 初版**

853-810602-074-A

<span id="page-3-0"></span>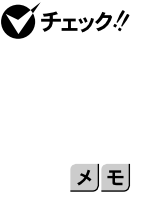

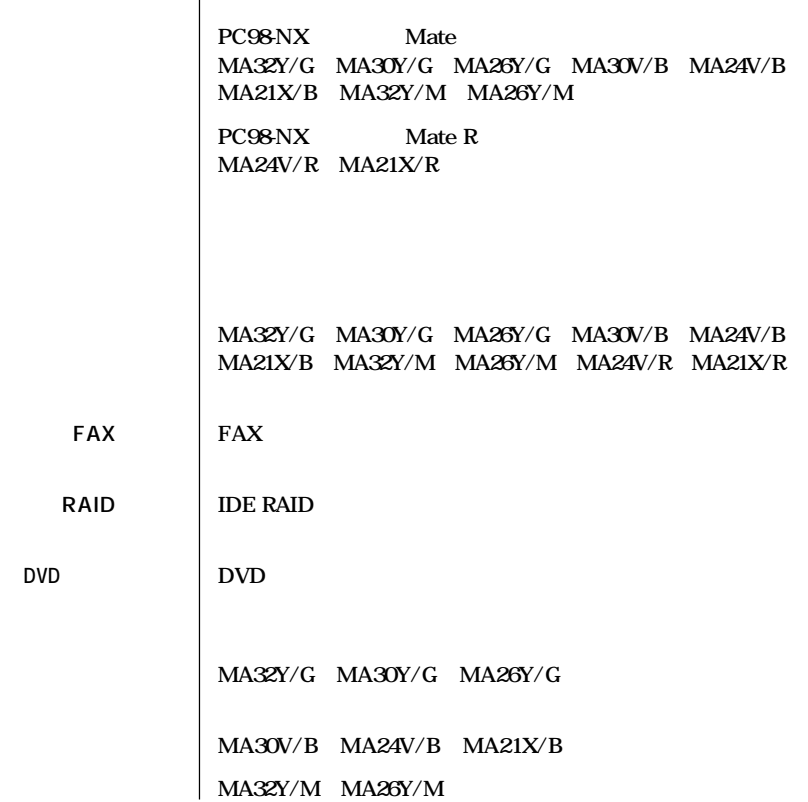

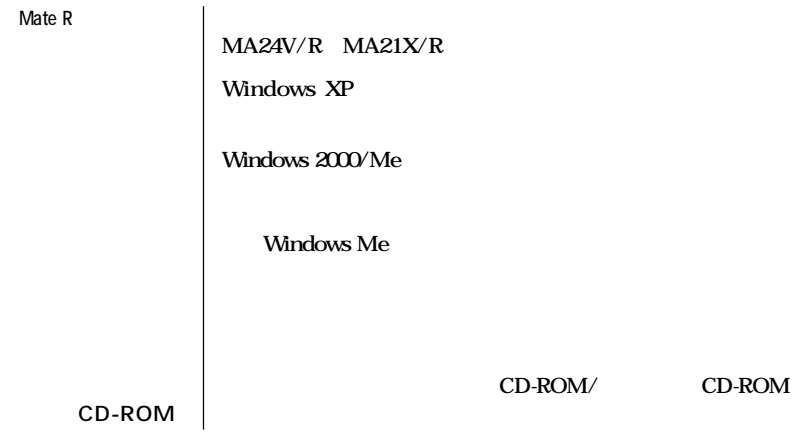

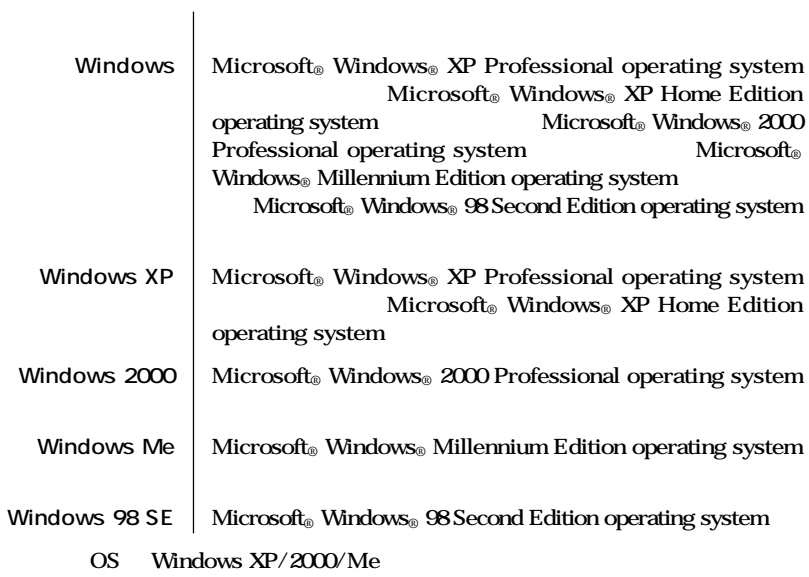

the control of the control of the control of the

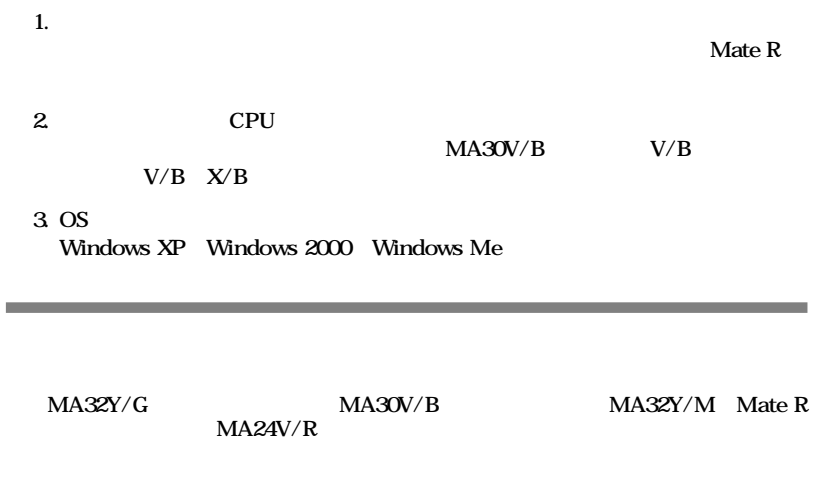

the control of the control of the control of the control of the control of the control of the

<span id="page-5-0"></span>**College** 

<span id="page-6-0"></span>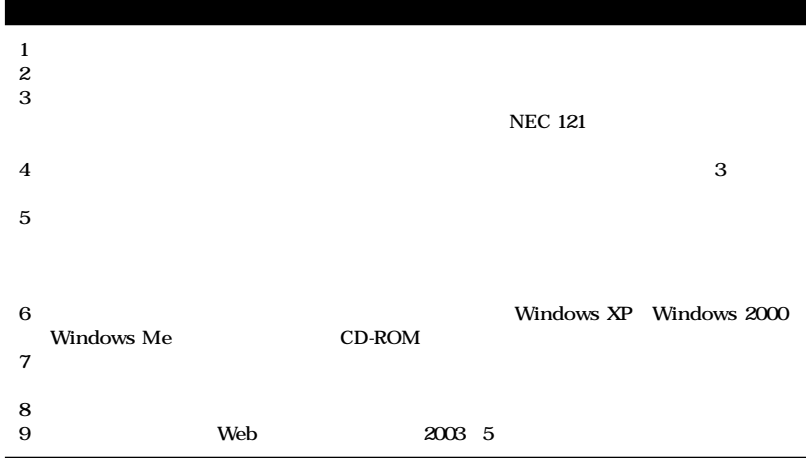

**■ Notes on export**

**This product (including software) is designed under Japanese domestic specifications and does not conform to overseas standards.**

NEC<sup>-1</sup> will not be held responsible for any consequences resulting from use of this product **outside Japan.**

NEC<sup>1</sup> does not provide maintenance service nor technical support for this product outside **Japan.**

Export of this product including carrying it as personal baggage may require a permit from **the Ministry of Economy, Trade and Industry under an export control law. Export without necessary permit is punishable under the said law.**

**Customer shall inquire of NEC sales office whether a permit is required for export or not. \*1: NEC Corporation, NEC CustomTechnica, Ltd.**

Microsoft MS MS-DOS Windows NetMeeting Outlook Windows Media **Win**dows Microsoft Corporation **Intel Pentium Celeron 11 Intel Corporation PS/2 IBM** 

©NEC Corporation, NEC CustomTechnica, Ltd. 2003 <del>ートンの</del>意味を行うことは、および、おもしても、おもしても、おもしてもない。<br>おもしても、おもしても、おもしても、おもしても、おもしても、おもしても、おもしても、おもしても、おもしても、おもしても、おもしても、おもしてものです。

<span id="page-7-0"></span>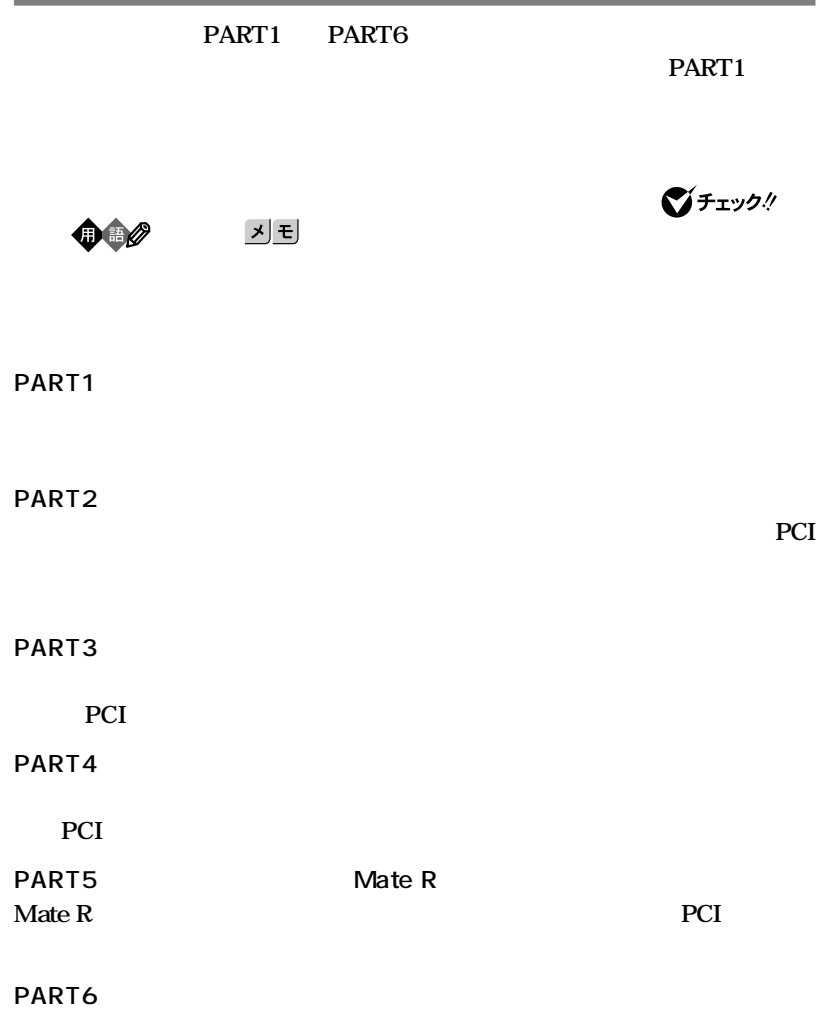

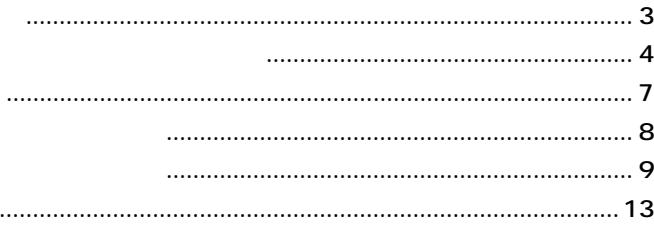

## 15

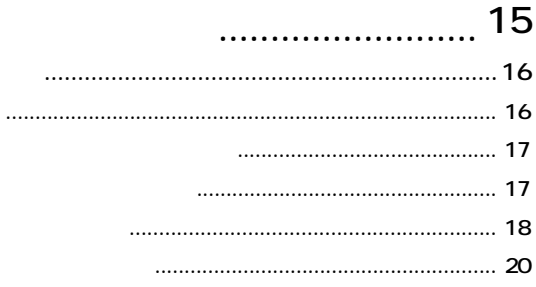

## $\ldots$  25

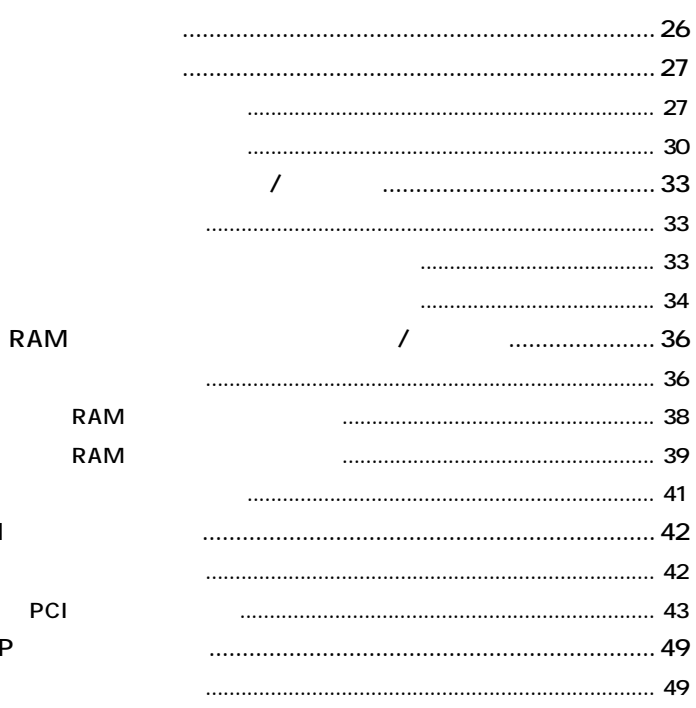

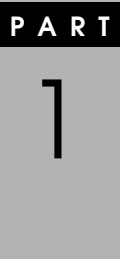

. . . . . . .

 $\pmb{8}$ 

 $\begin{array}{c} \n \texttt{part} \\
2\n \end{array}$ 

 $PC$ 

AG

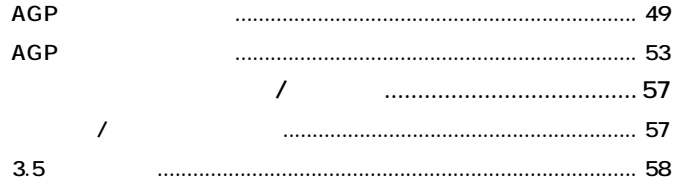

### $71$  $\prime$ **RAM**  $\prime$ ........................... 86 RAM RAM PCI PCI **AGP AGP AGP**  $\ldots$  103  $\prime$  $3.5$

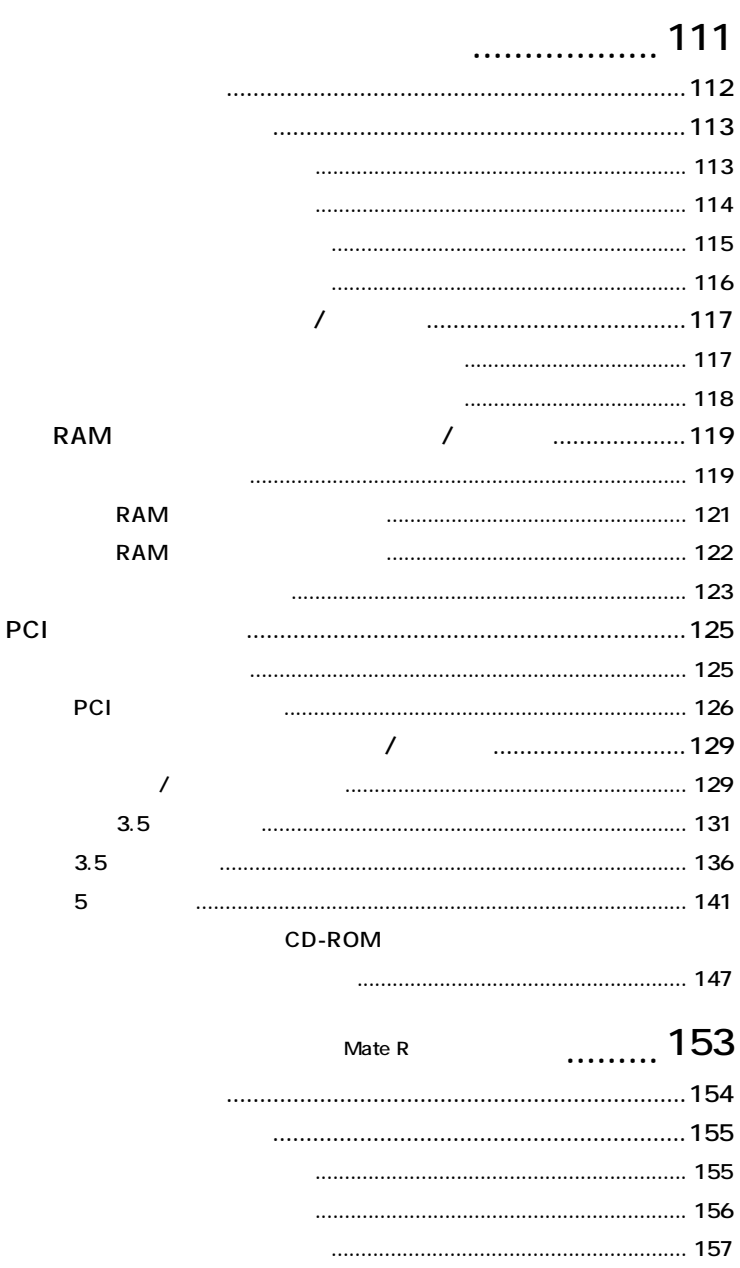

PART<br>5

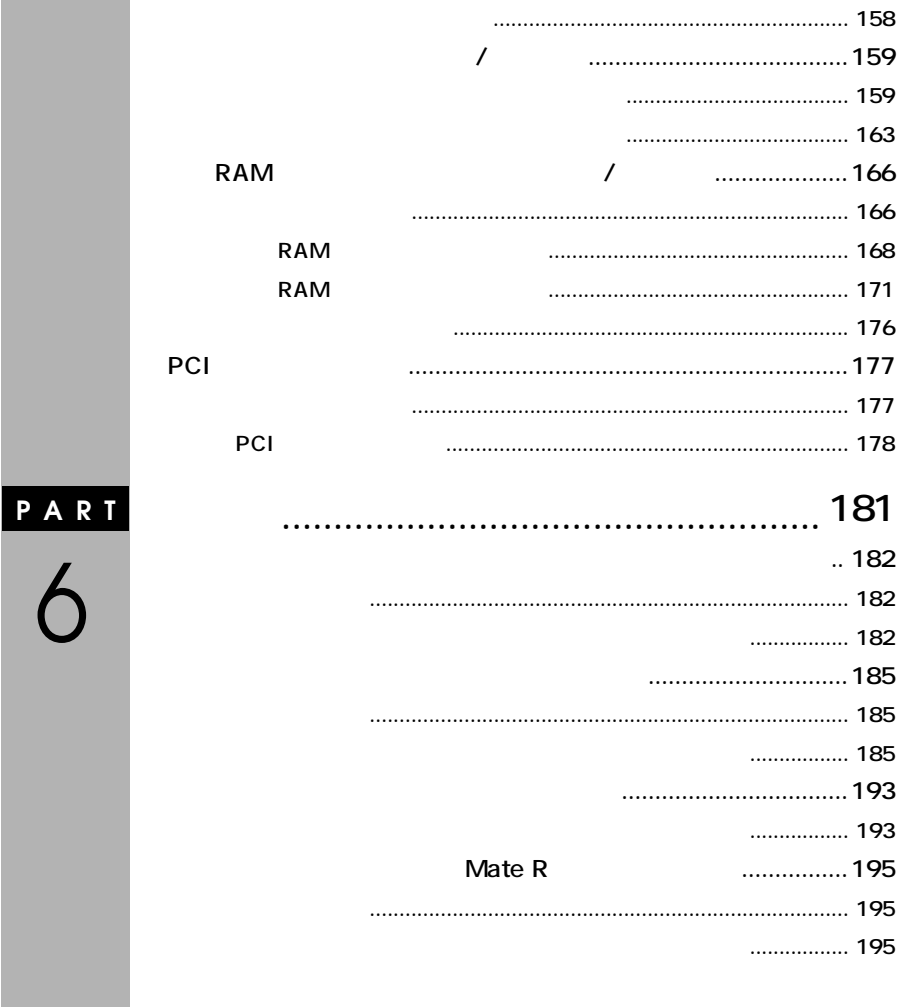

<span id="page-12-0"></span>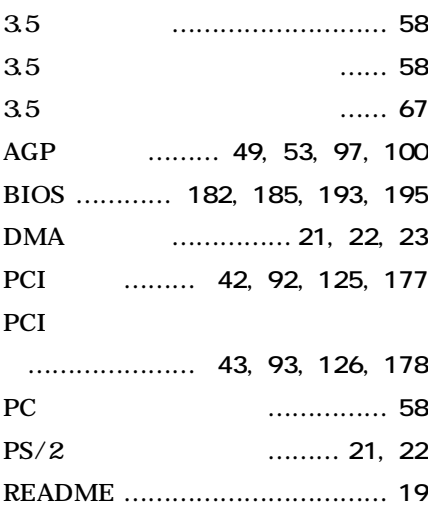

**[イラスト ……………………………](#page-5-0) 6**

**[解除 …………](#page-181-0) 182, [185](#page-184-0), [193](#page-192-0), [195](#page-194-0) [確認 ……………](#page-41-0) 42, [92](#page-91-0), [125](#page-124-0), [177](#page-176-0) [型番 …………………………………](#page-3-0) 4 [機種 …………………………………](#page-3-0) 4 [ケーブルストッパ …](#page-32-0) 33, [79](#page-78-0), [117](#page-116-0), [159](#page-158-0) [誤挿入防止機構 …](#page-39-0) 40, [89](#page-88-0), [122](#page-121-0), [173](#page-172-0)**

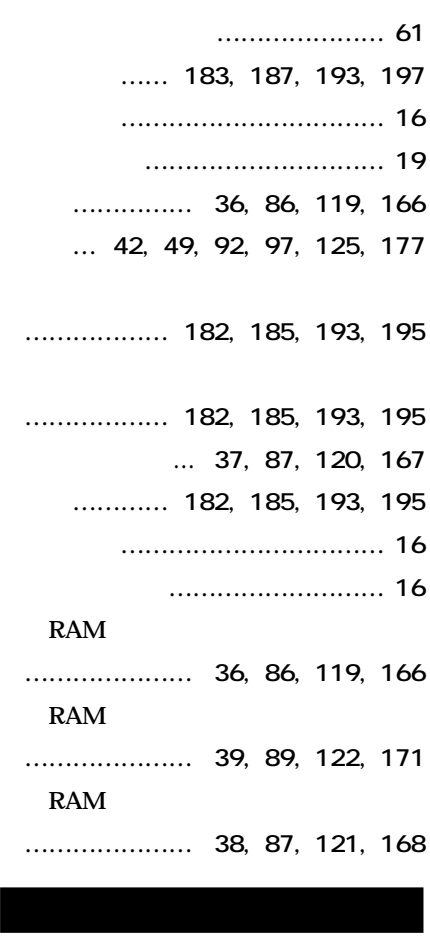

- **[デバイスドライバ …………………](#page-16-0) 17**
	- **[デバイスマネージャ](#page-15-0) ……………… 16**
- **[トラブル ……………………………](#page-18-0) 19**

- **[ルーフカバーの開け方 ……………](#page-26-0) 27 [ルーフカバーの閉じ方 ……………](#page-29-0) 30 [ルーフカバーの取り付け …](#page-75-0) 76, [156](#page-155-0) [ルーフカバーの取り外し …](#page-72-0) 73, [155](#page-154-0)**
- **[レフトカバー ……………………](#page-112-0) 113**
	- **[レフトカバーの取り付け ………](#page-113-0) 114**
		- **[レフトカバーの取り外し ………](#page-112-0) 113**

**[割り込みレベル …………](#page-20-0) 21, [22](#page-21-0), [23](#page-22-0)**

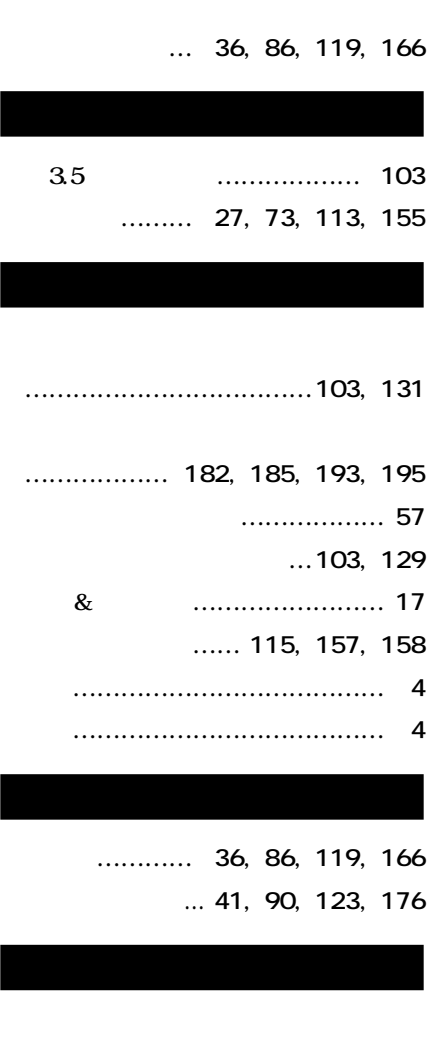

**……………… 182, [185](#page-184-0), [193](#page-192-0), [195](#page-194-0)**

**[リソース ……………………………](#page-15-0) 16 [リソースの競合 ……………………](#page-19-0) 20 [ルーフカバー …………](#page-26-0) 27, [73](#page-72-0), [155](#page-154-0)**

<span id="page-14-0"></span>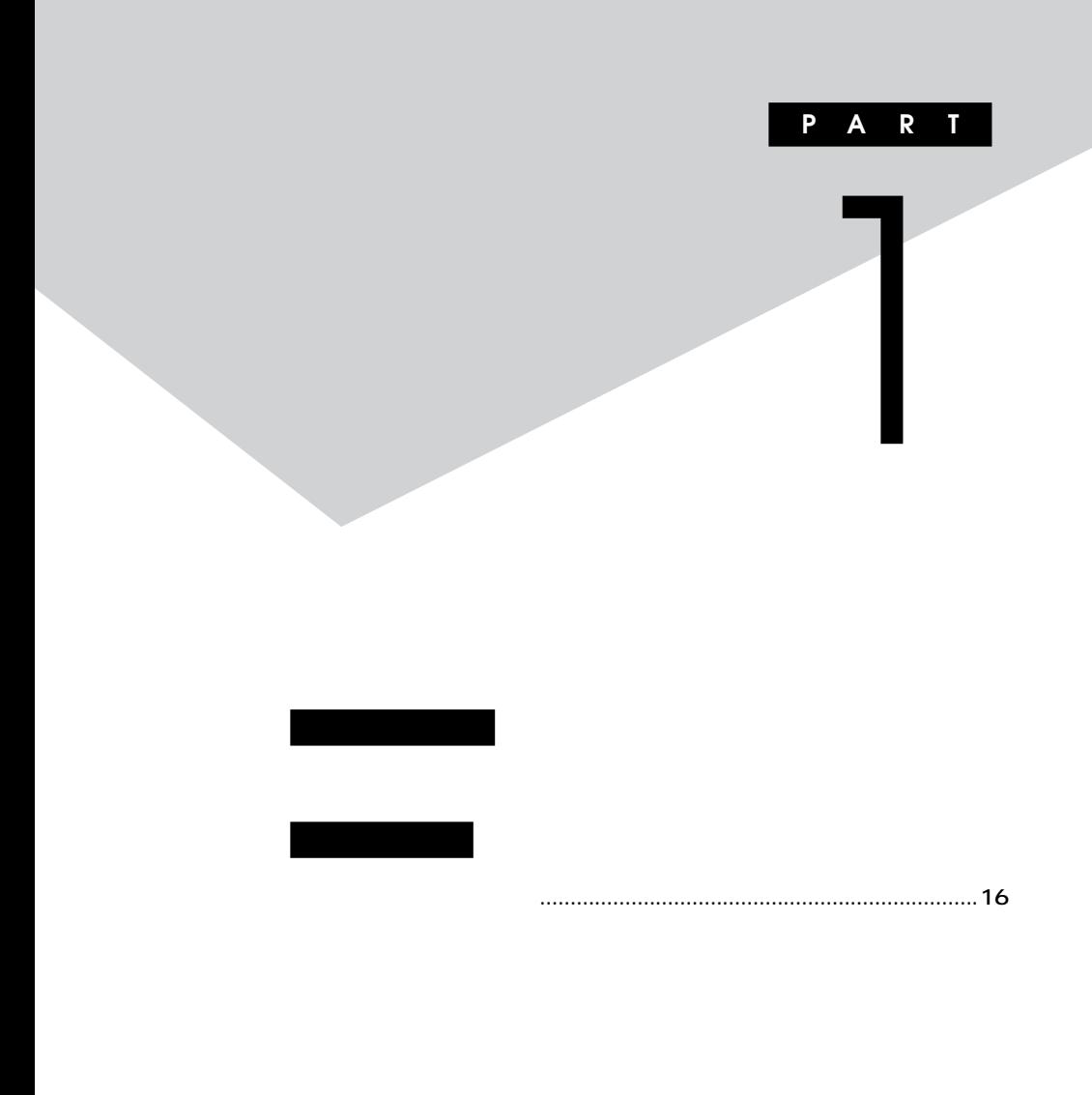

それには、本機の取り付けになっています。<br>このサイトでは、本機で使えるものです。<br>このサイトでは、本機で使えるものですか? **ニュアルで確認するか、製造元に問い合わせてください。なお、NEC製 NEC** NEC 8

**http://nec8.com/**

**1 「パソコン本体」をクリック 2 ご使用の機種の商品型番を「商品型番または商品名」に入力し**

**3 該当する商品型番を選択して、「次へ」をクリック**

<u>?</u><br>- シンスは、<br>- シンスは、

<span id="page-15-0"></span>aaaaaaaaaaaaaaaa **接続前の確認**

<span id="page-16-0"></span>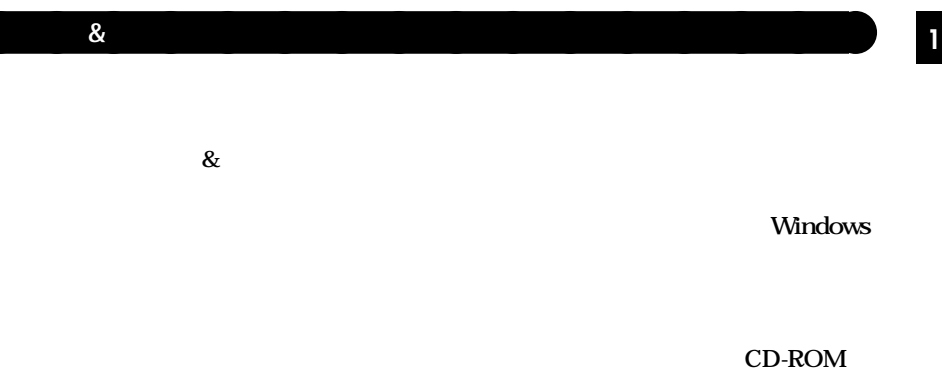

**Windows** 

**Windows XP** NEC 8

 $NEC$  NEC NEC 8

<span id="page-17-0"></span>aaaaaaaaaaaaaaaa **接続がうまくできない場合**

 $PC$  NEC

**http://nec8.com/**

**README** 

CD-ROM Mate/Mate R

<span id="page-18-0"></span>**Windows XP** 

### Windows 2000/Me

**んか?**

**1つずつ取り付けては本機を起動するという作業を繰り返します。本機**

**●トラブルが起きていませんか?**

**Solution Section 2** and  $\overline{Q}$ &A

**PCI** 

<span id="page-19-0"></span>aaaaaaaaaaaaaaaa **リソースの競合が起こったら**

**× Windows** 

**Windows XP** 

**1 「スタート」ボタン→「マイコンピュータ」をクリック 2 「システムタスク」「システム情報を表示する」をクリック 3 「ハードウェア」タブの中の「デバイスマネージャ」ボタンをク**

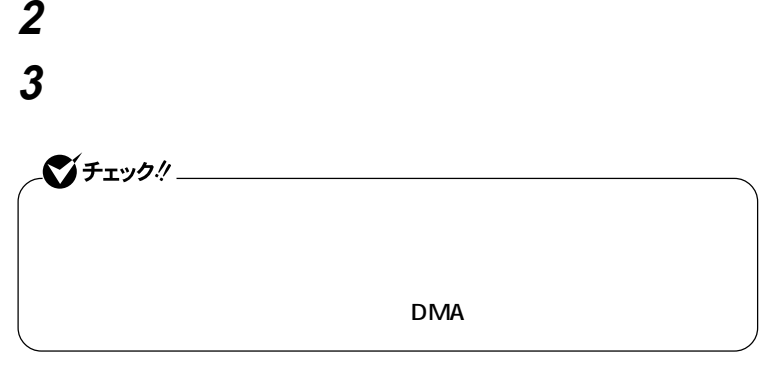

**Windows 2000** 

<span id="page-20-0"></span>**1 「リソース」タブを開く**

**1 「スタート」ボタン→「設定」「コントロールパネル」をクリック 2 「システム」をダブルクリック 3 「ハードウェア」タブの中の「デバイスマネージャ」ボタンをク**

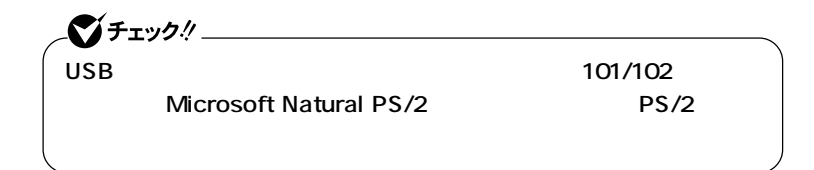

**1**

<span id="page-21-0"></span>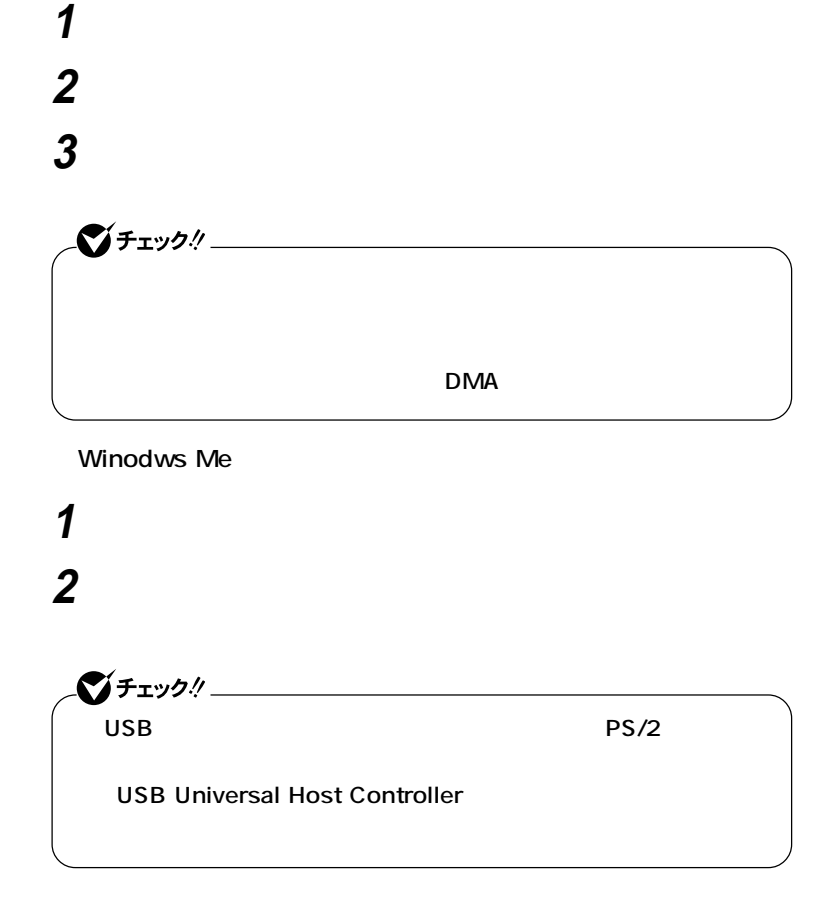

<span id="page-22-0"></span>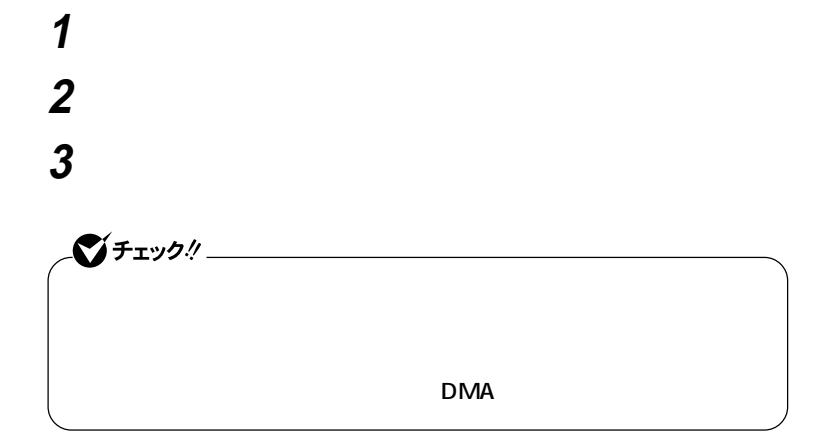

<span id="page-24-0"></span>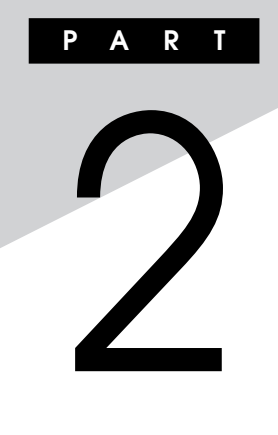

### **接続できる周辺機器 [...........................................................................26](#page-25-0) 本体カバー類の開閉 [...........................................................................27](#page-26-0) [ケーブルストッパの取り付け/取り外し](#page-32-0) .............................................33 [増設RAMサブボード\(メモリ\)の取り外し/取り付け](#page-35-0) ..........................36 PCI AGPボードの取り付け [.......................................................................49](#page-48-0) [ファイルベイ用機器の取り外し/取り付け](#page-56-0) ..........................................57**

<span id="page-25-0"></span>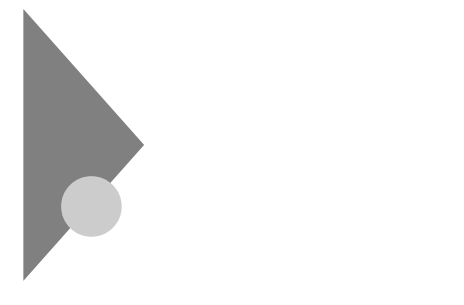

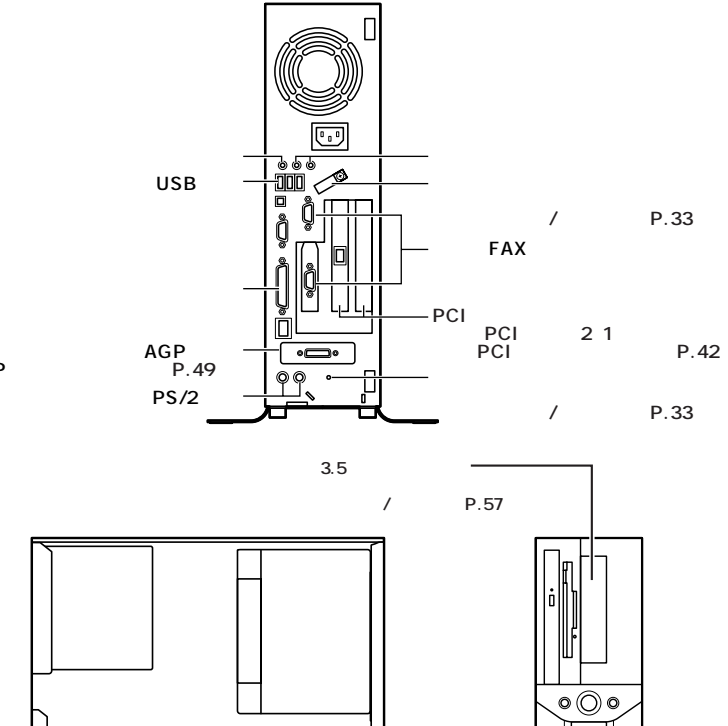

AGP

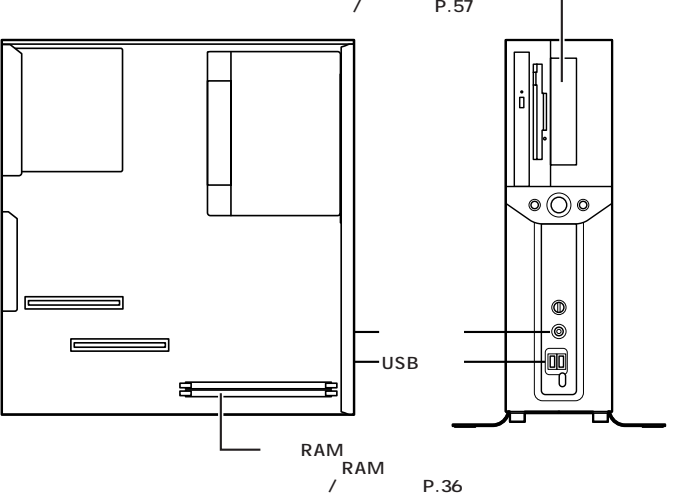

<span id="page-26-0"></span>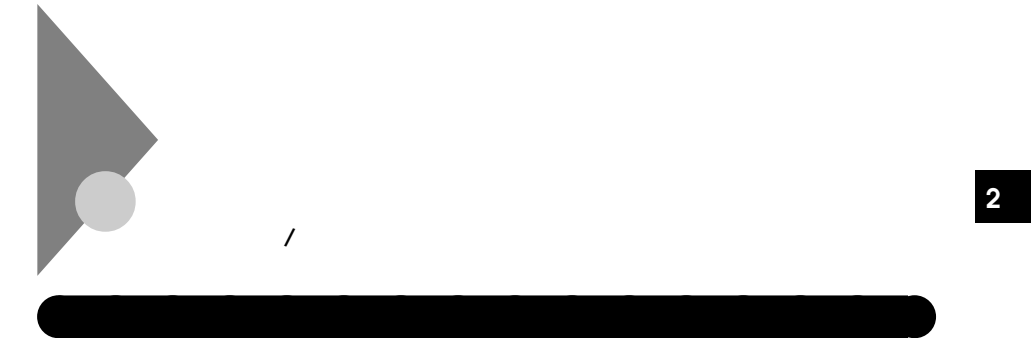

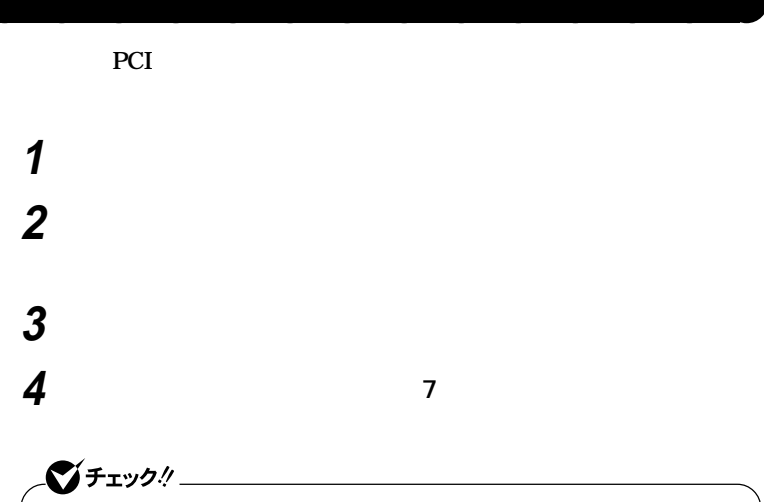

시티

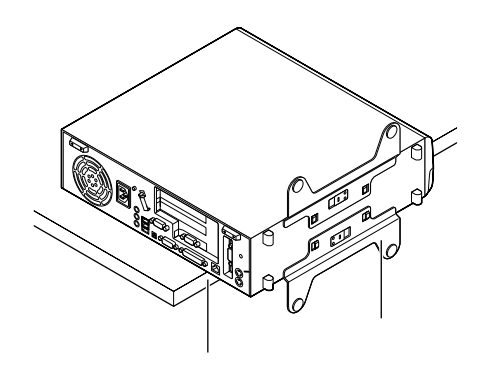

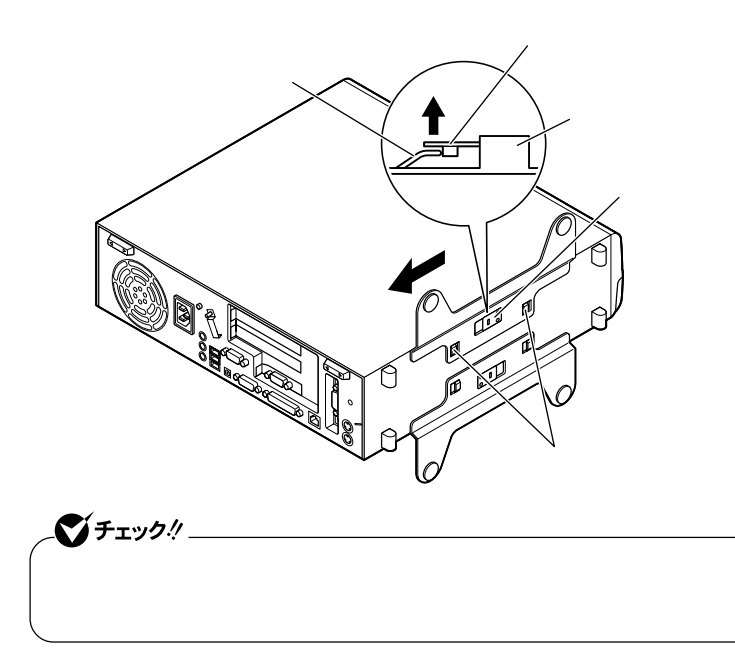

**もう一方のスタビライザも手順5と同様の方法で取り外す**

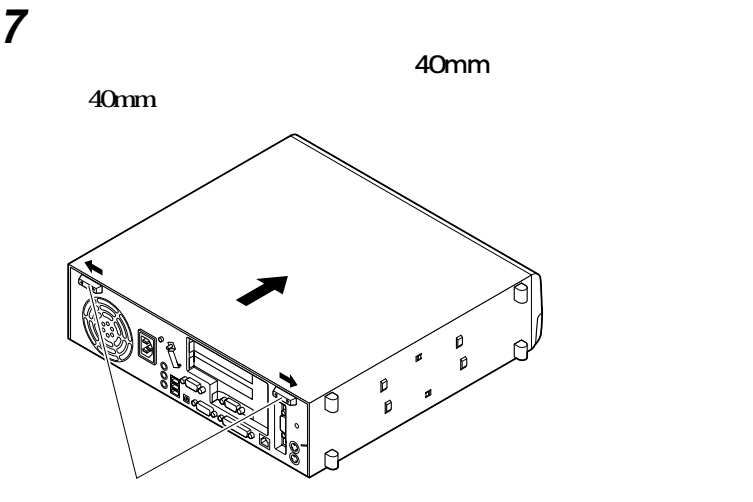

**8 80** 

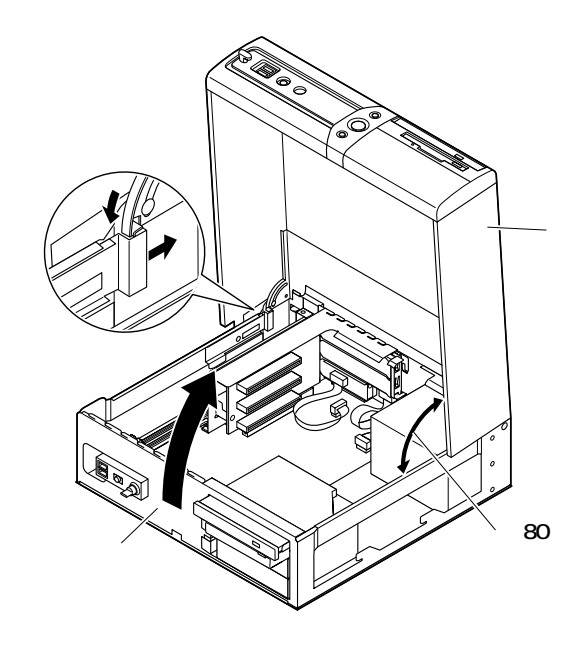

<span id="page-29-0"></span>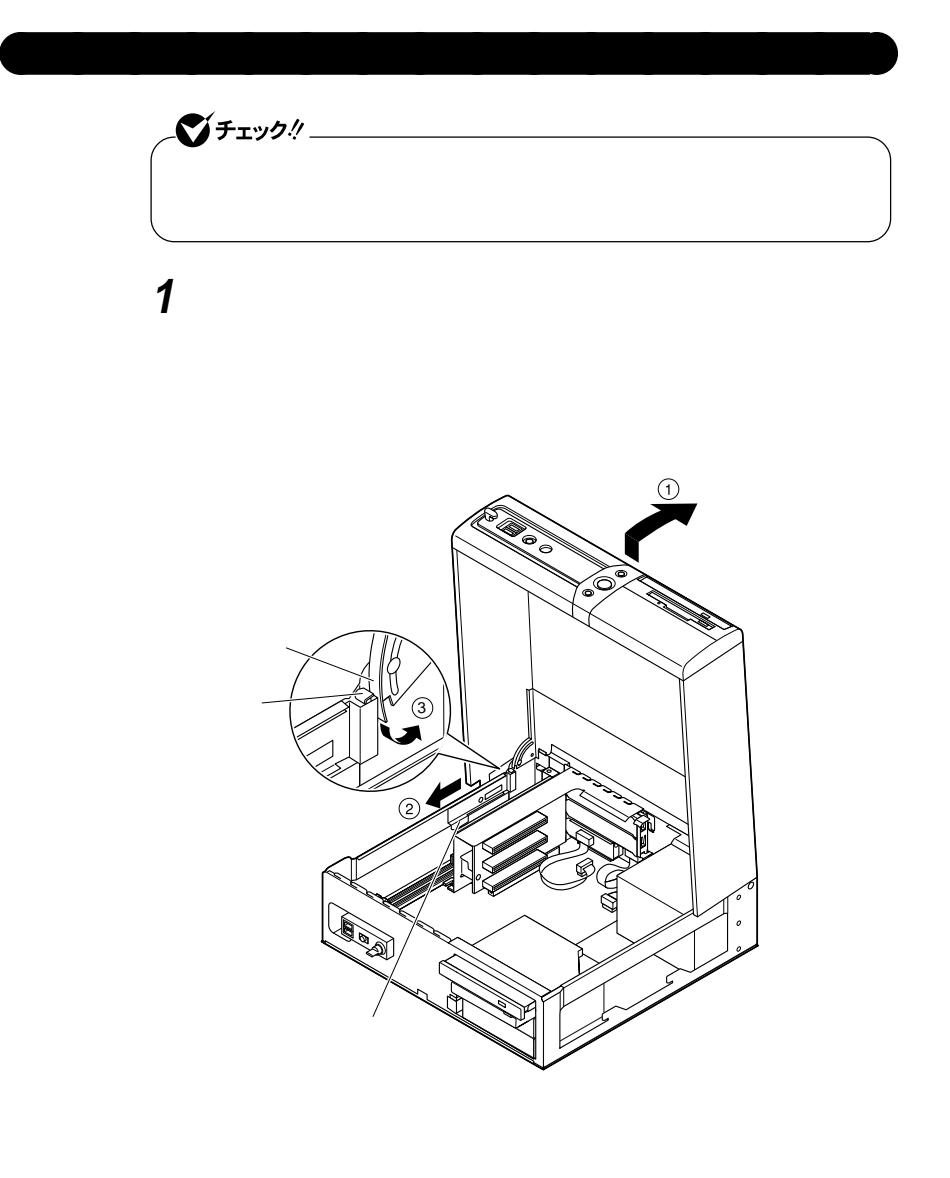

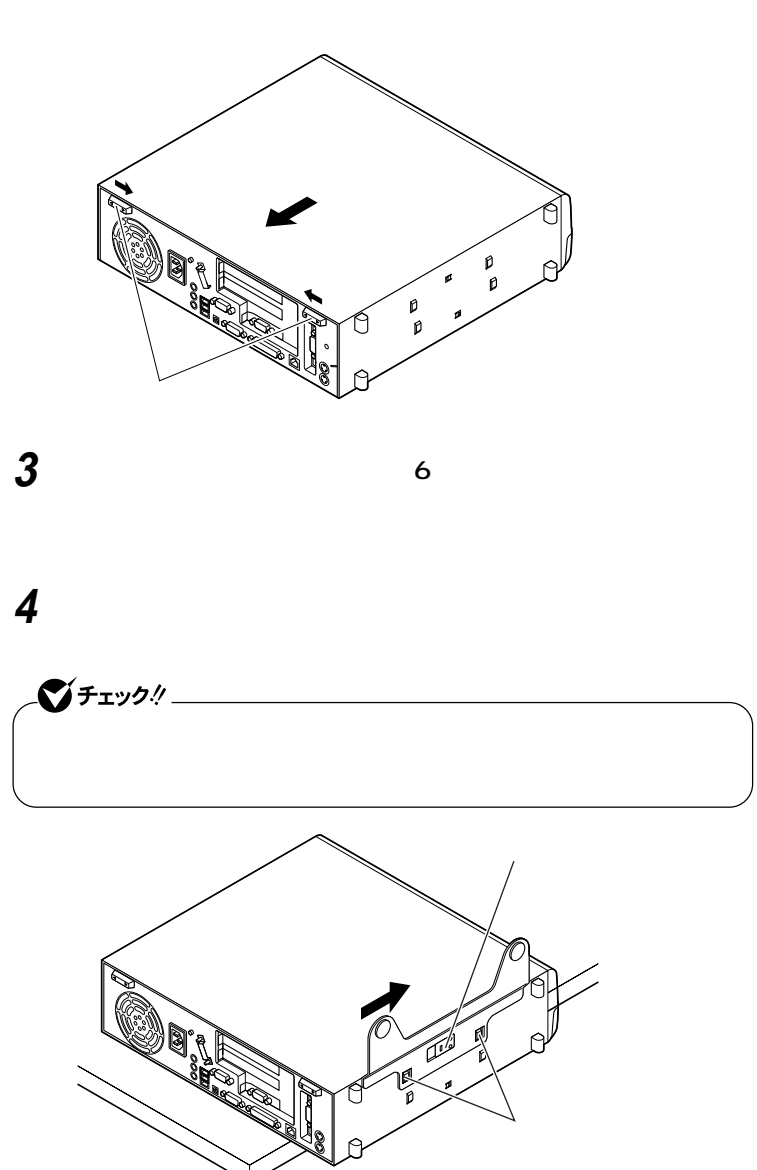

**ルーフカバーを本体背面側へスライドさせ、左右のスライドス**

 **もう一方のスタビライザも、手順4と同様の方法で取り付け、 盗難防止用の錠を使用する場合は、錠を取り付ける ケーブル類(電源ケーブル、アース線など)を必要に応じて取り**

<span id="page-32-0"></span>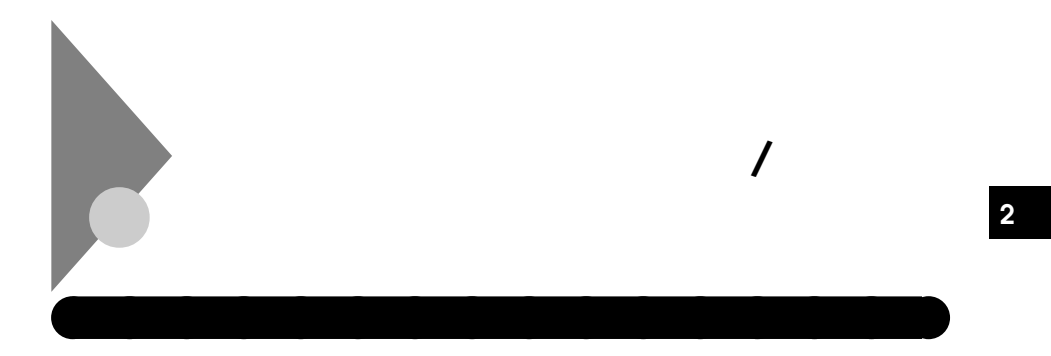

aaaaaaaaaaaaaaaa **ケーブルとケーブルストッパの取り付け**

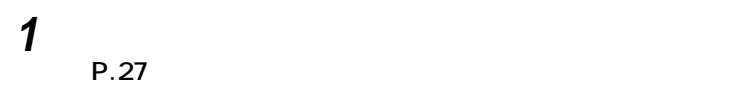

**2 本機に添付のケーブルストッパをキーボード、マウスケーブル**

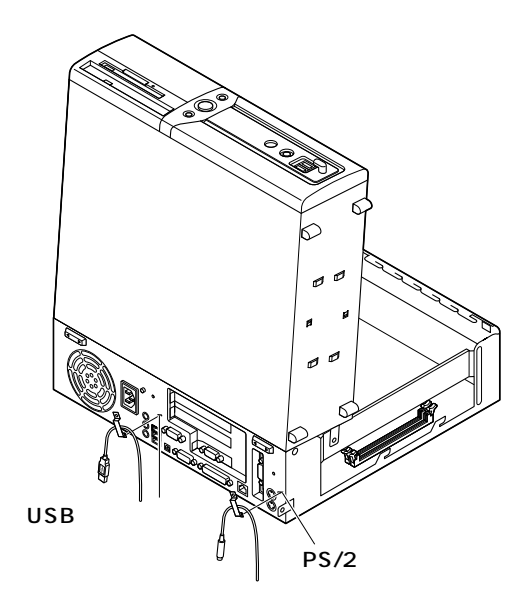

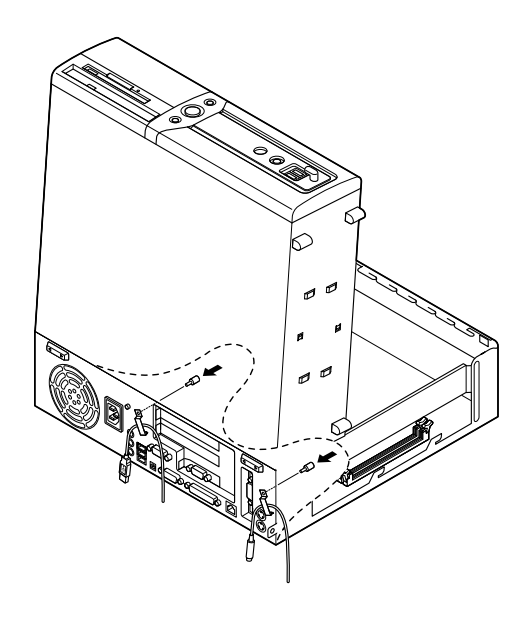

aaaaaaaaaaaaaaaa **ケーブルとケーブルストッパの取り外し**

<span id="page-33-0"></span>**3 ケーブルストッパのネジ穴と本体のネジ穴を合わせ、本体内側**

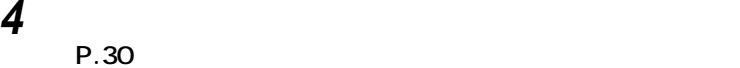

**1 「ルーフカバーの開け方」の手順でルーフカバーを開ける (P.27)**

**ケーブルストッパの取り付け/取り外し**

**本体内側からネジを外して、ケーブルストッパとケーブルを本**

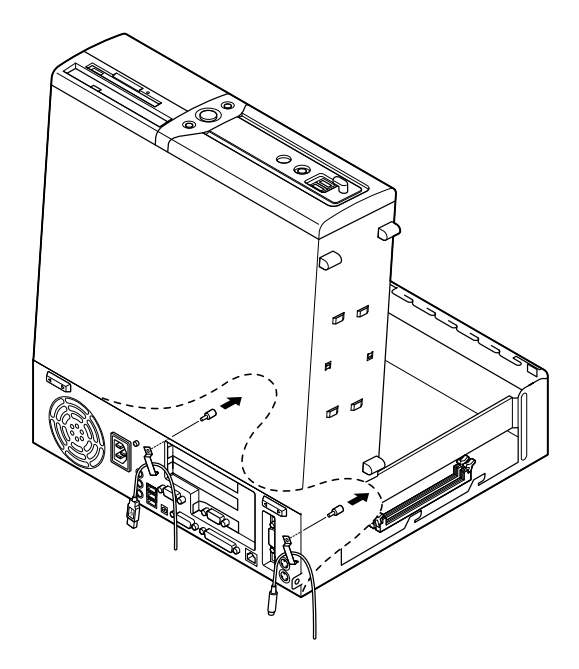

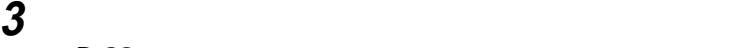

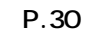

<span id="page-35-0"></span>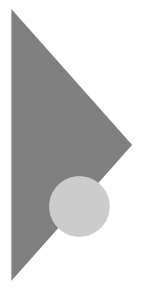

## **RAM** /

 $\overline{\text{OS}}$ 

**NAM** 

aaaaaaaaaaaaaaaa **取り付け前の確認**

**本機に増設RAMサブボードを取り付ける前に、取り付けられる増設RAM**

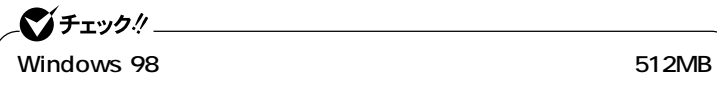

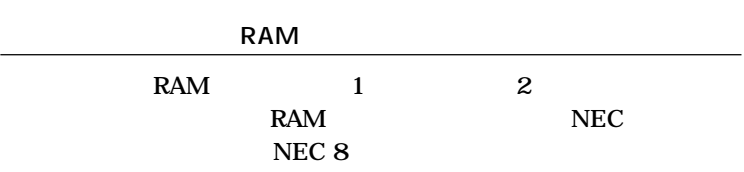

**http://nec8.com/**

**RAM** 

**1 「パソコン本体」をクリック**

**2 ご使用の機種の商品型番を「商品型番または商品名」に入力し**

**3 該当する商品型番を選択して、「次へ」をクリック**

 $\mathbf{R}$ **AM** 

**1**
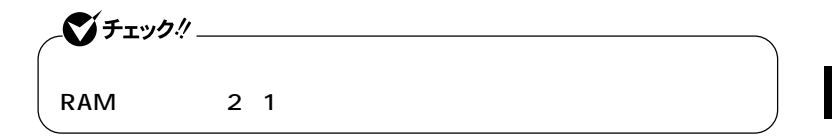

RAM

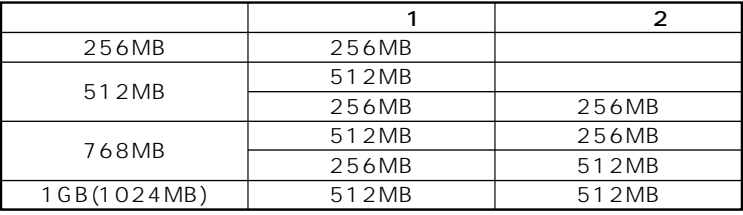

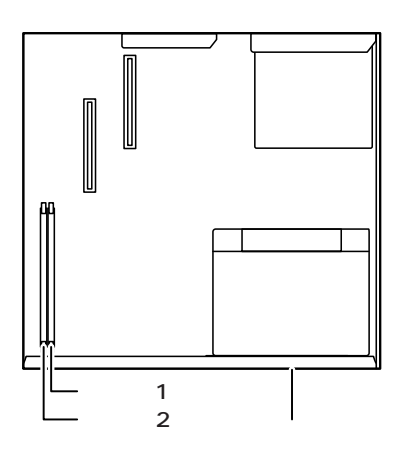

 $\overline{\prime}$ 

## aaaaaaaaaaaaaaaa **増設RAMサブボードの取り外し**

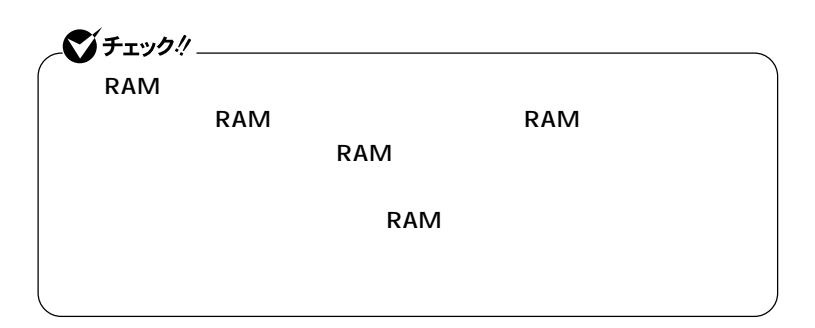

**1 「ルーフカバーの開け方」の手順でルーフカバーを開ける (P.27)**

**2 RAM** 

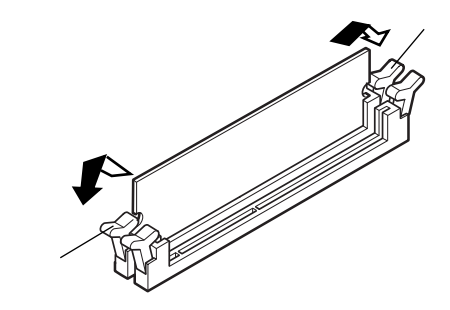

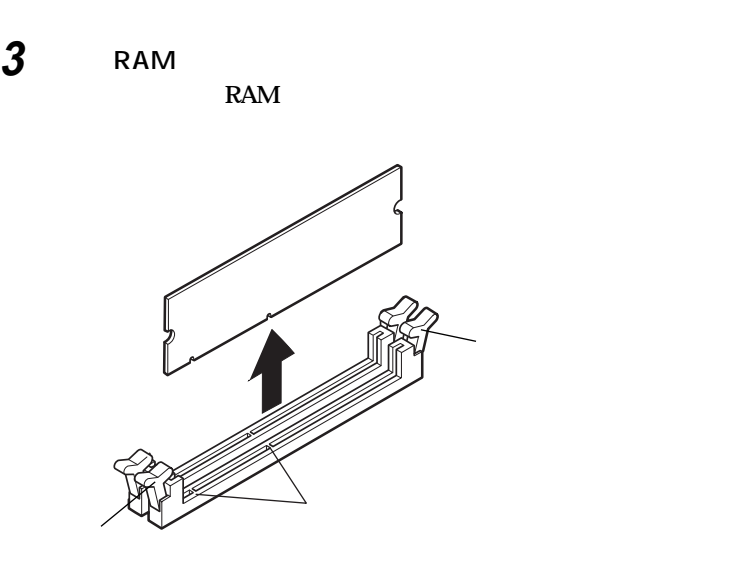

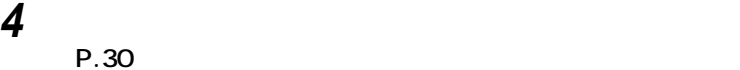

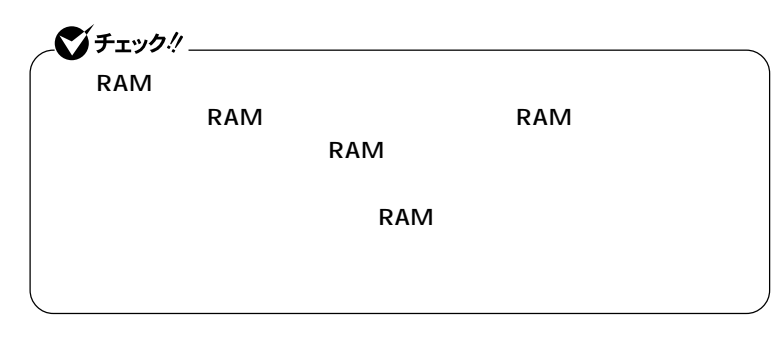

aaaaaaaaaaaaaaaa **増設RAMサブボードの取り付け**

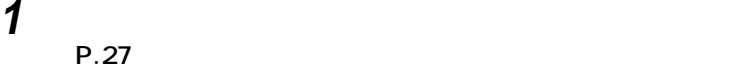

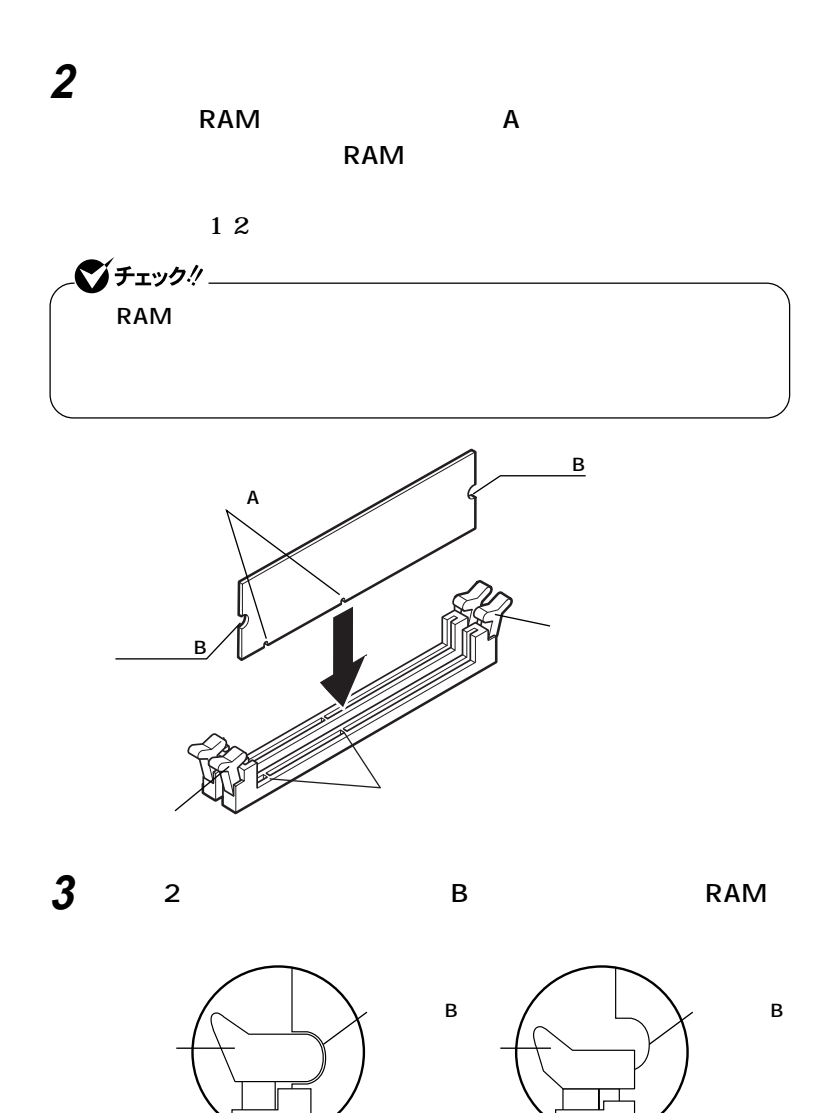

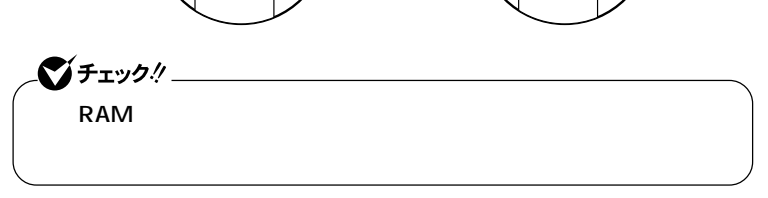

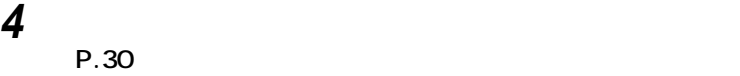

**Windows XP 1 「スタート」ボタン→「マイコンピュータ」をクリック 2 「システムタスク」「システム情報を表示する」をクリック** Windows 2000 **1 「スタート」ボタン→「設定」「コントロールパネル」をクリック 2 「システム」をダブルクリック** ● チェック!/ \_\_\_\_\_\_\_\_\_\_\_

aaaaaaaaaaaaaaaa **メモリ容量の確認方法**

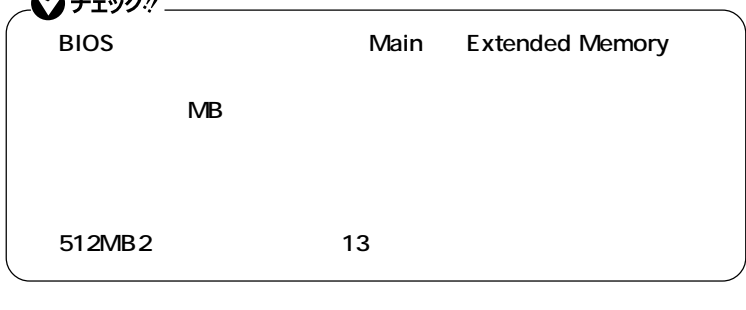

<u> メモ</u>

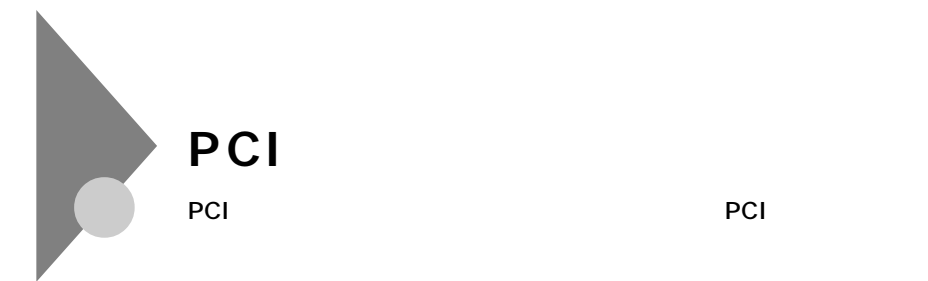

**PCI** 

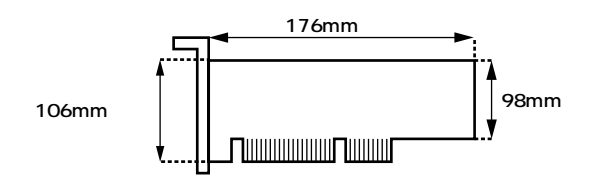

aaaaaaaaaaaaaaaa **取り付け前の確認**

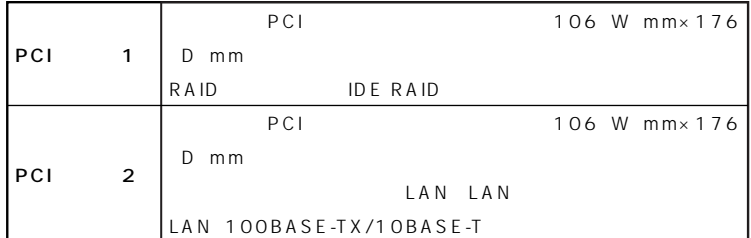

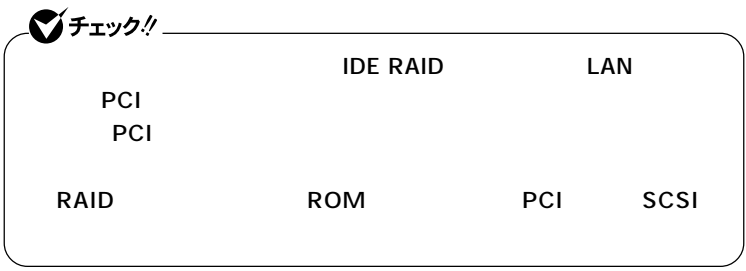

**a**<br>PCI

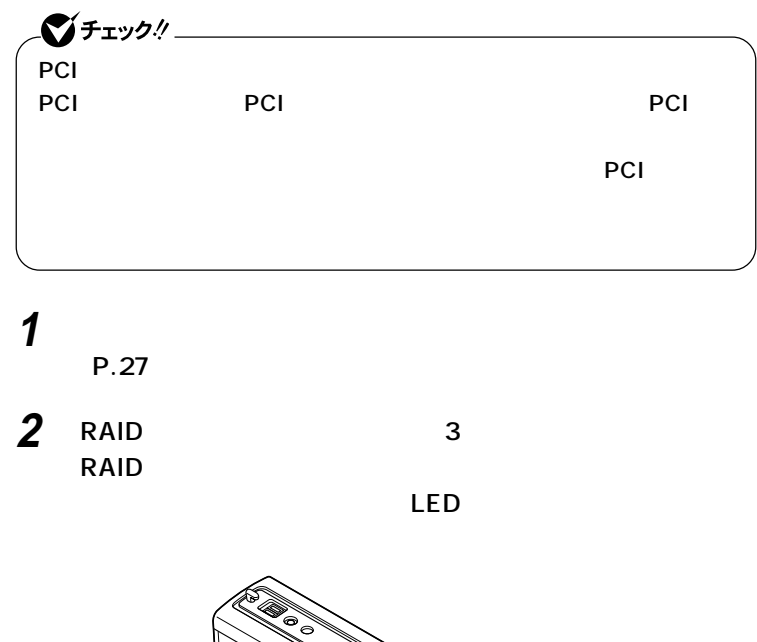

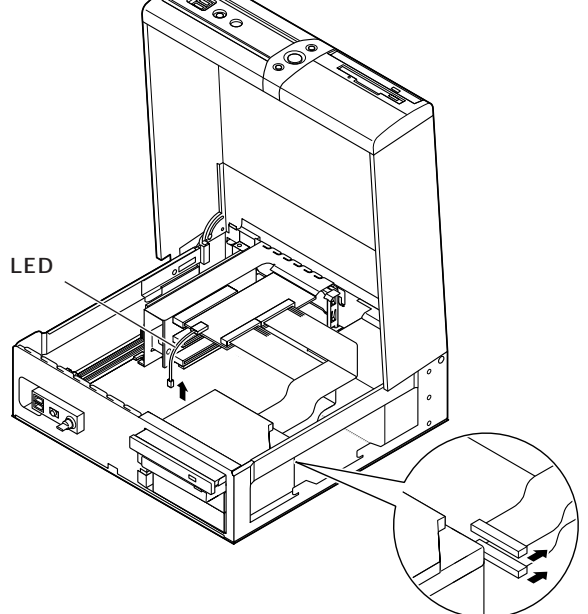

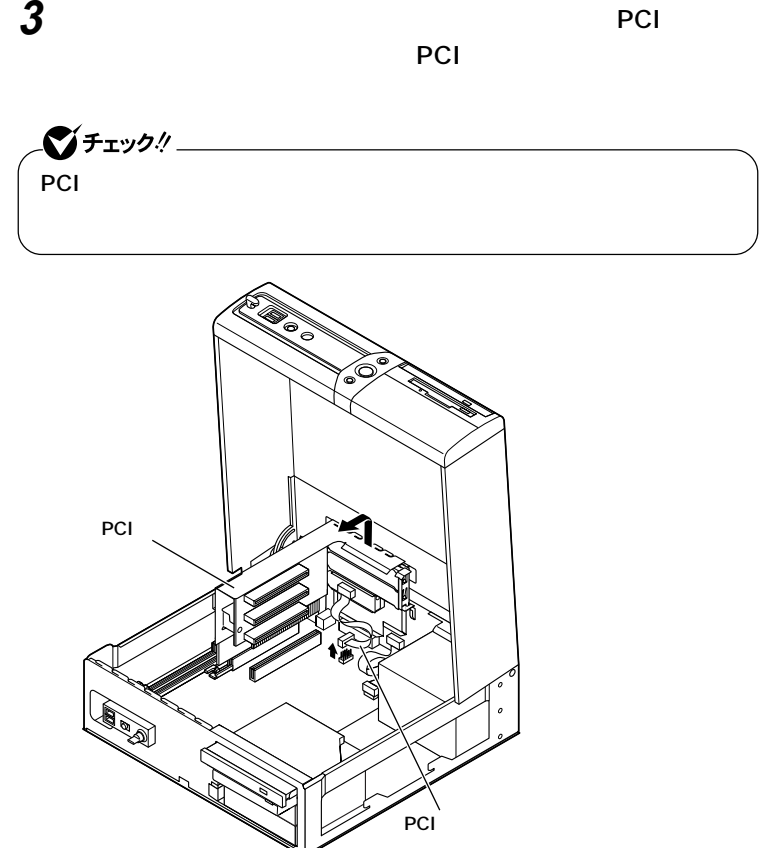

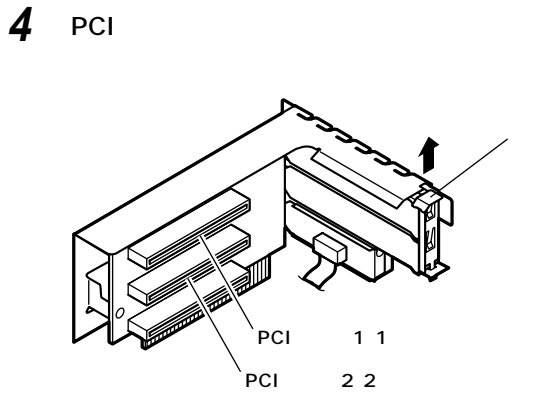

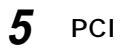

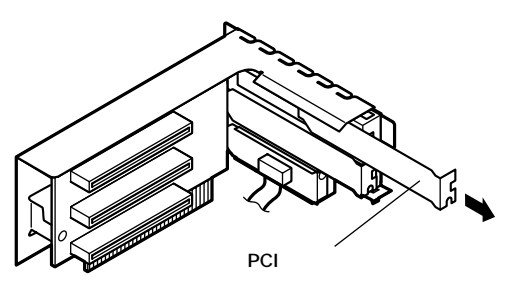

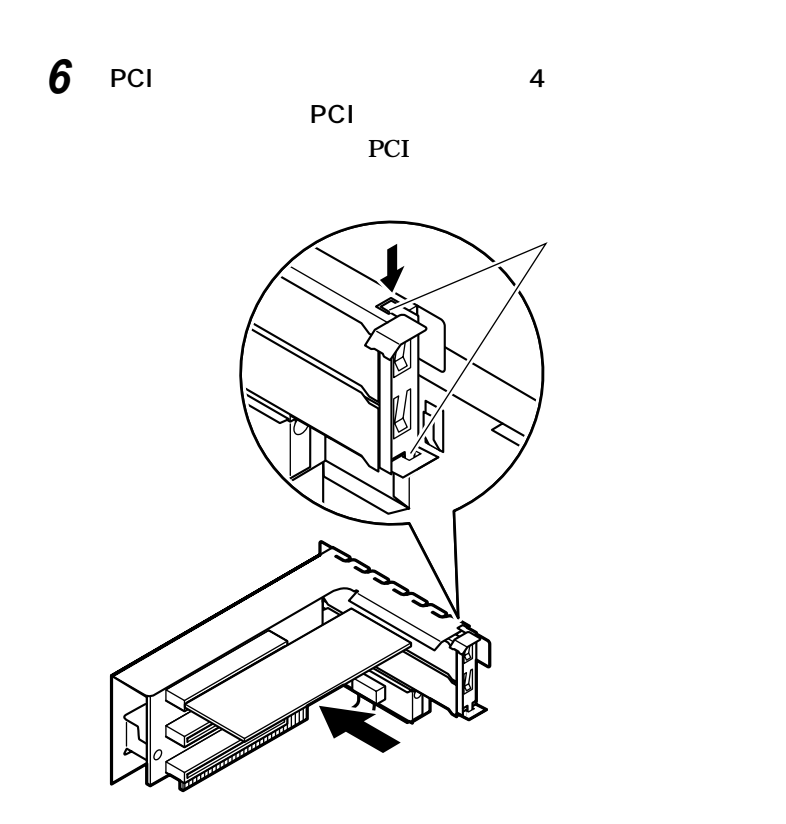

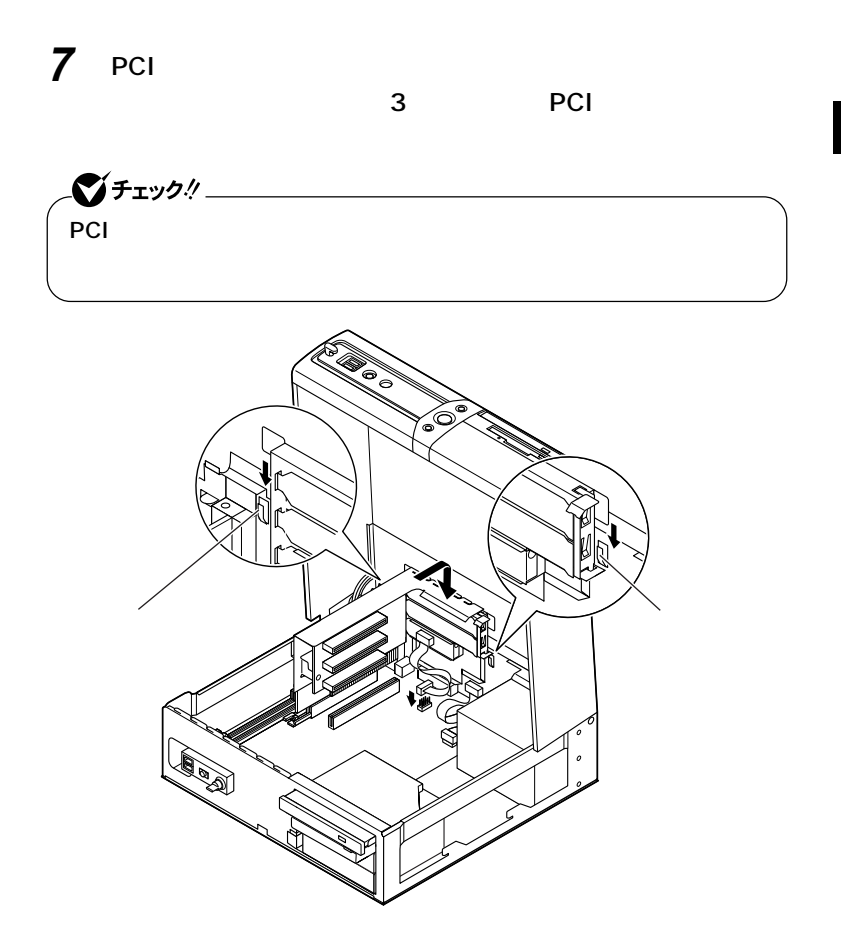

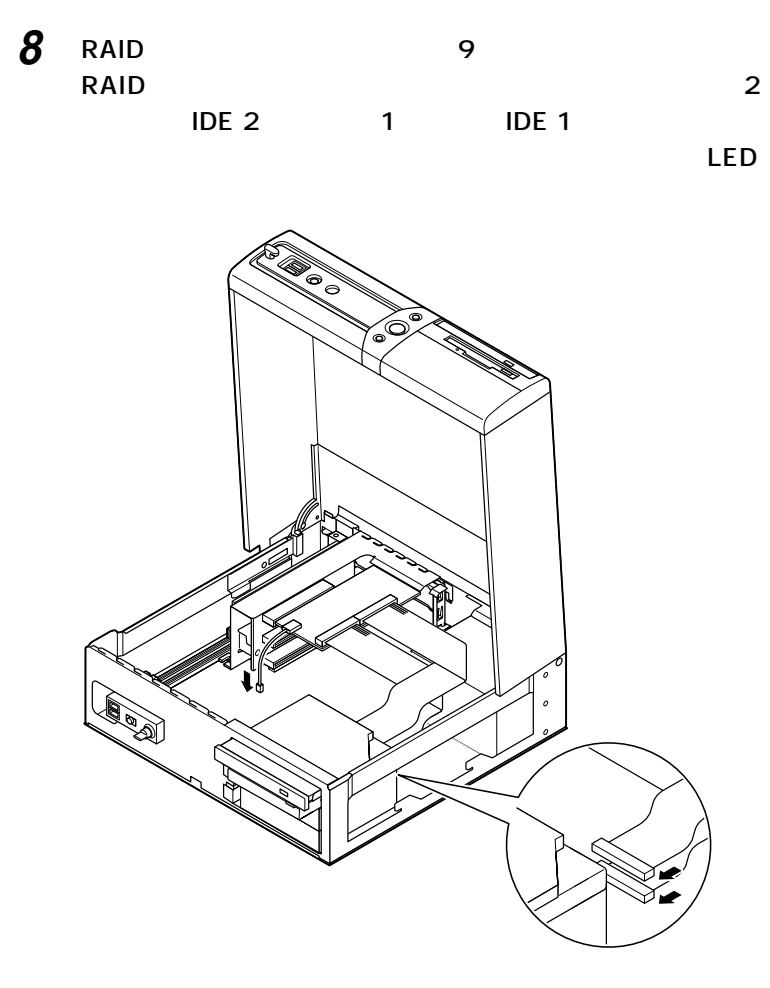

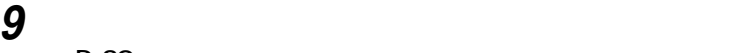

**(P.30)**

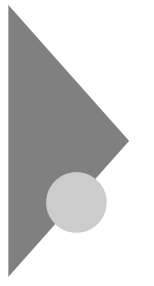

## AGP

**GeForce4 MX440**  $\mathsf{D}\mathsf{V}\mathsf{I}\text{-}\mathsf{D}\mathsf{U}\mathsf{I}\mathsf{D}$ 

**AGPボードを取り付ける場合、以下の取り付け条件がありますので確認**

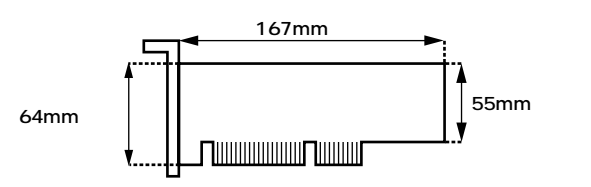

aaaaaaaaaaaaaaaa **取り付け前の確認**

aaaaaaaaaaaaaaaa **AGPボードの取り付け**

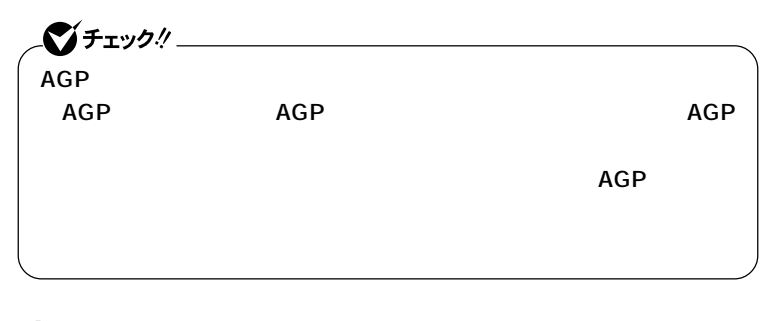

**1 「ルーフカバーの開け方」の手順でルーフカバーを開ける (P.27)**

**AGP** 

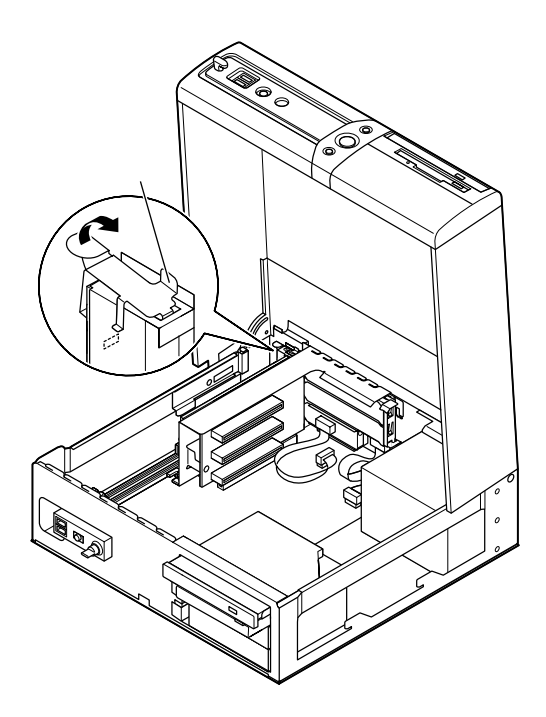

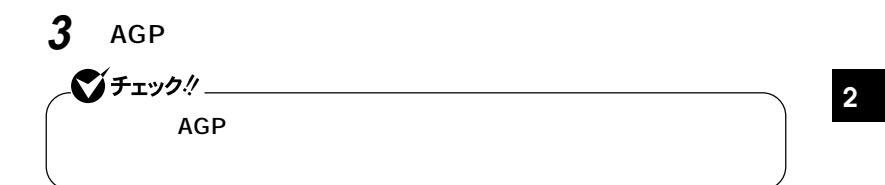

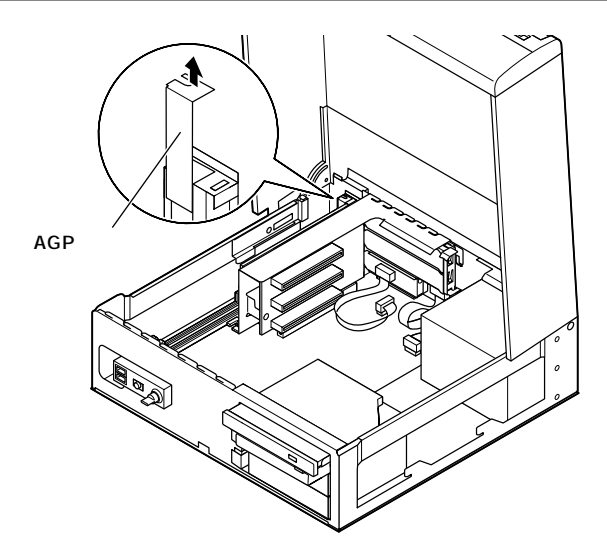

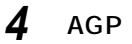

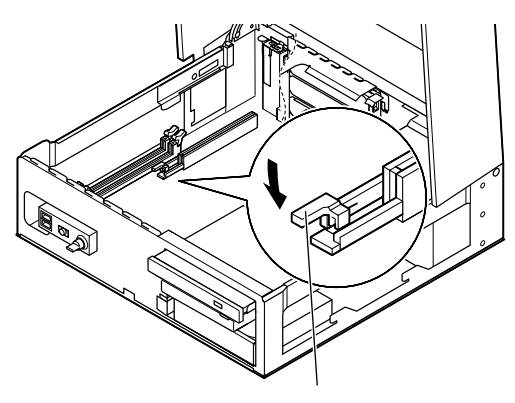

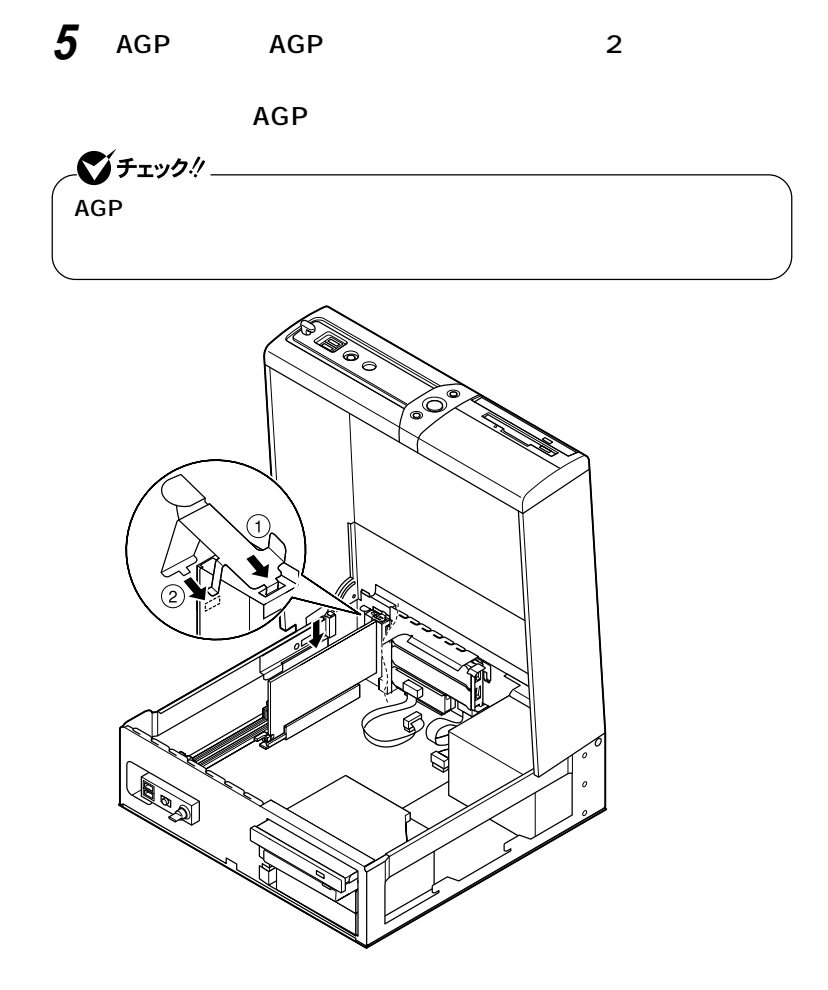

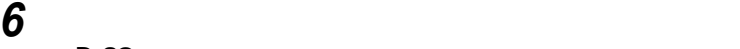

**(P.30)**

## aaaaaaaaaaaaaaaa **AGPボードの取り外し**

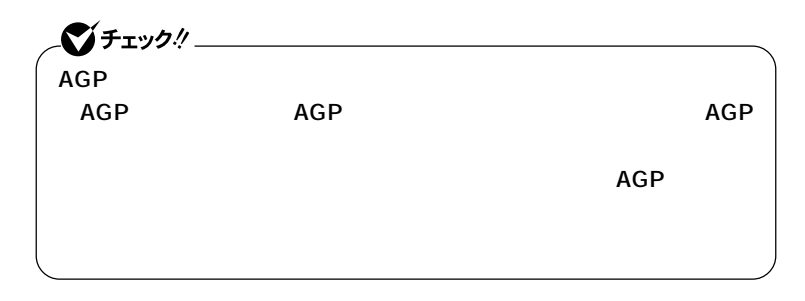

## **1 「ルーフカバーの開け方」の手順でルーフカバーを開ける (P.27)**

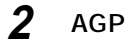

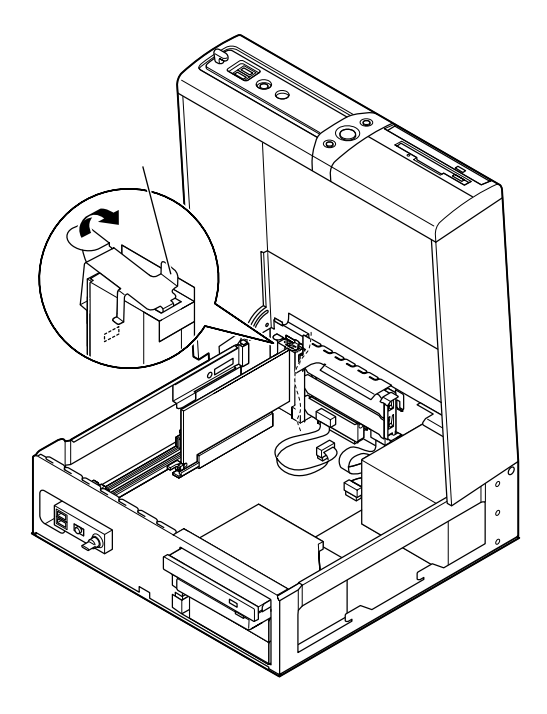

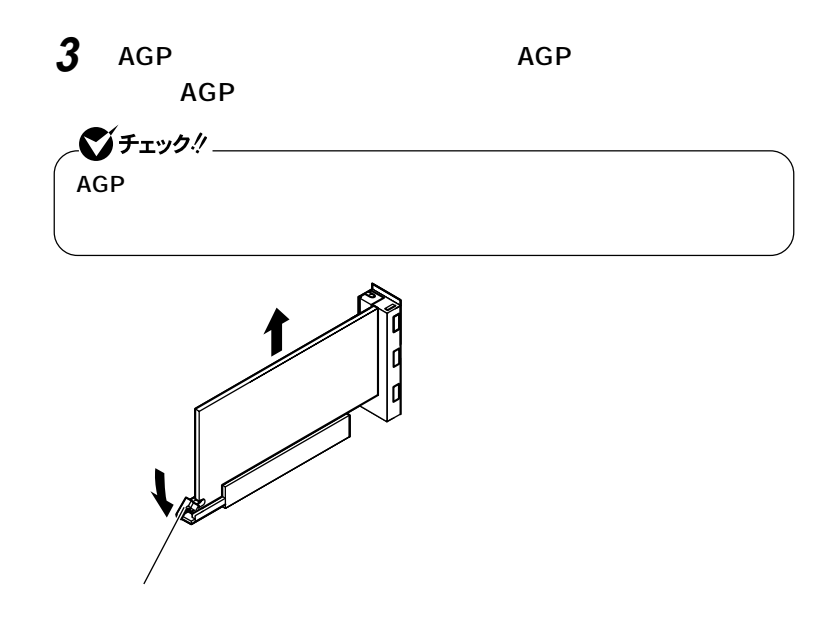

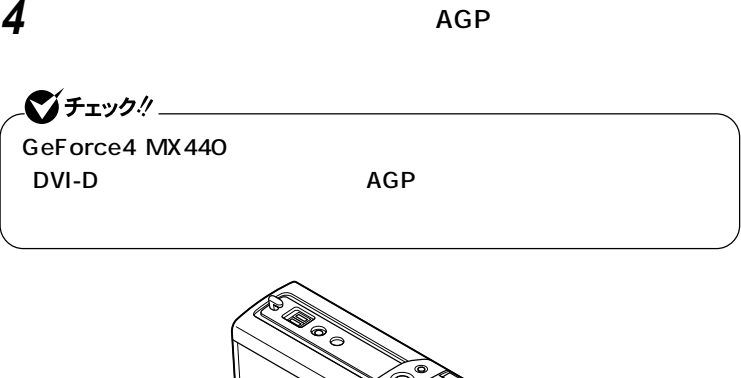

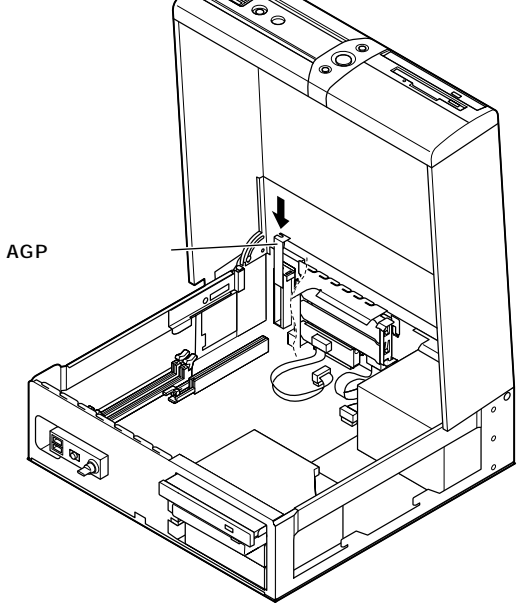

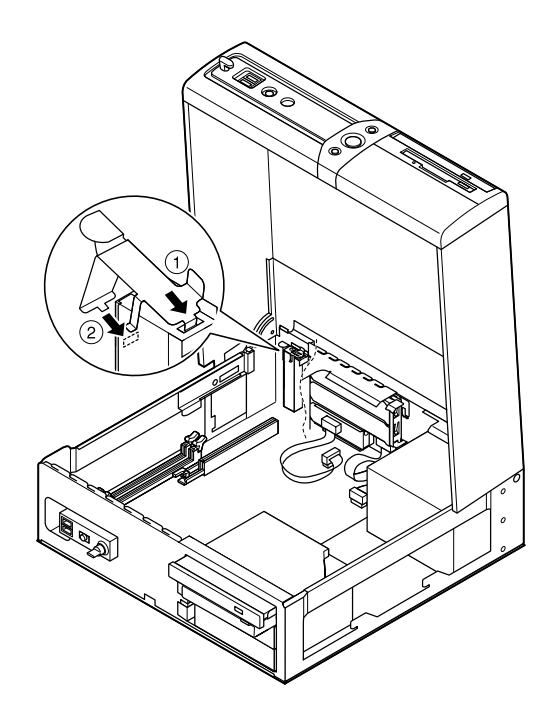

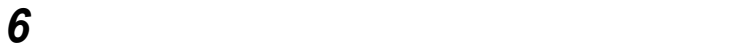

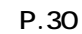

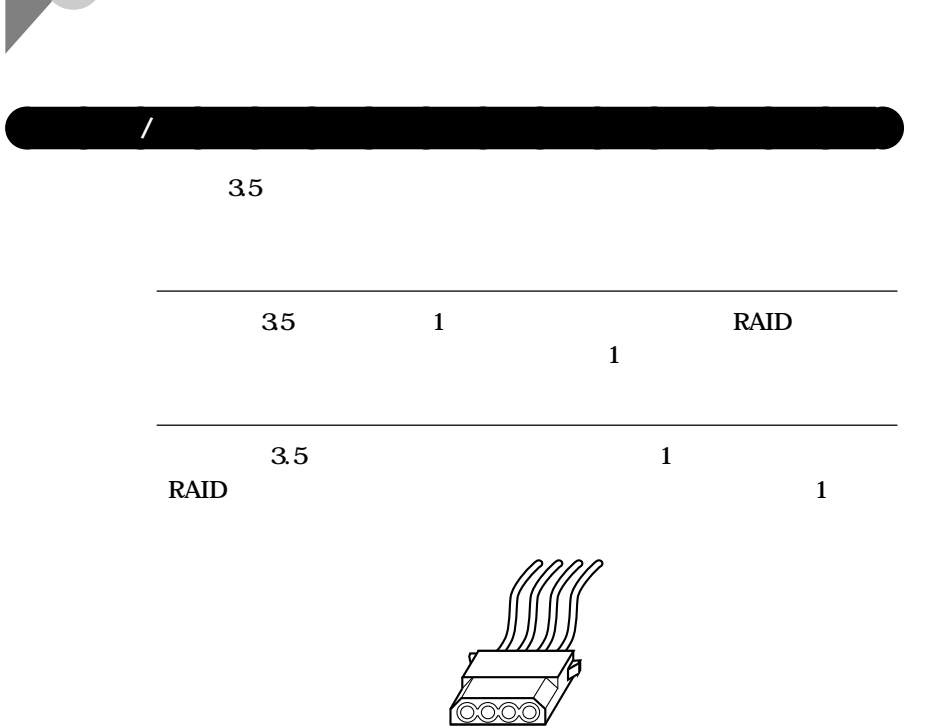

**ファイルベイ用機器の取り外し/取り付け**

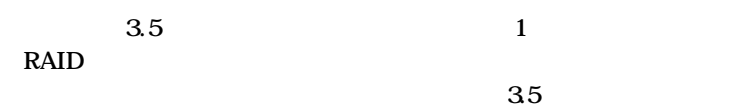

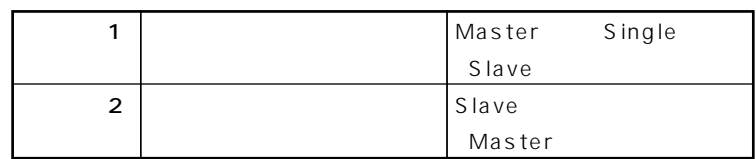

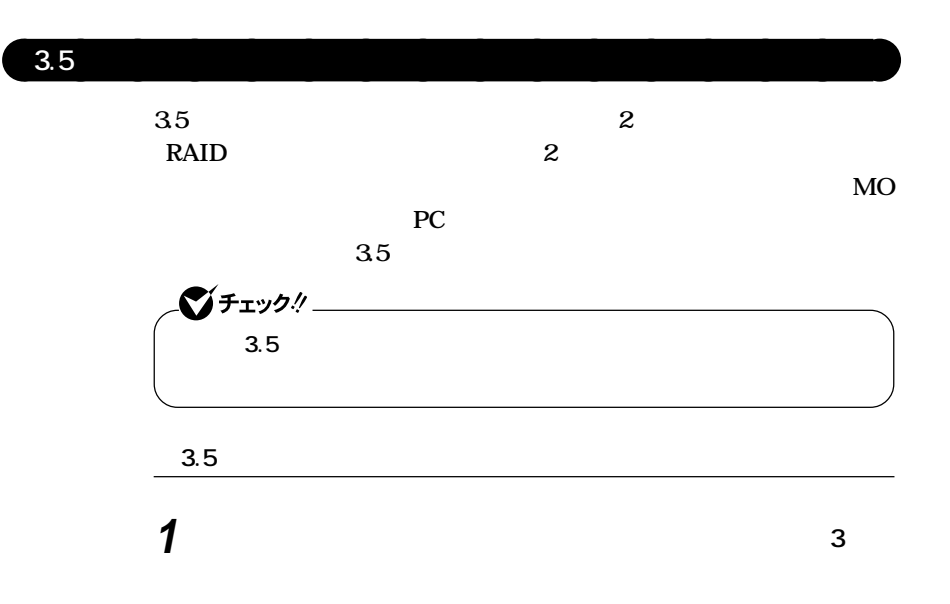

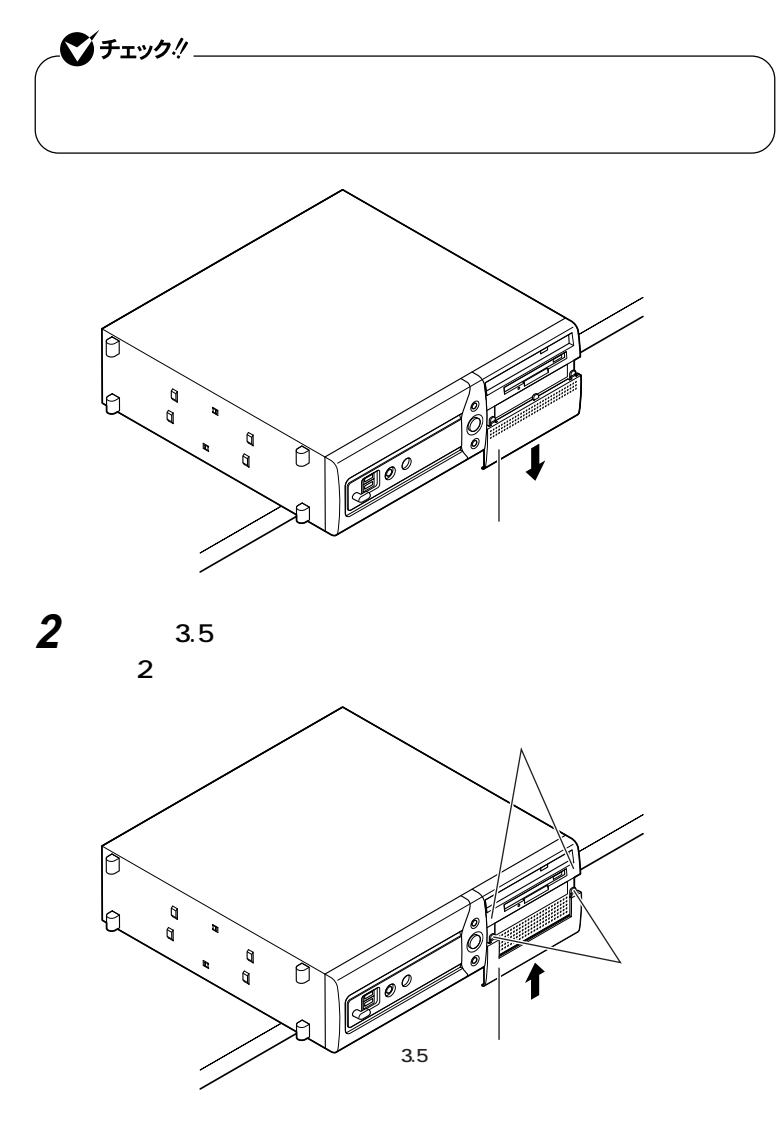

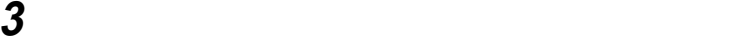

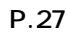

**4 3.5** 

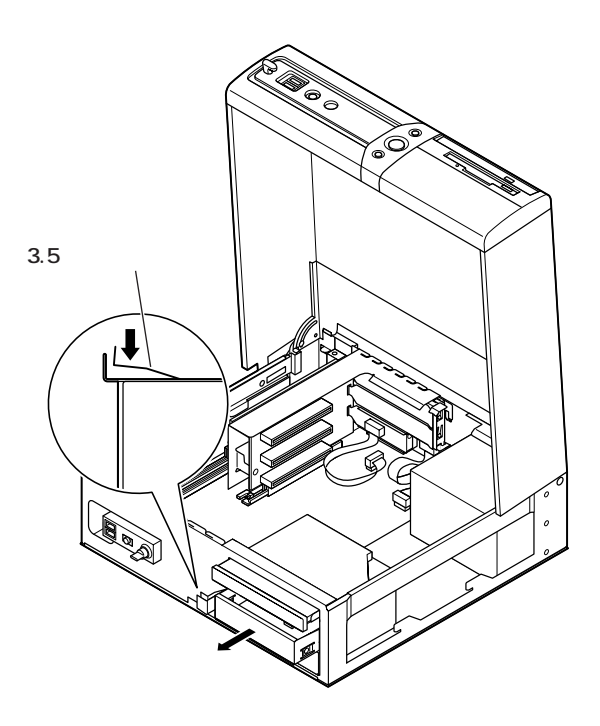

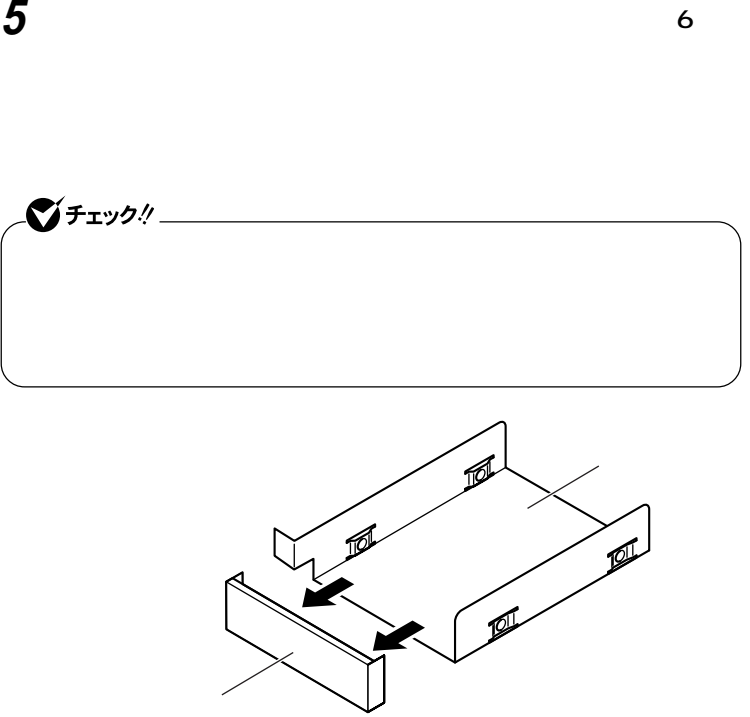

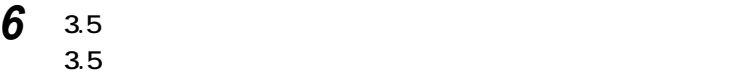

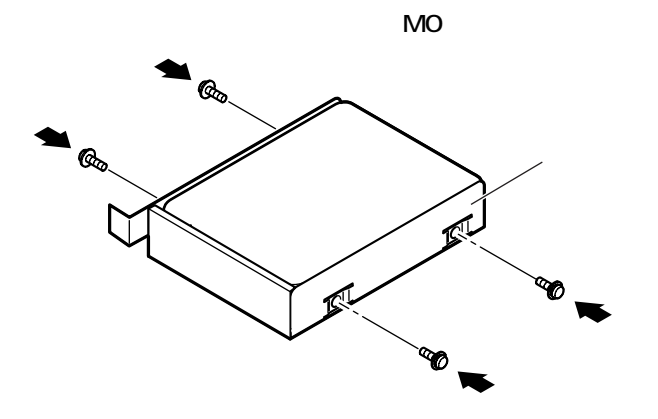

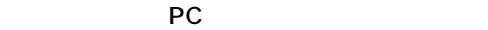

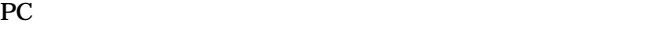

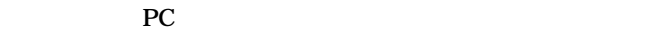

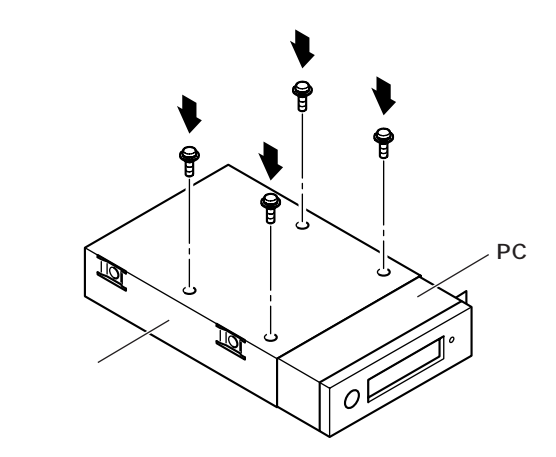

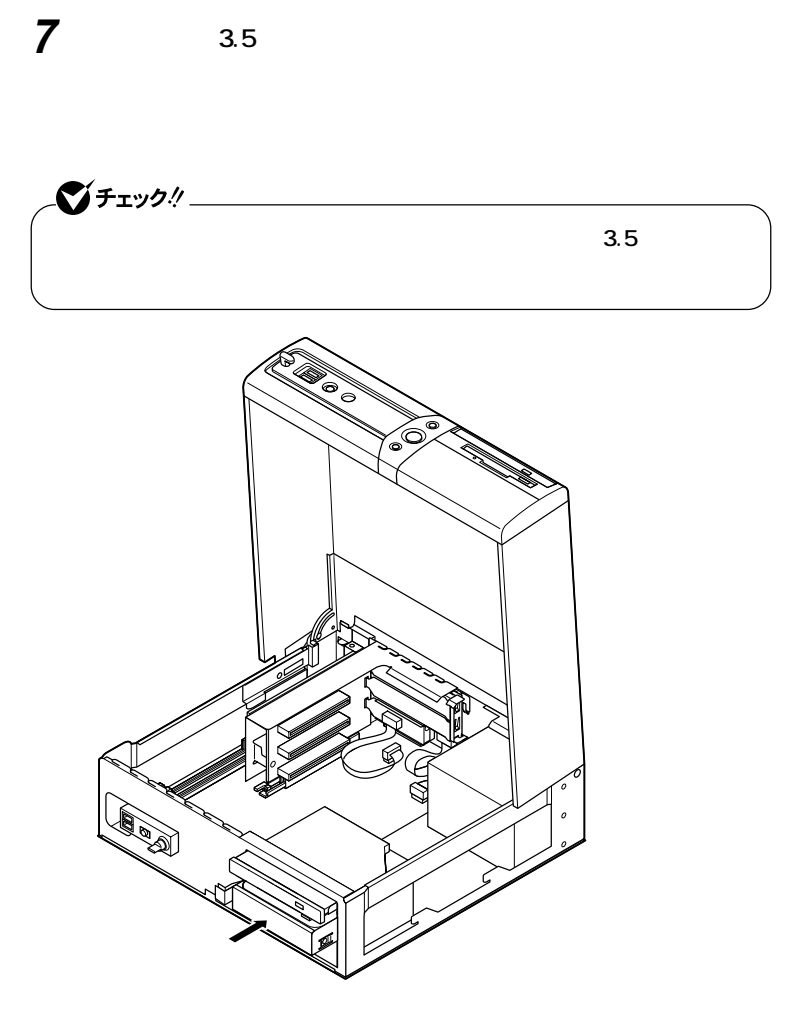

**8 3.5** 

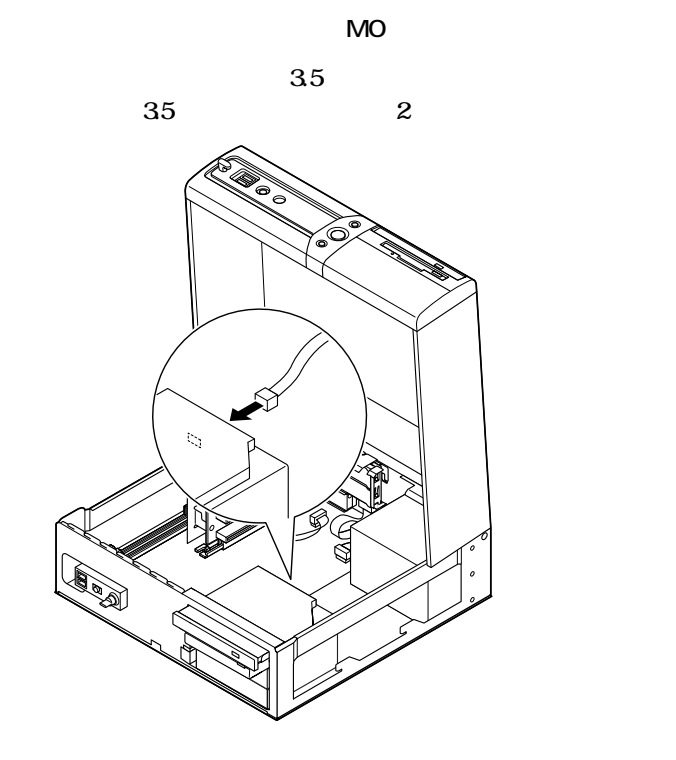

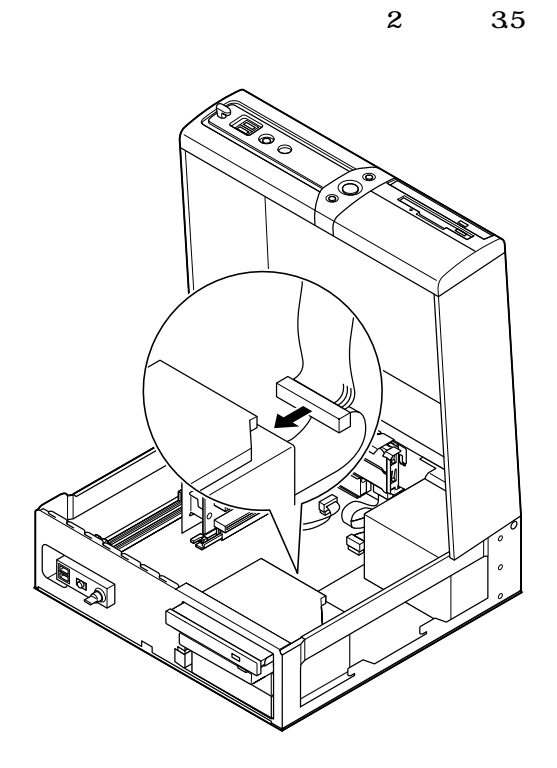

**②本機に装備されている3.5インチベイ機器用信号ケーブルの**

**2**

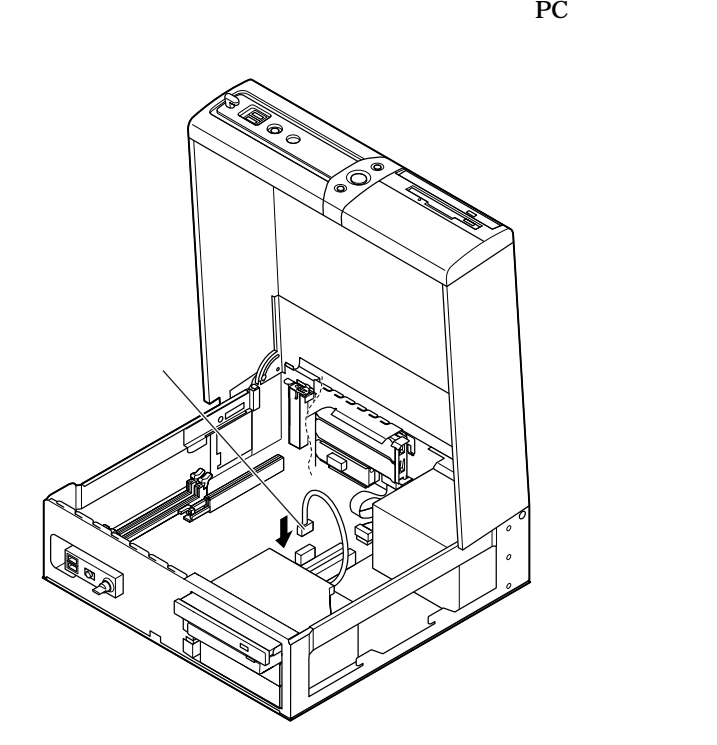

ークストランスのPC しょうかい おおところ しょうかい しょうかい

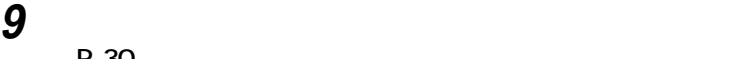

**ファイルベイ用機器の取り外し/取り付け**

**(P.30)**

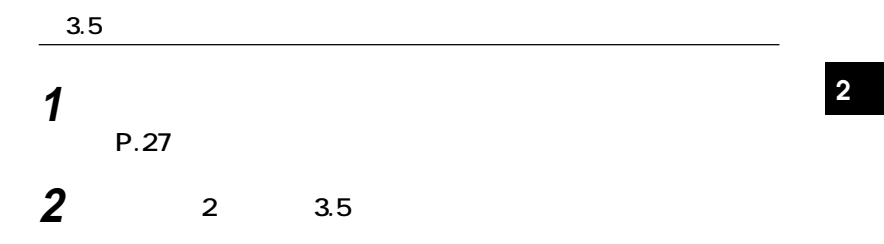

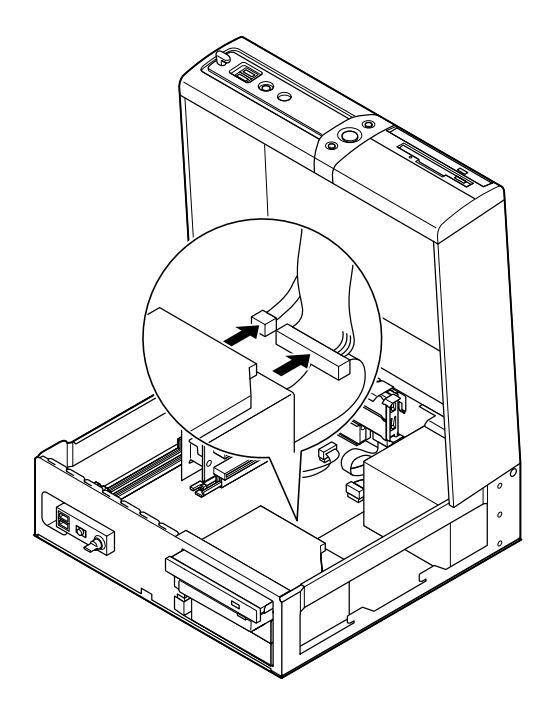

 $33.5$  **2**  $3.5$ 

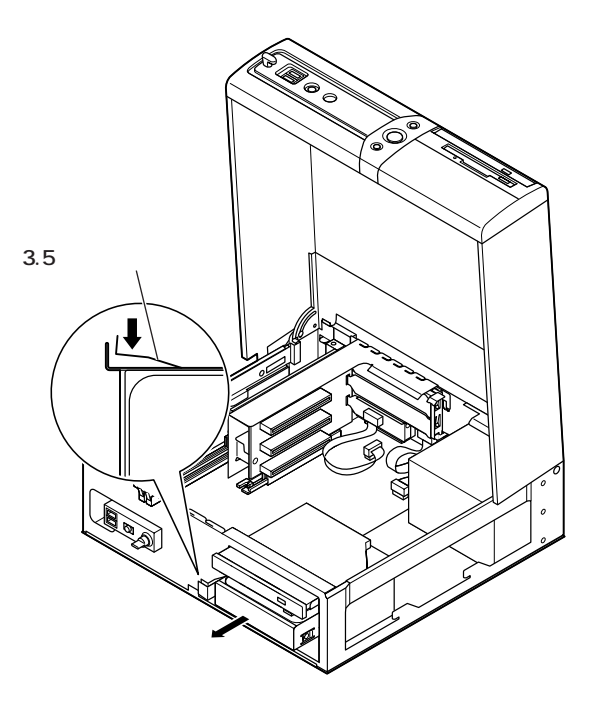

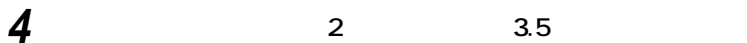

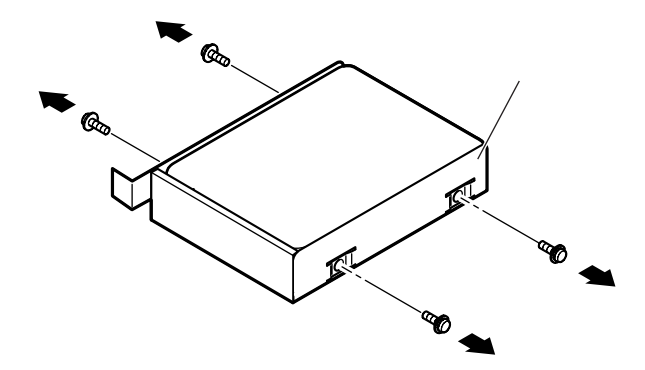

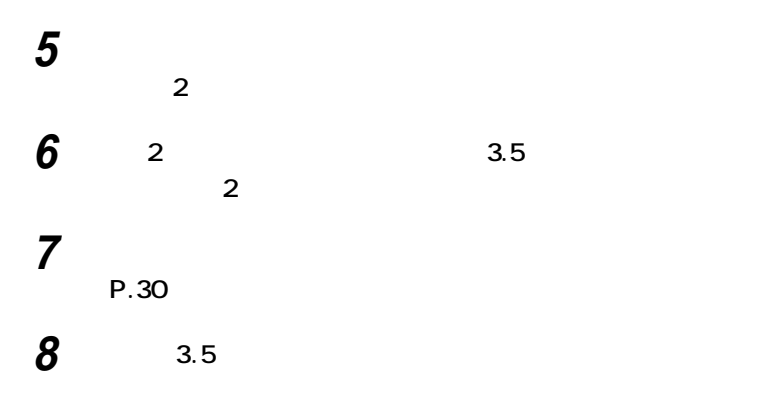

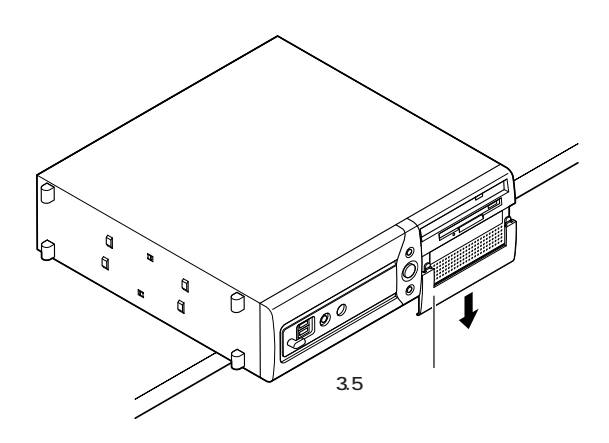

**ディスクカバーを、カバーの両側のツメを本体の刻印▽(2ヵ**

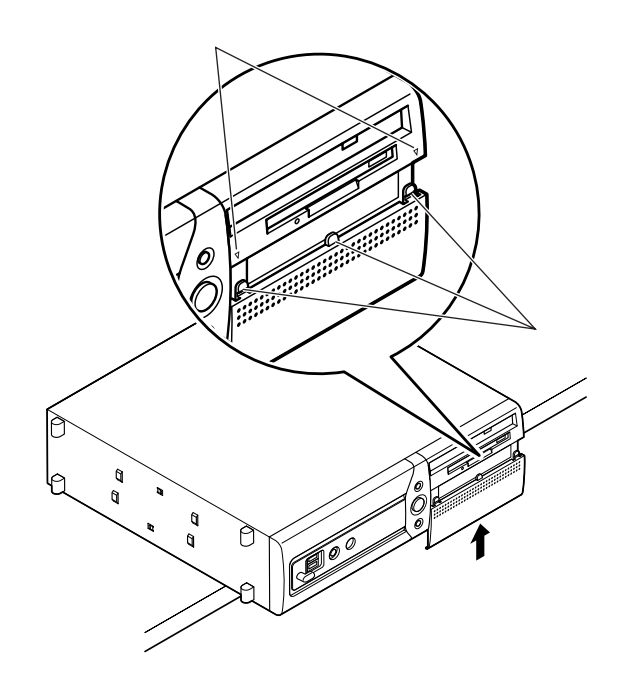

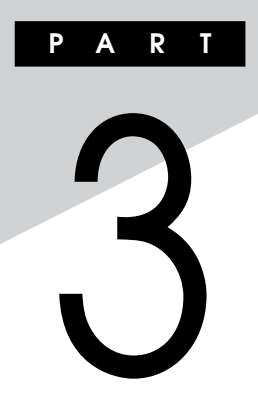

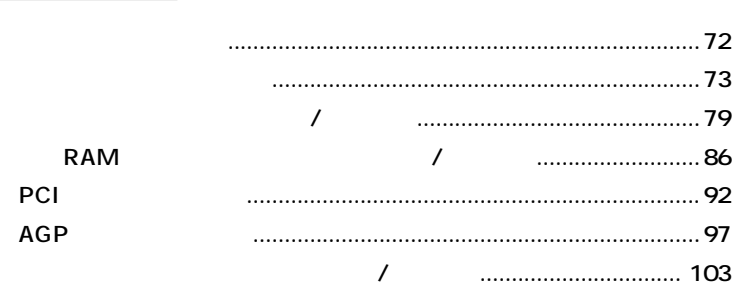

<span id="page-71-0"></span>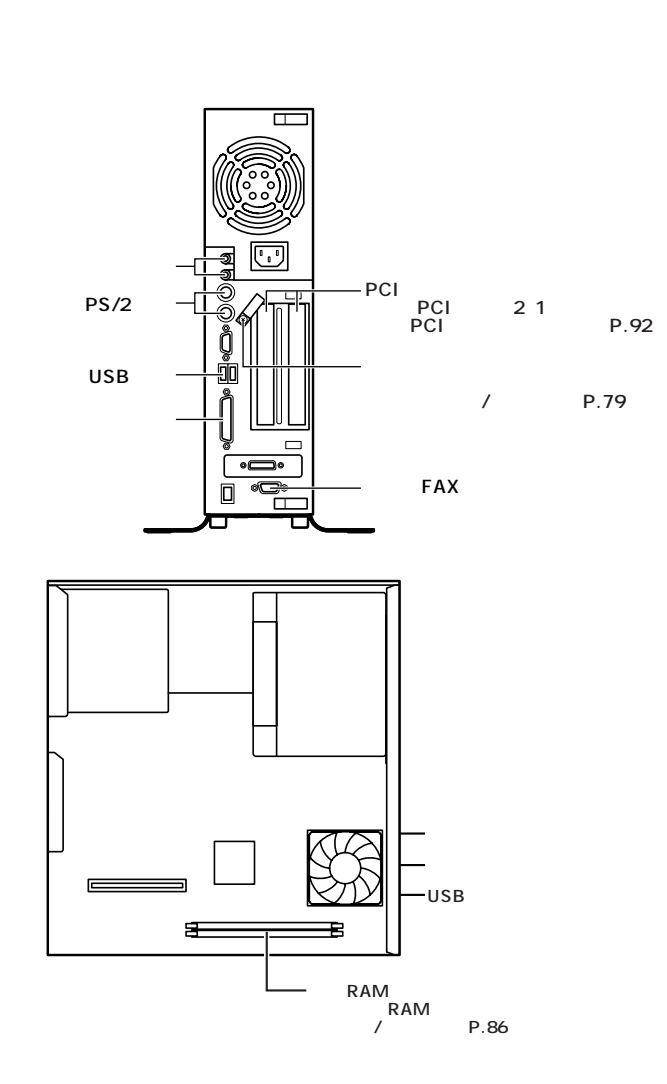
# **PCI 1 本機の電源を切る 2 本体に接続されているすべてのケーブル(電源ケーブル、アー 3 盗難防止用の錠を使用している場合は、取り外す 4 横置きにしている場合は、手順7へ進む** シチェック!/\_

aaaaaaaaaaaaaaaa **ルーフカバーの取り外し**

시티

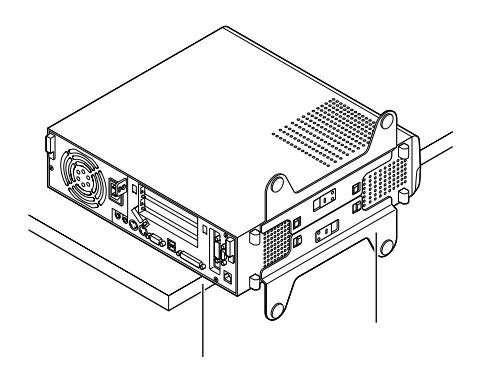

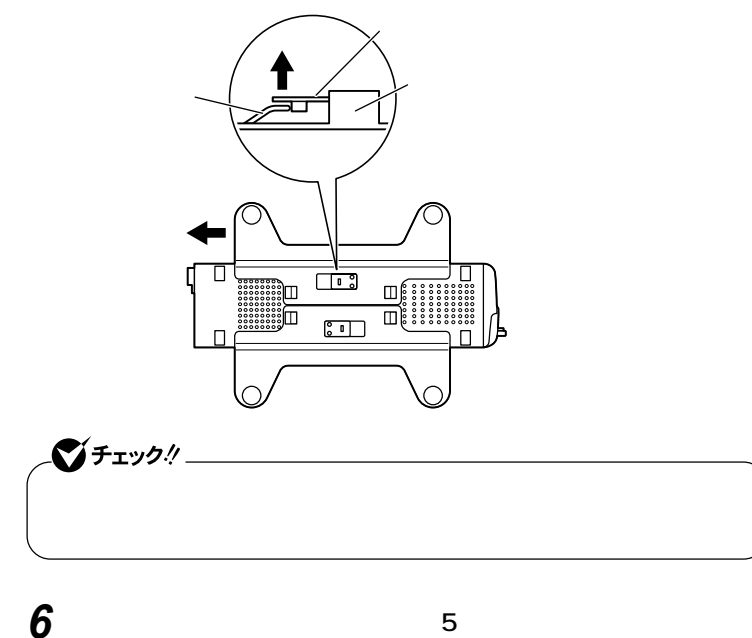

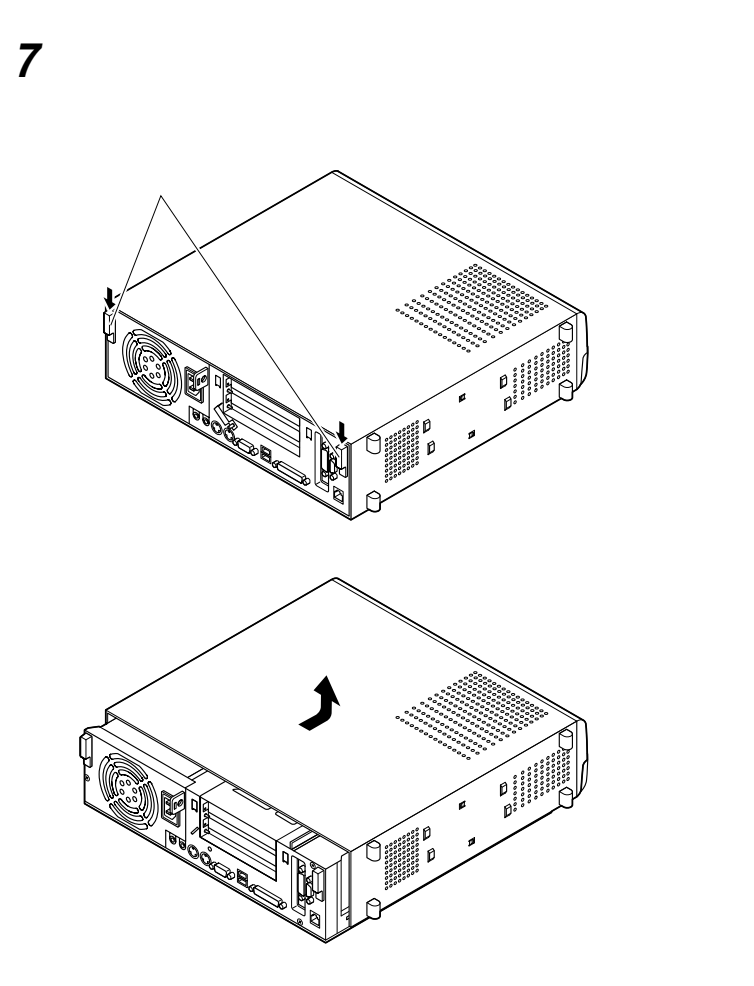

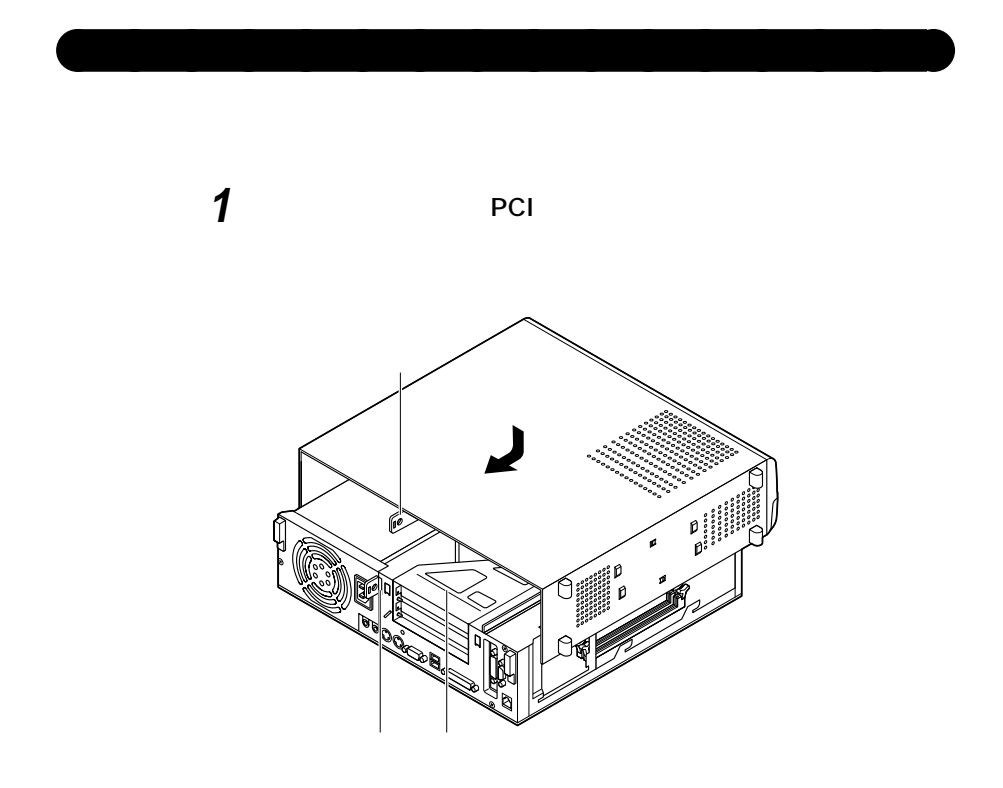

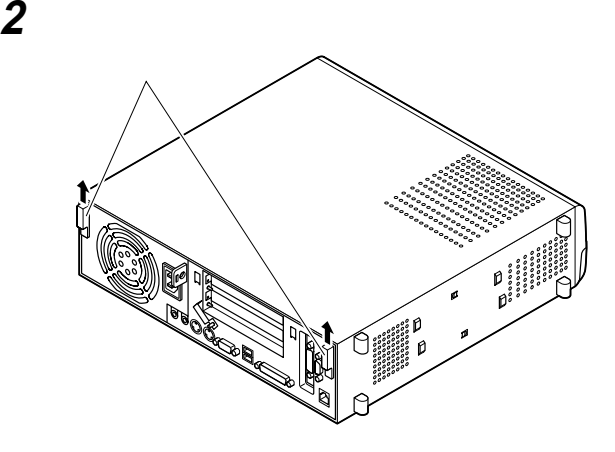

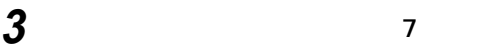

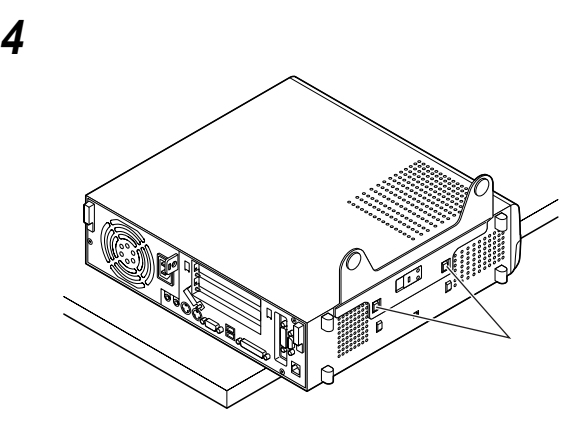

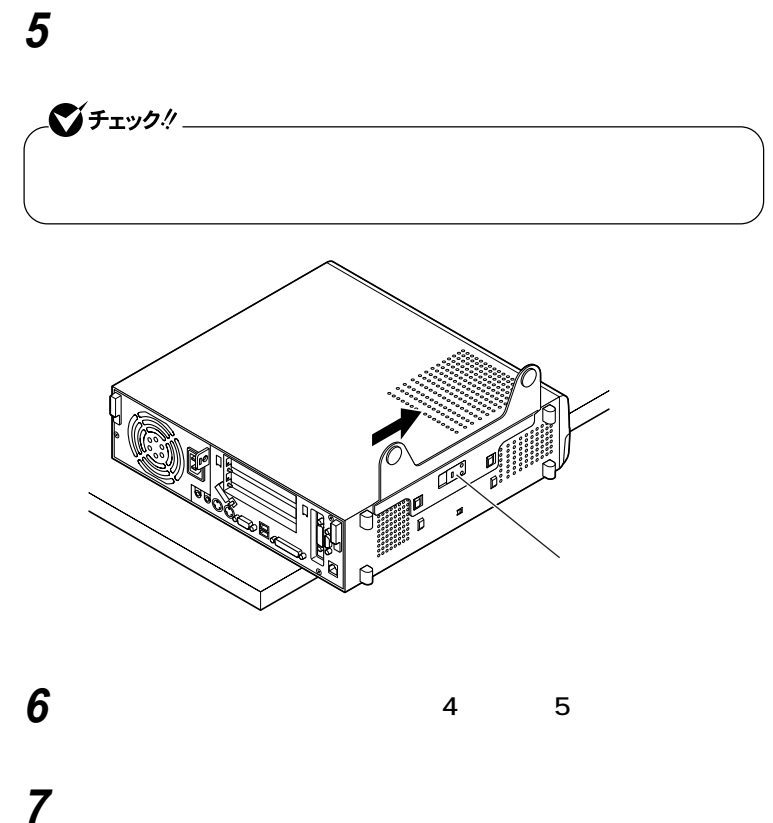

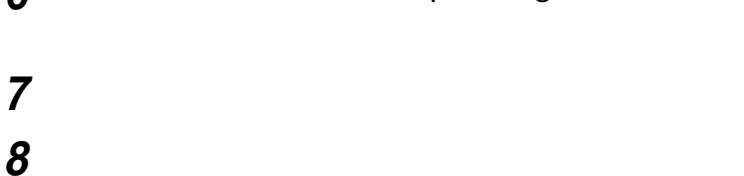

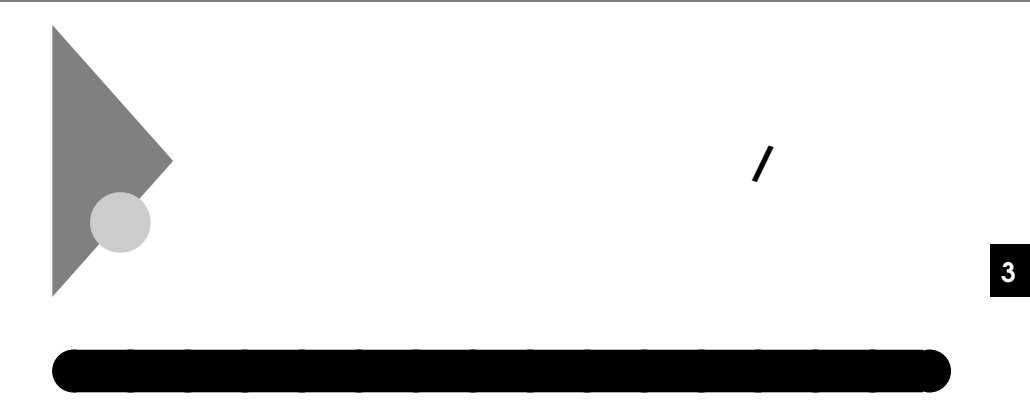

aaaaaaaaaaaaaaaa **ケーブルとケーブルストッパの取り付け**

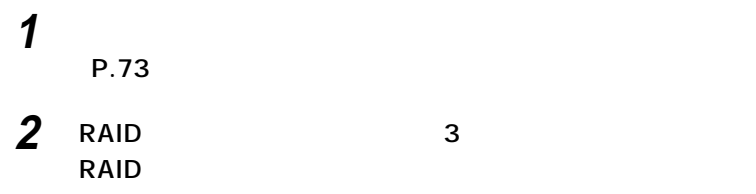

いちは、1999年の1999年に**LED** しんしょう しんしょう しんしょう

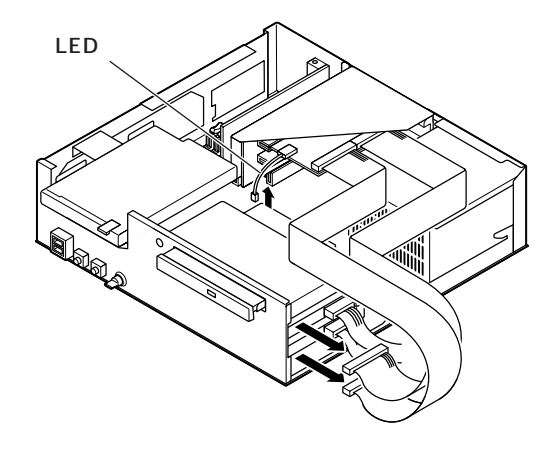

**ケーブルストッパの取り付け/取り外し**

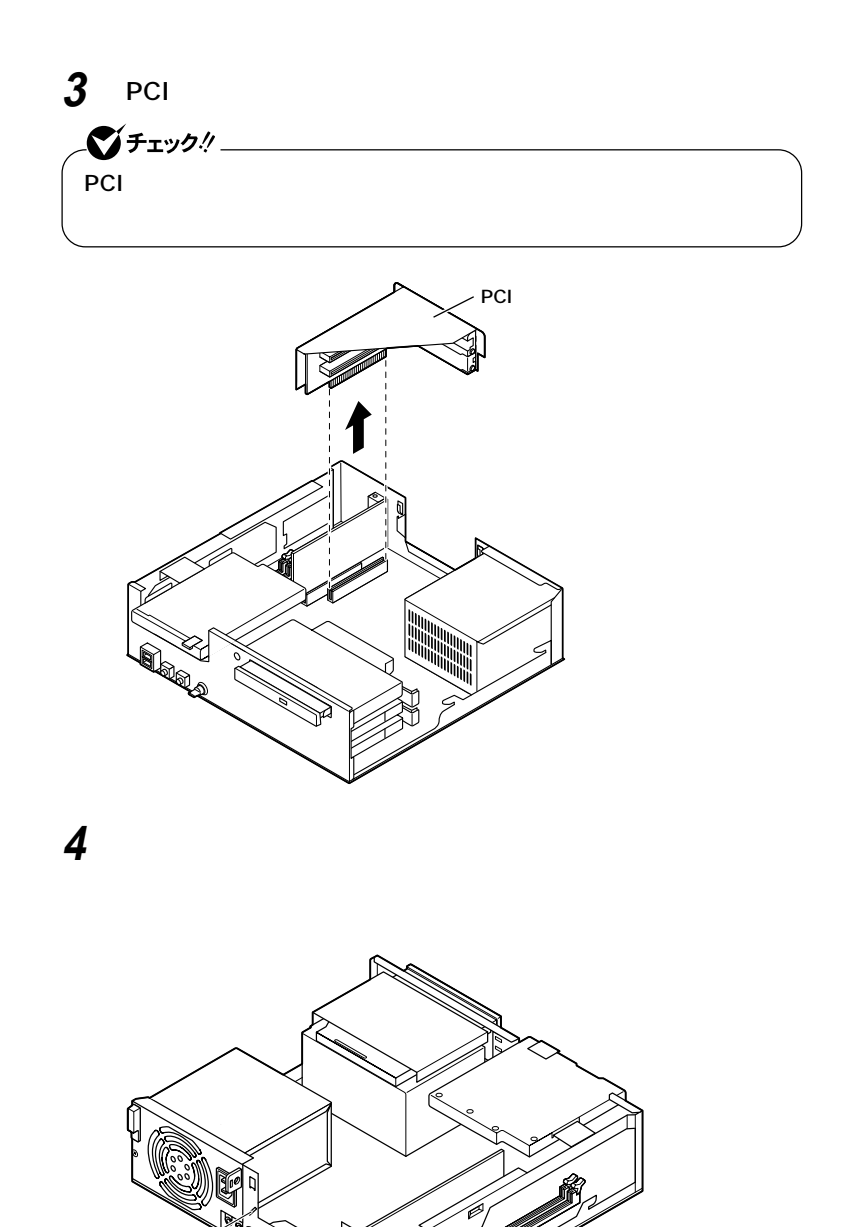

≷≷

**ケーブルストッパの取り付け/取り外し**

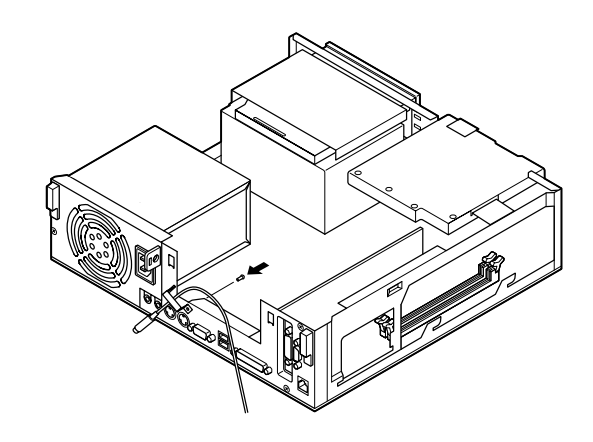

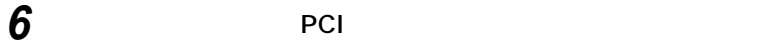

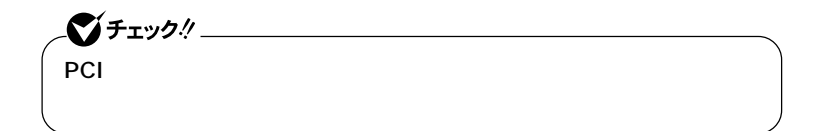

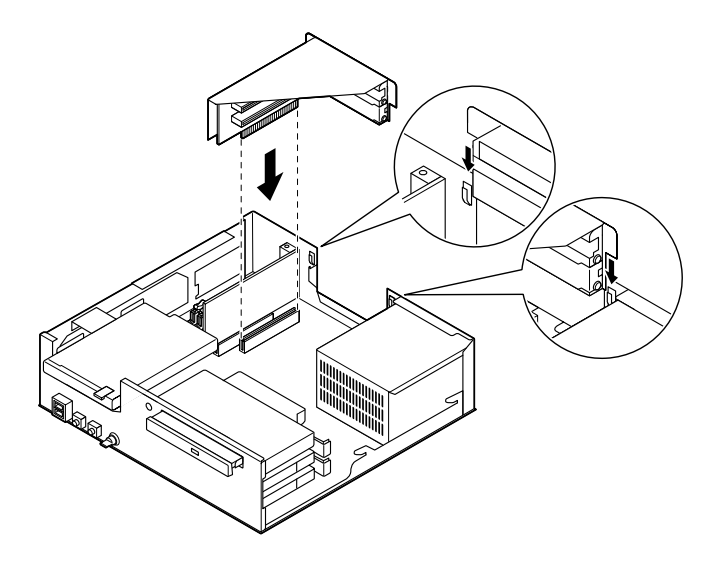

**ケーブルストッパの取り付け/取り外し**

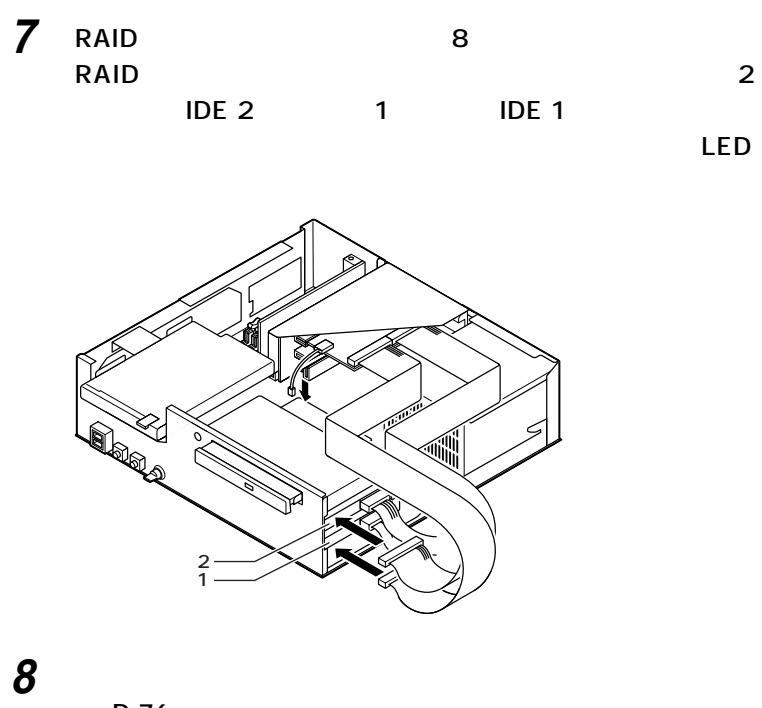

aaaaaaaaaaaaaaaa **ケーブルとケーブルストッパの取り外し**

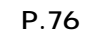

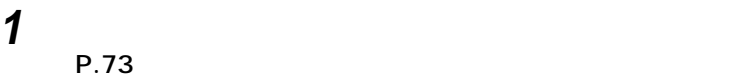

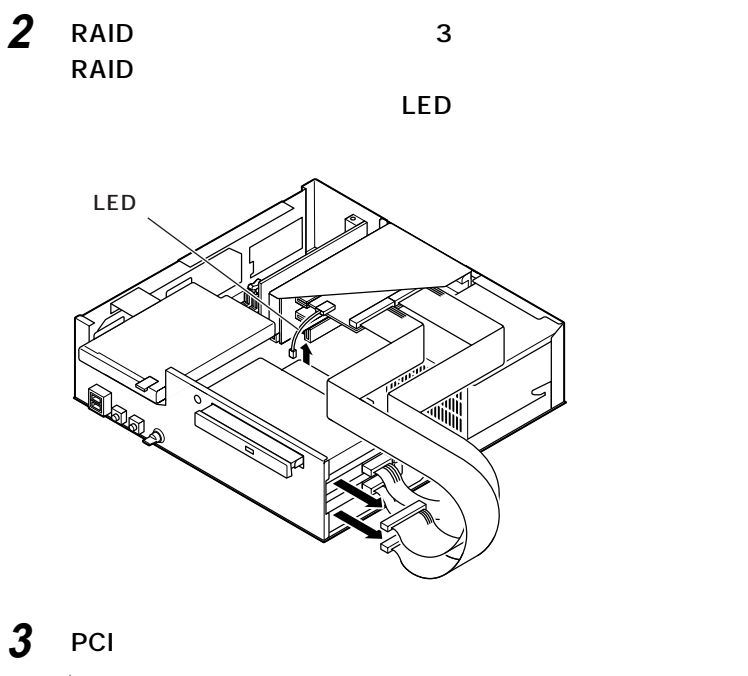

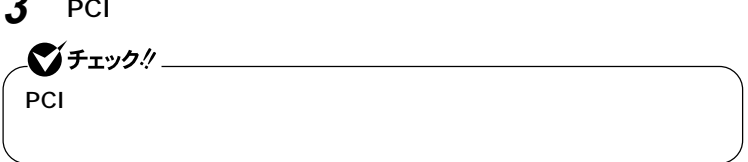

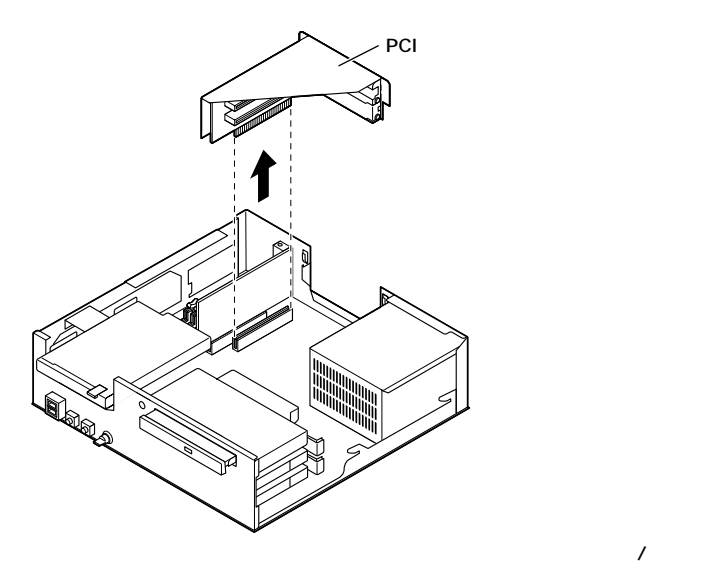

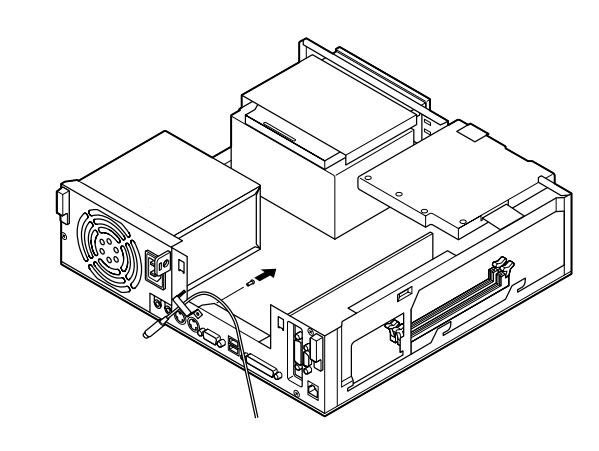

**4 本体内側からネジを外して、ケーブルストッパとケーブルを本**

**ケーブルストッパの取り付け/取り外し**

**5** PCI

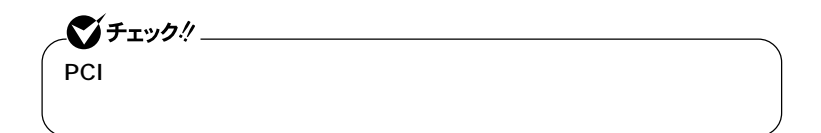

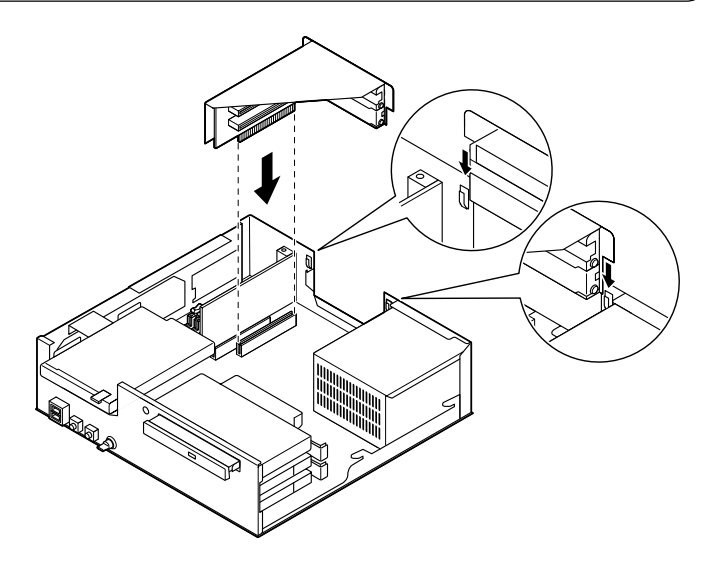

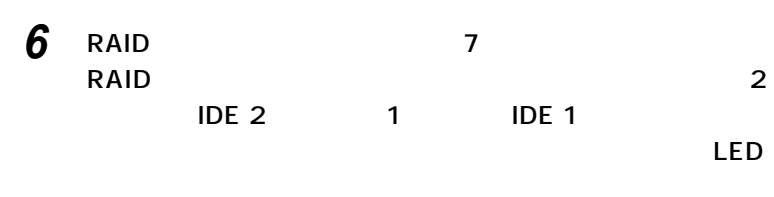

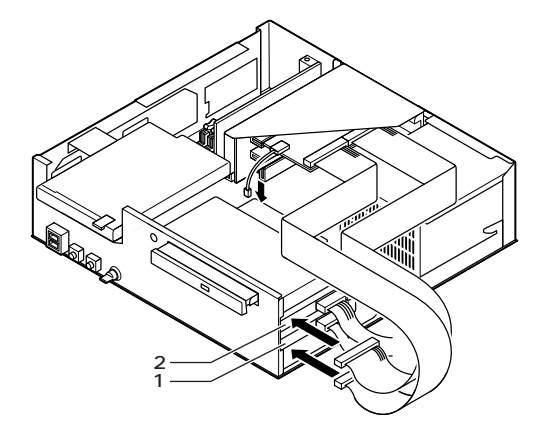

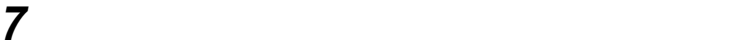

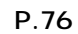

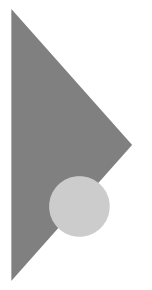

## **RAM** /

 $\overline{\text{OS}}$ 

**NAM** 

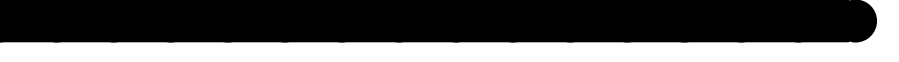

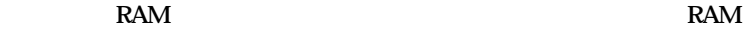

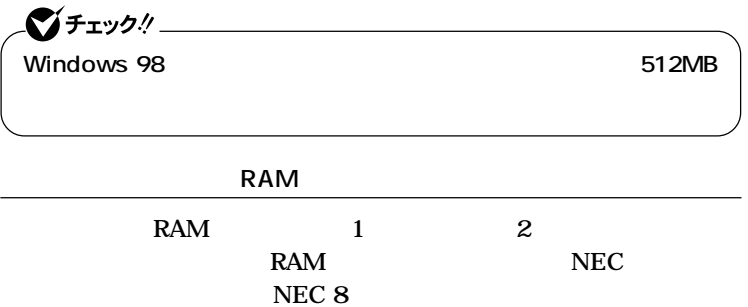

**http://nec8.com/**

**RAM** 

**1 「パソコン本体」をクリック**

**2 ご使用の機種の商品型番を「商品型番または商品名」に入力し**

**3 該当する商品型番を選択して、「次へ」をクリック**

 $\mathbf{R}$ **AM** 

**増設RAMサブボード組み合わせ例**

|             |       | 2     |
|-------------|-------|-------|
| 128MB       | 128MB |       |
| 256MB       | 256MB |       |
|             | 128MB | 128MB |
| 384MB       | 256MB | 128MB |
| 512MB       | 512MB |       |
|             | 256MB | 256MB |
| 1GB(1024MB) | 512MB | 512MB |

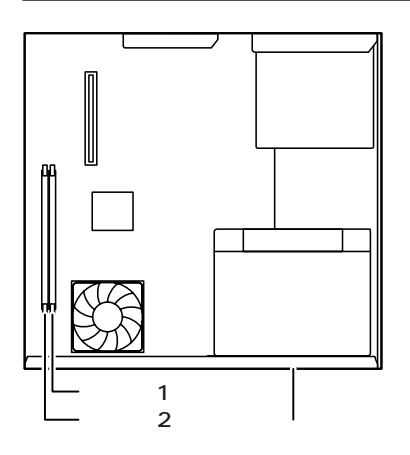

### aaaaaaaaaaaaaaaa **増設RAMサブボードの取り外し**

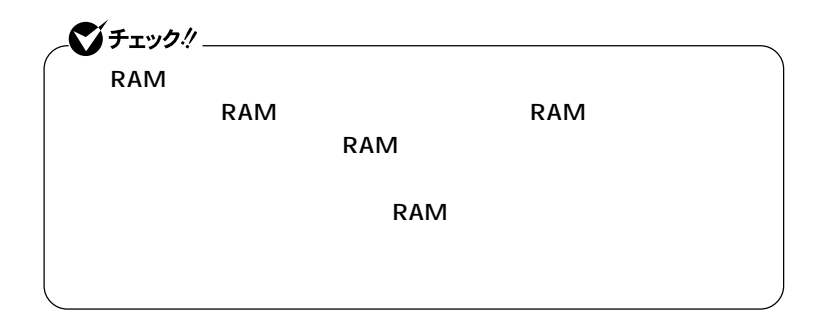

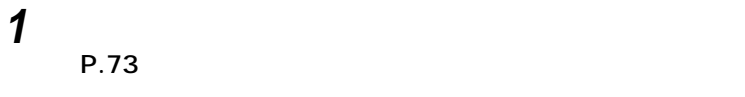

**2 RAM** 

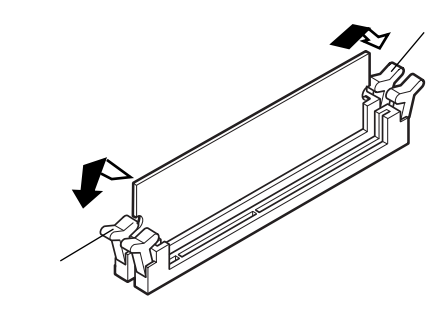

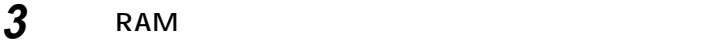

**RAM** 

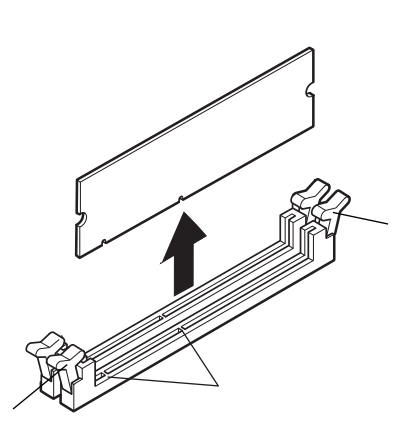

**4 「ルーフカバーの取り付け」の手順でルーフカバーを取り付け**

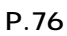

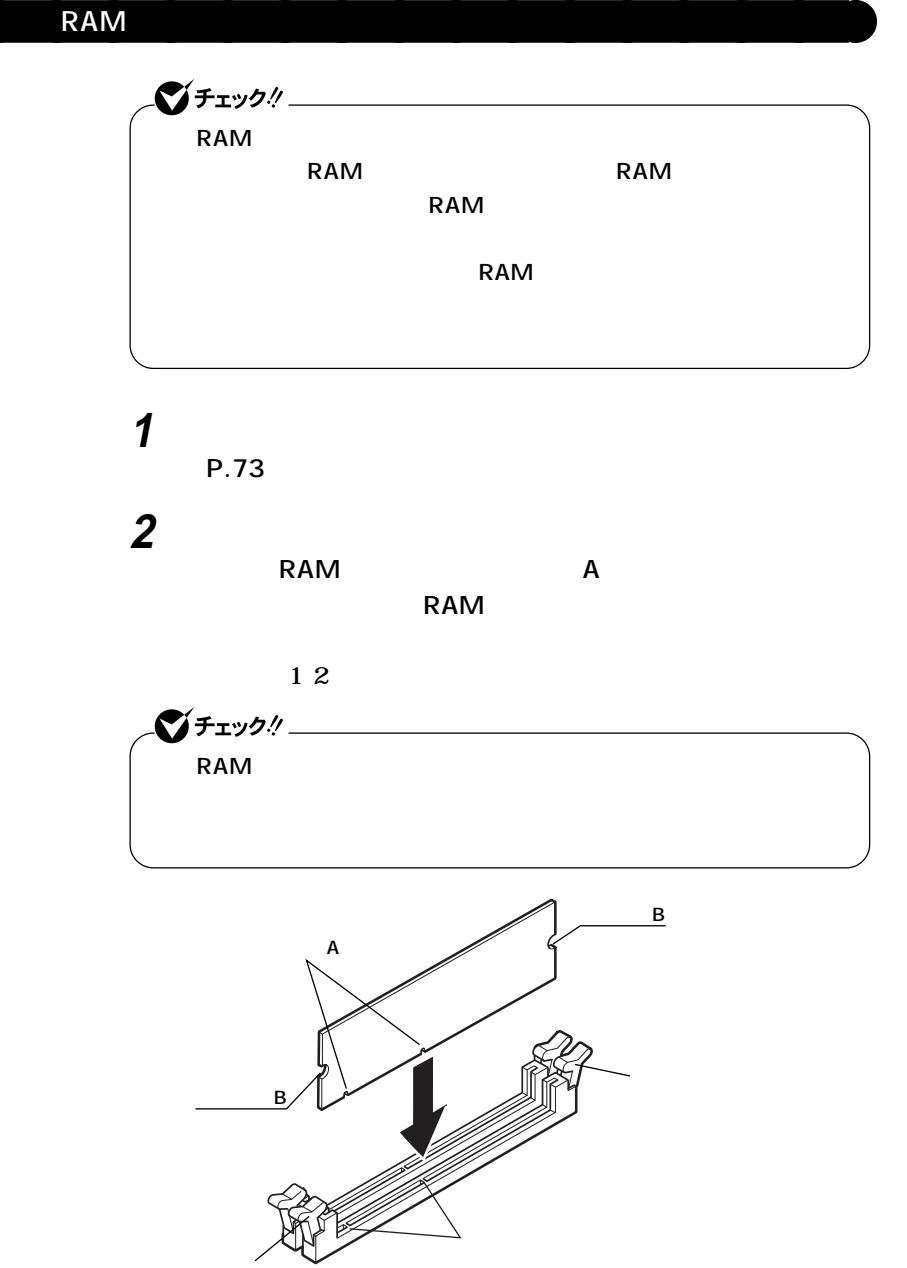

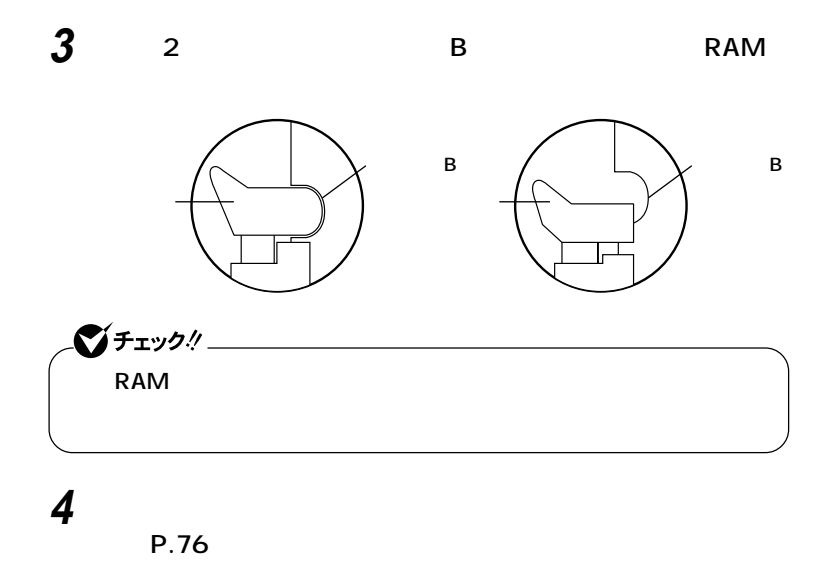

aaaaaaaaaaaaaaaa **メモリ容量の確認方法**

**Windows XP** 

**1 「スタート」ボタン→「マイコンピュータ」をクリック 2 「システムタスク」「システム情報を表示する」をクリック**

**Windows 2000/98** 

**1 「スタート」ボタン→「設定」「コントロールパネル」をクリック 2 「システム」をダブルクリック**

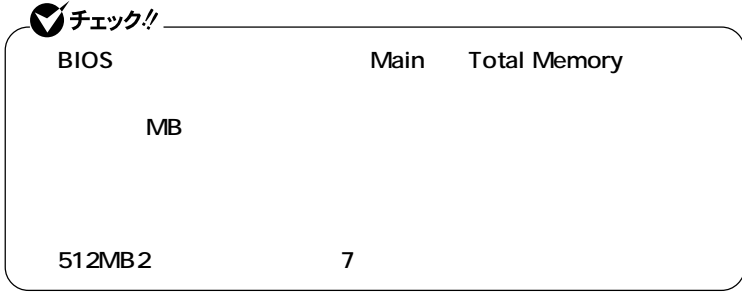

시티

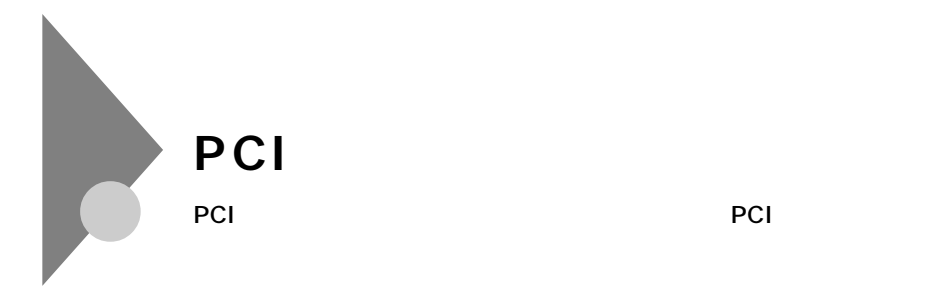

**PCI** 

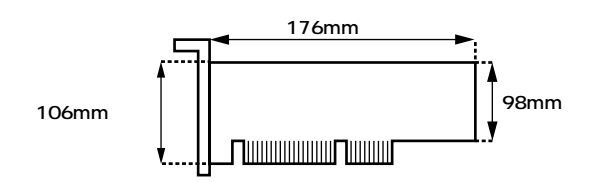

aaaaaaaaaaaaaaaa **取り付け前の確認**

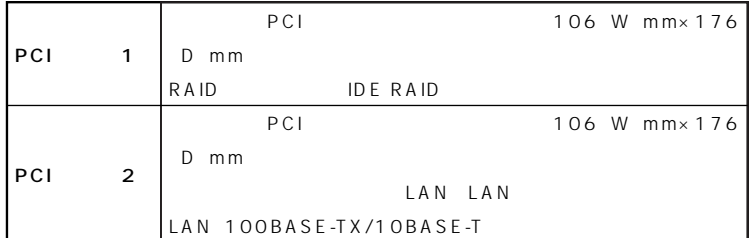

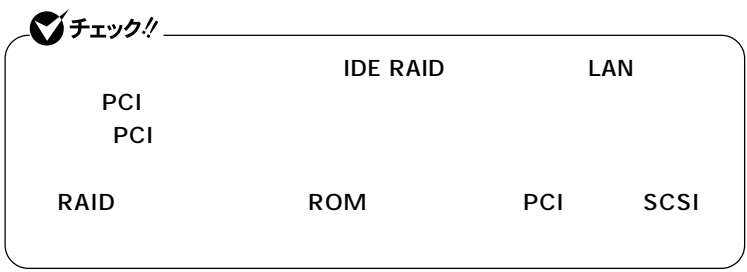

**PCI** 

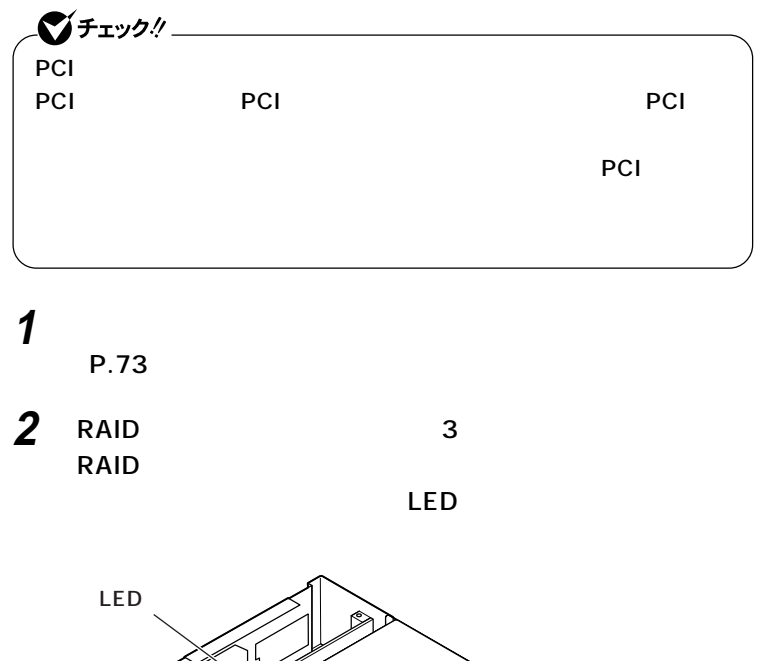

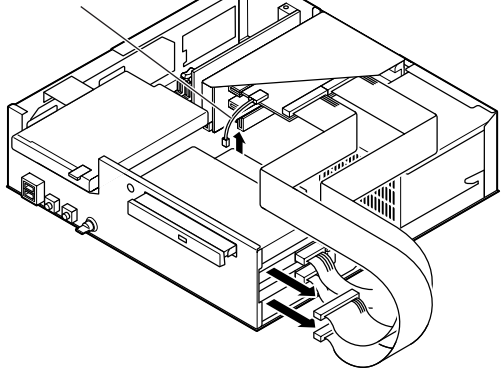

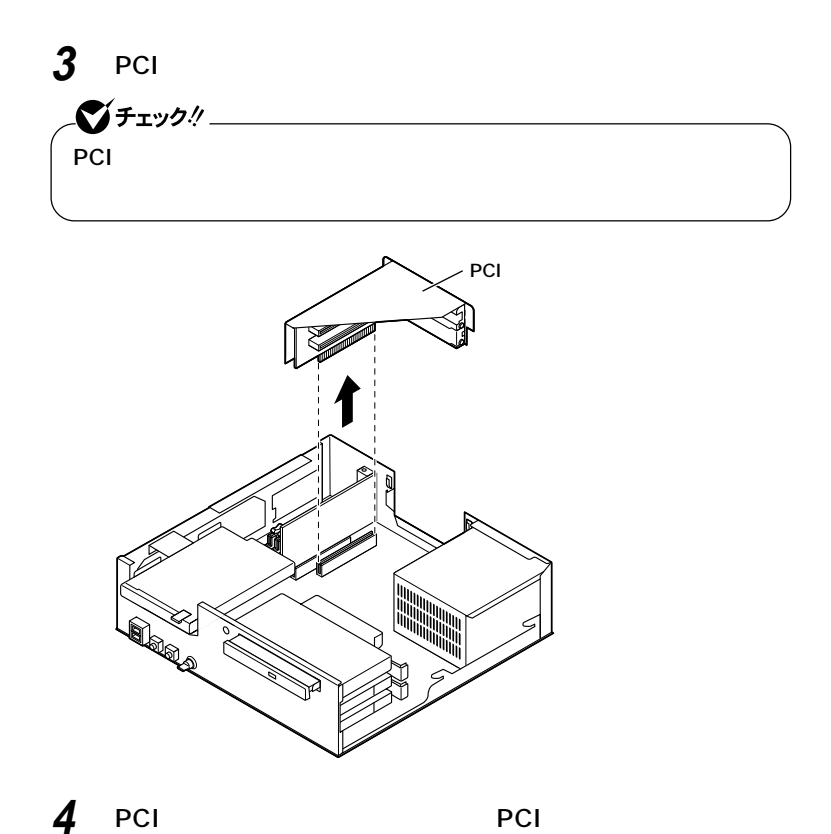

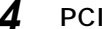

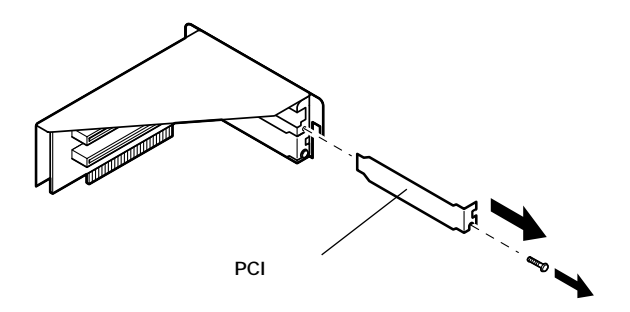

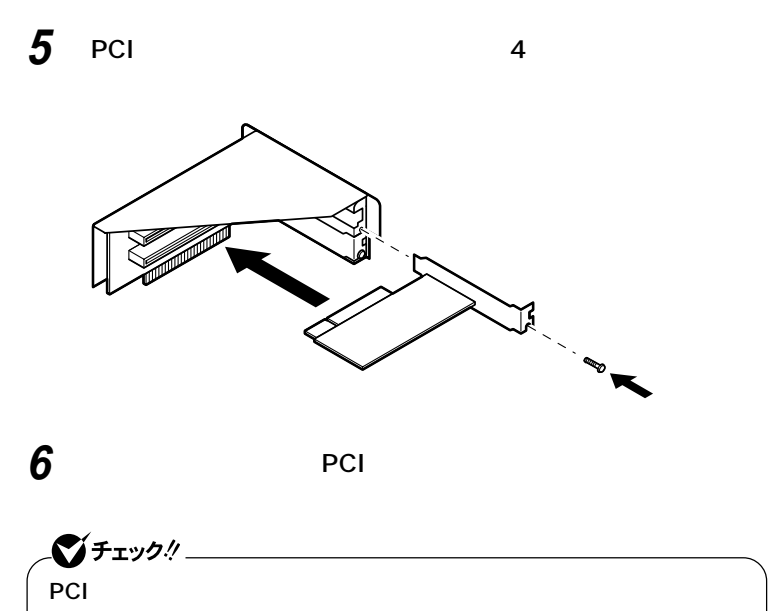

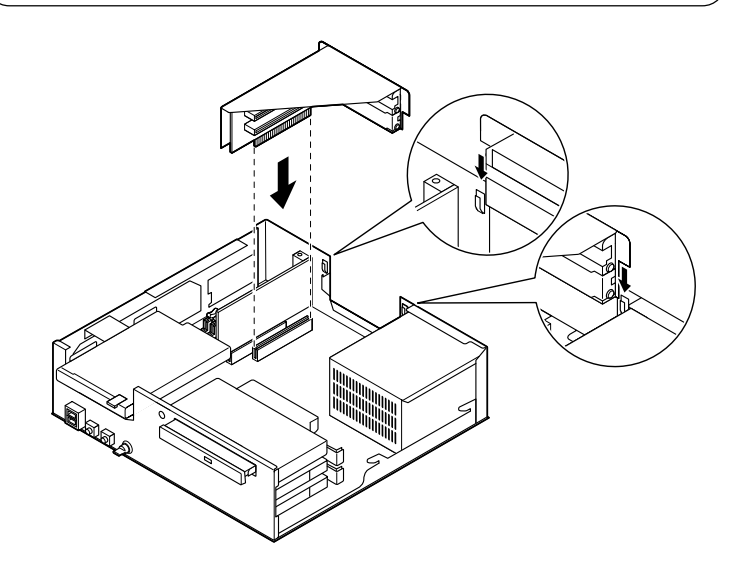

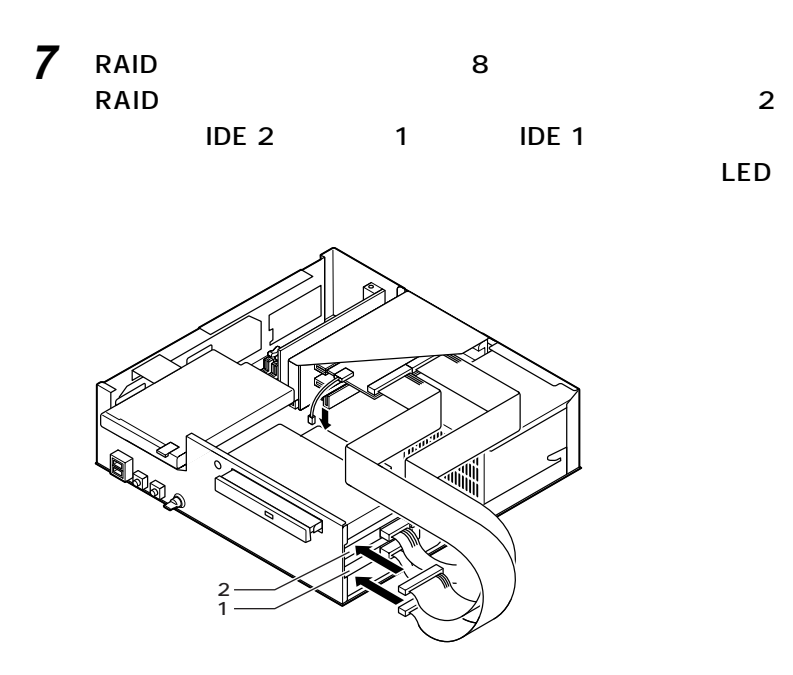

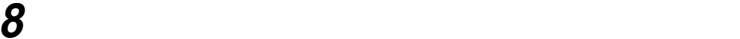

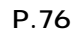

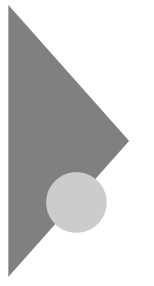

# AGP

**GeForce4 MX440**  $\mathsf{D}\mathsf{V}\mathsf{I}\text{-}\mathsf{D}\mathsf{U}\mathsf{I}\mathsf{D}$ 

**AGPボードを取り付ける場合、以下の取り付け条件がありますので確認**

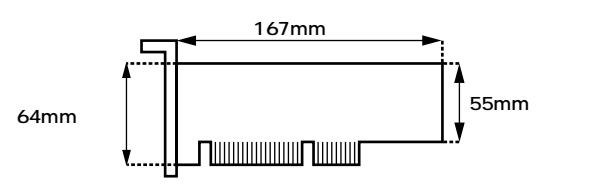

aaaaaaaaaaaaaaaa **取り付け前の確認**

aaaaaaaaaaaaaaaa **AGPボードの取り付け**

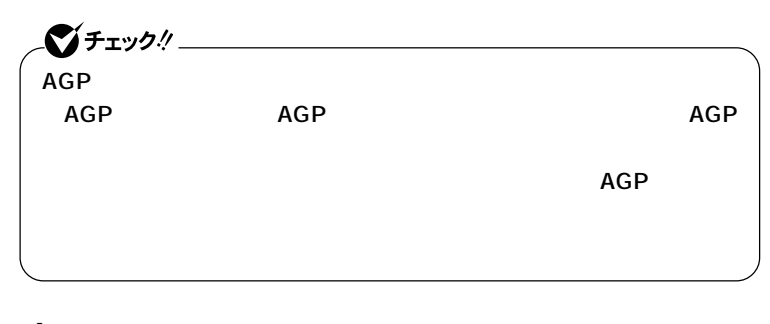

**1 「ルーフカバーの取り外し」の手順でルーフカバーを取り外す (P.73)**

**AGP** 

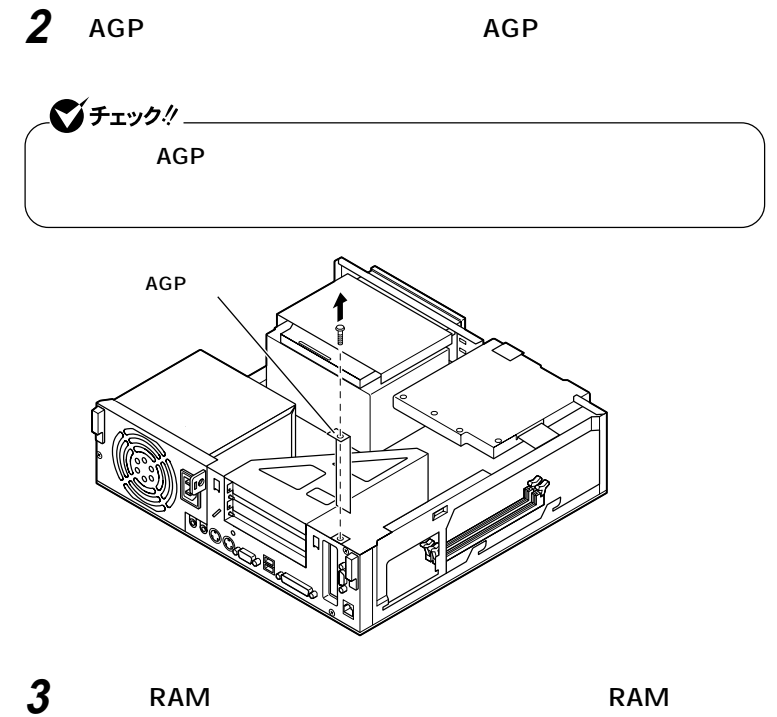

**ドを取り外す(P.87)**

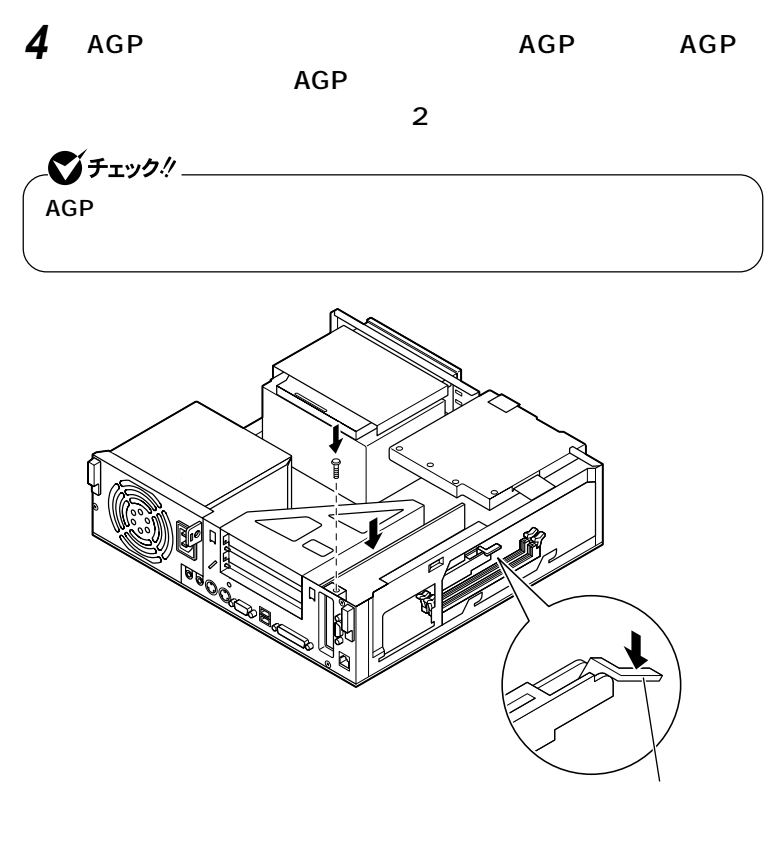

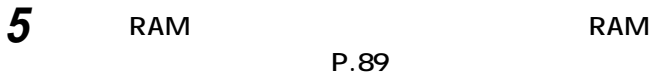

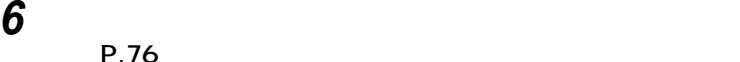

**(P.76)**

### aaaaaaaaaaaaaaaa **AGPボードの取り外し**

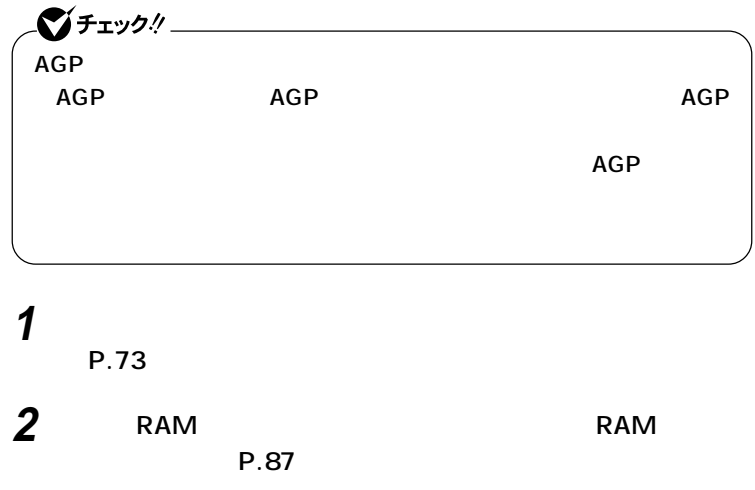

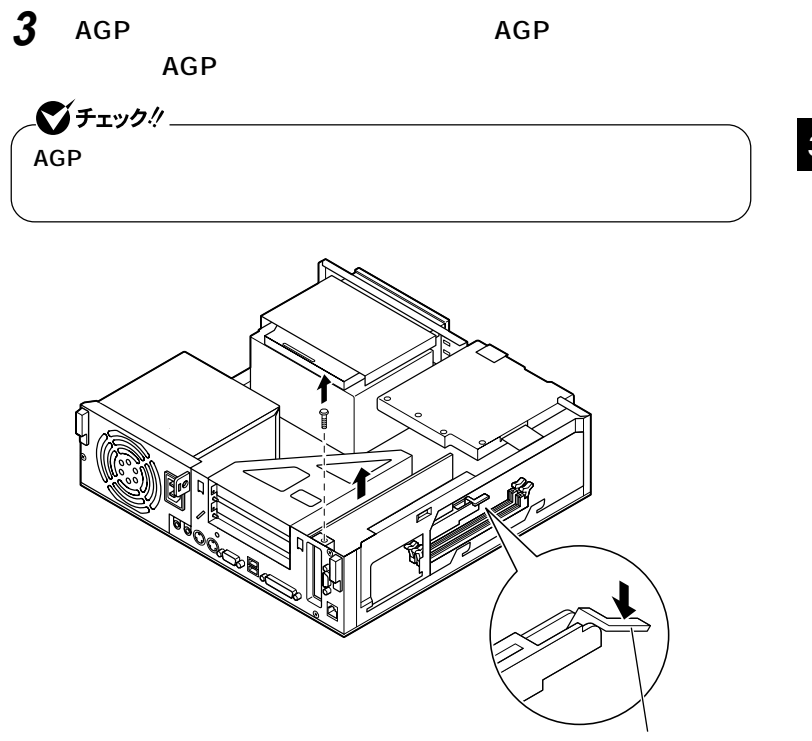

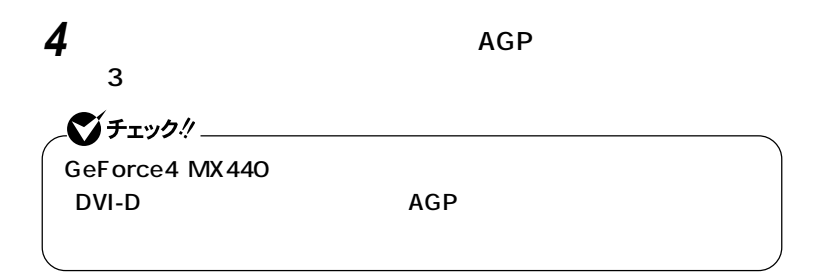

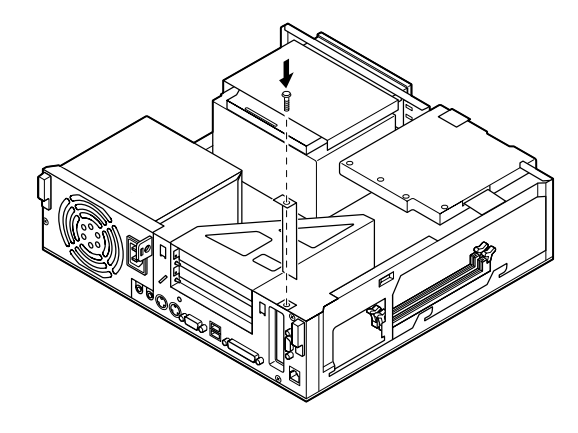

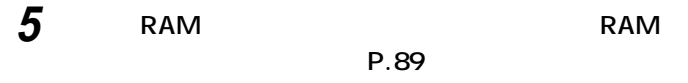

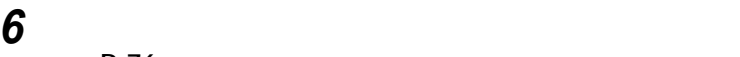

**(P.76)**

**ファイルベイ用内蔵機器の取り外し/取り付け** aaaaaaaaaaaaaaaa **内蔵3.5インチベイ**

> **2** realistic state when the state of the state of the state of the state of the state of the state of the state of the state of the state of the state of the state of the state of the state of the state of the state of the st

**P.107** 

**1 「ルーフカバーの取り外し」の手順でルーフカバーを取り外す (P.73) 2 取り付けてあるすべてのハードディスクドライブから、信号**

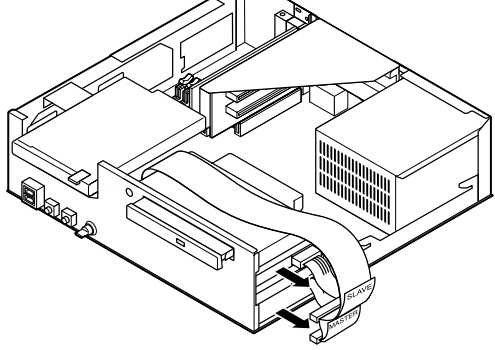

**ファイルベイ用内蔵機器の取り外し/取り付け**

**取り外すハードディスクドライブの電源ケーブルを取り外す**

**3.5** 

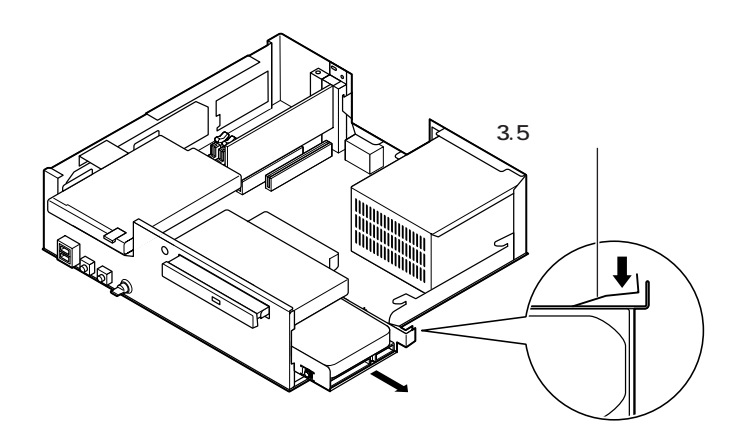

**ファイルベイ用内蔵機器の取り外し/取り付け**

**4 2** 

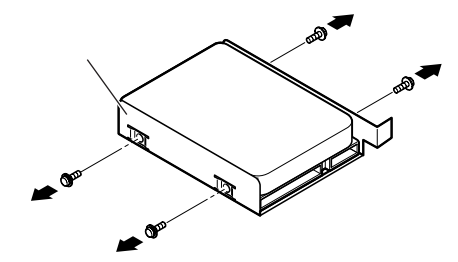

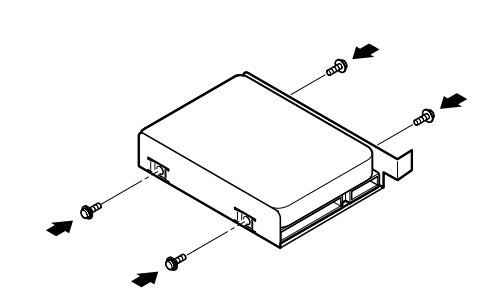

**ライブのネジのネジストを用しているようになるようになるようになるようになるようになっている。それは、それは最近のネジストを取り入したメ**ット

**交換用のハードディスクドライブをカチッと音がするまで押**

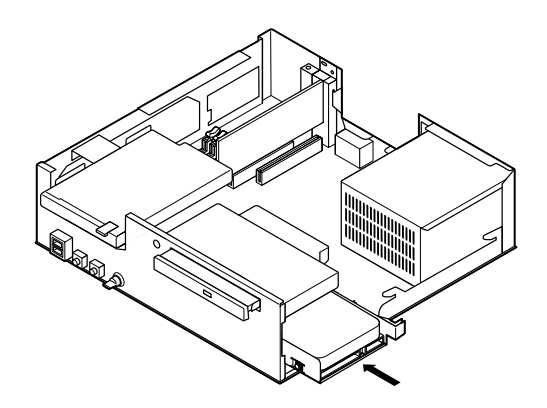

**ファイルベイ用内蔵機器の取り外し/取り付け**

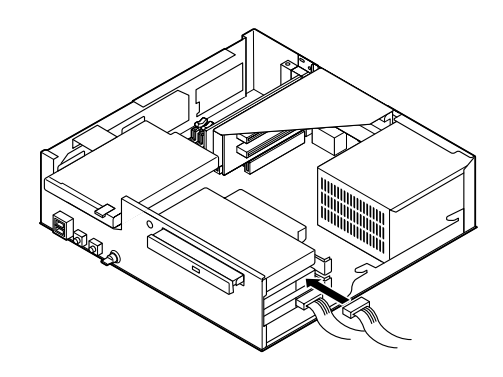

**9 ハードディスクドライブが2台取り付けられている場合は、 SLAVE スロット2(上側)に取り付けられているハードディスクドライ**

 $\mathbf 1$ **MASTER** 

**ハードディスクドライブが1台取り付けられている場合は、**

**MASTER** 

**(P.76)**

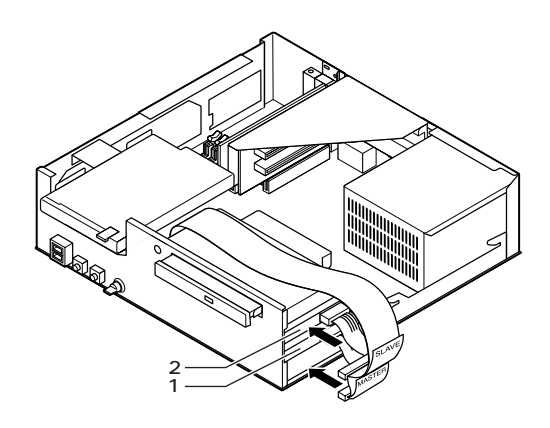

**10 「ルーフカバーの取り付け」の手順でルーフカバーを取り付け**

**ファイルベイ用内蔵機器の取り外し/取り付け**

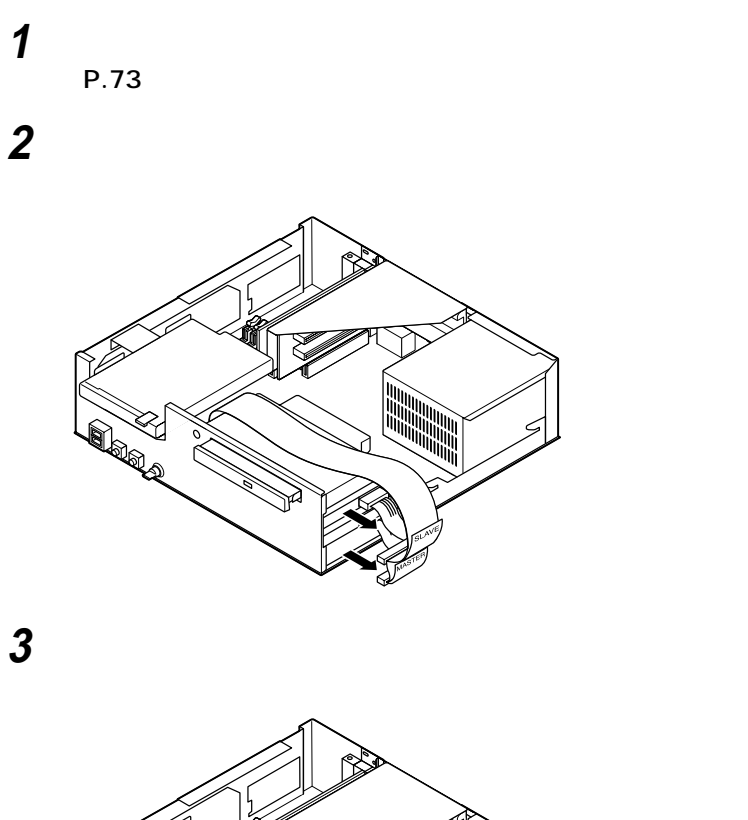

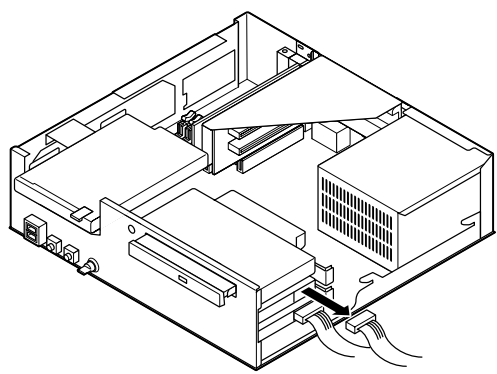

**3.5** 

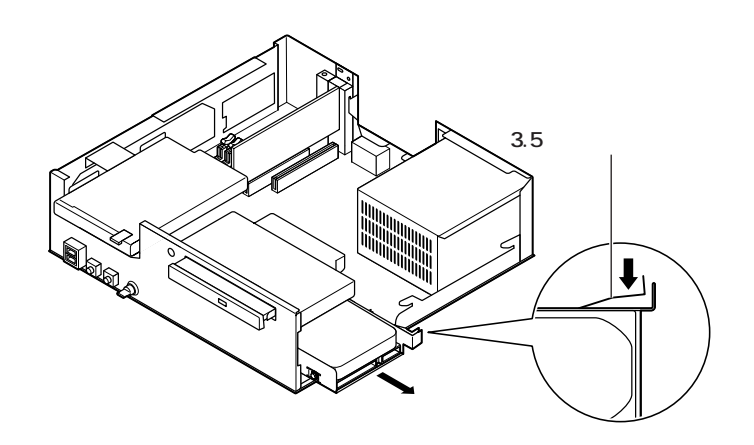

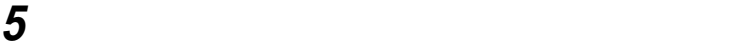

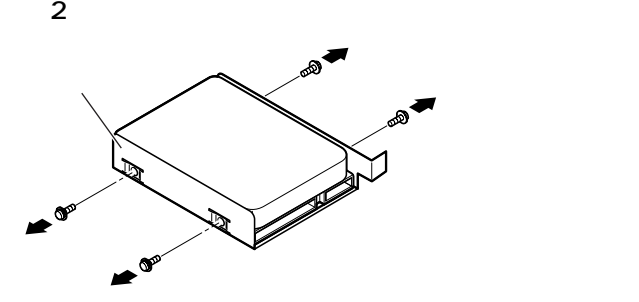

**空になったブラケットをカチッと音がするまで空いているス**

**ファイルベイ用内蔵機器の取り外し/取り付け**

**3 3.5**
**MASTER** 

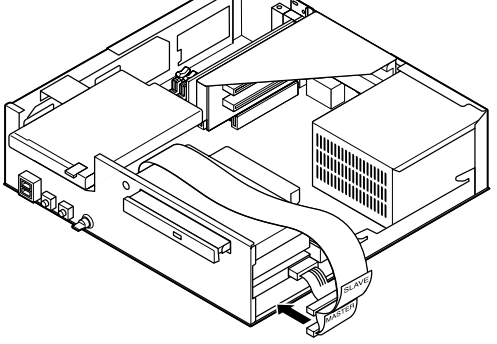

**「ルーフカバーの取り付け」の手順でルーフカバーを取り付け**

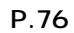

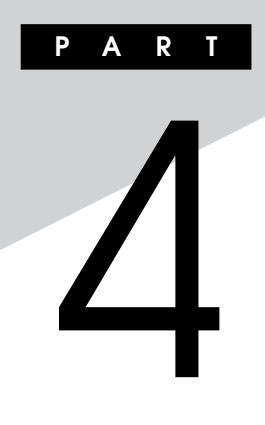

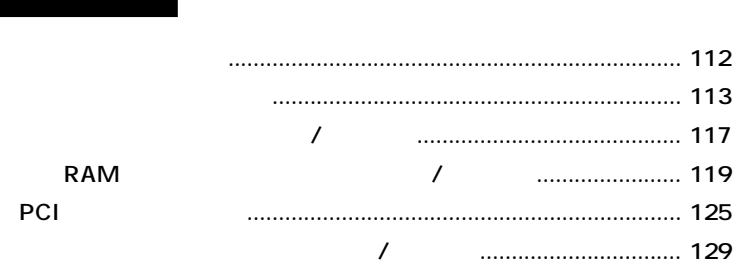

<span id="page-111-0"></span>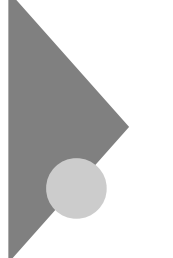

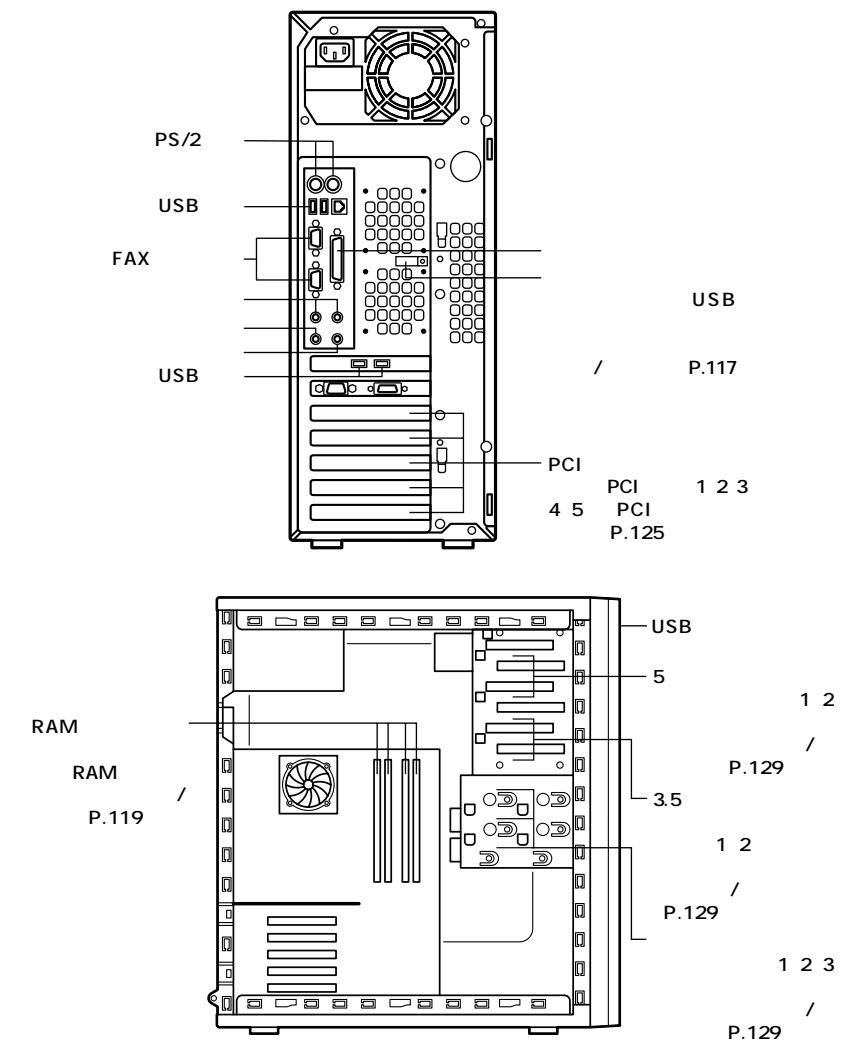

<span id="page-112-0"></span>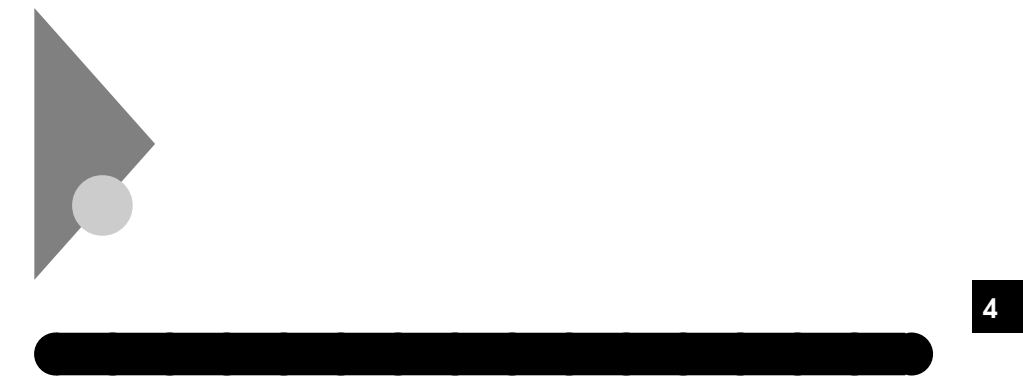

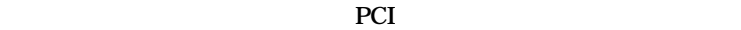

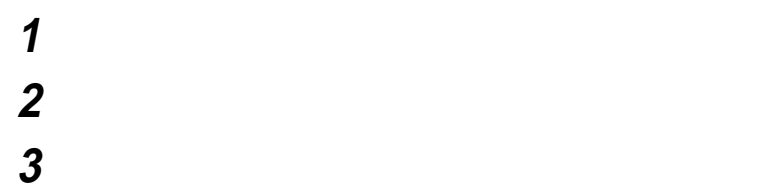

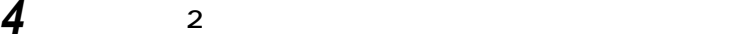

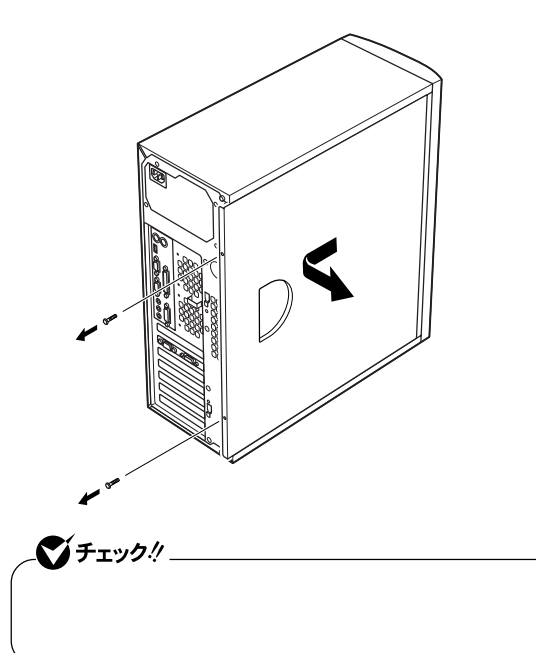

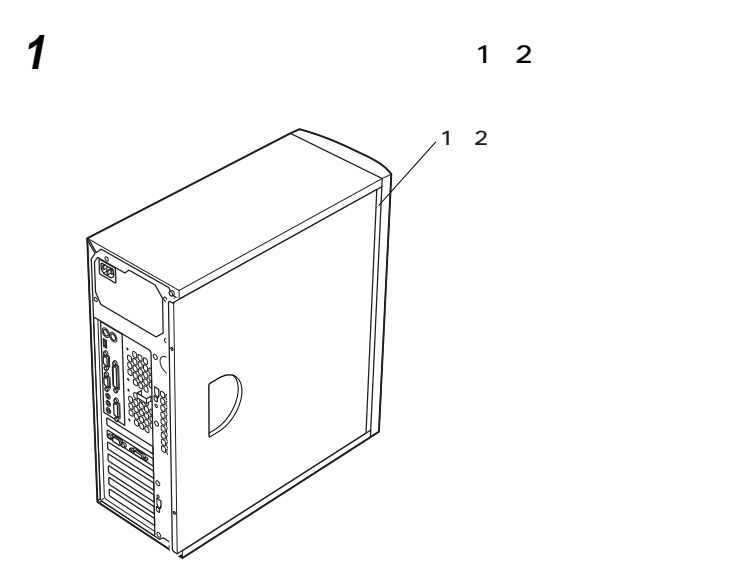

aaaaaaaaaaaaaaaa **レフトカバーの取り付け**

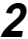

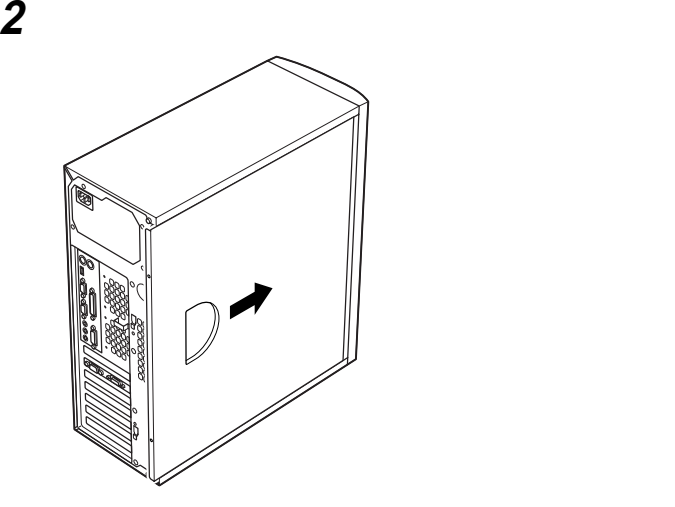

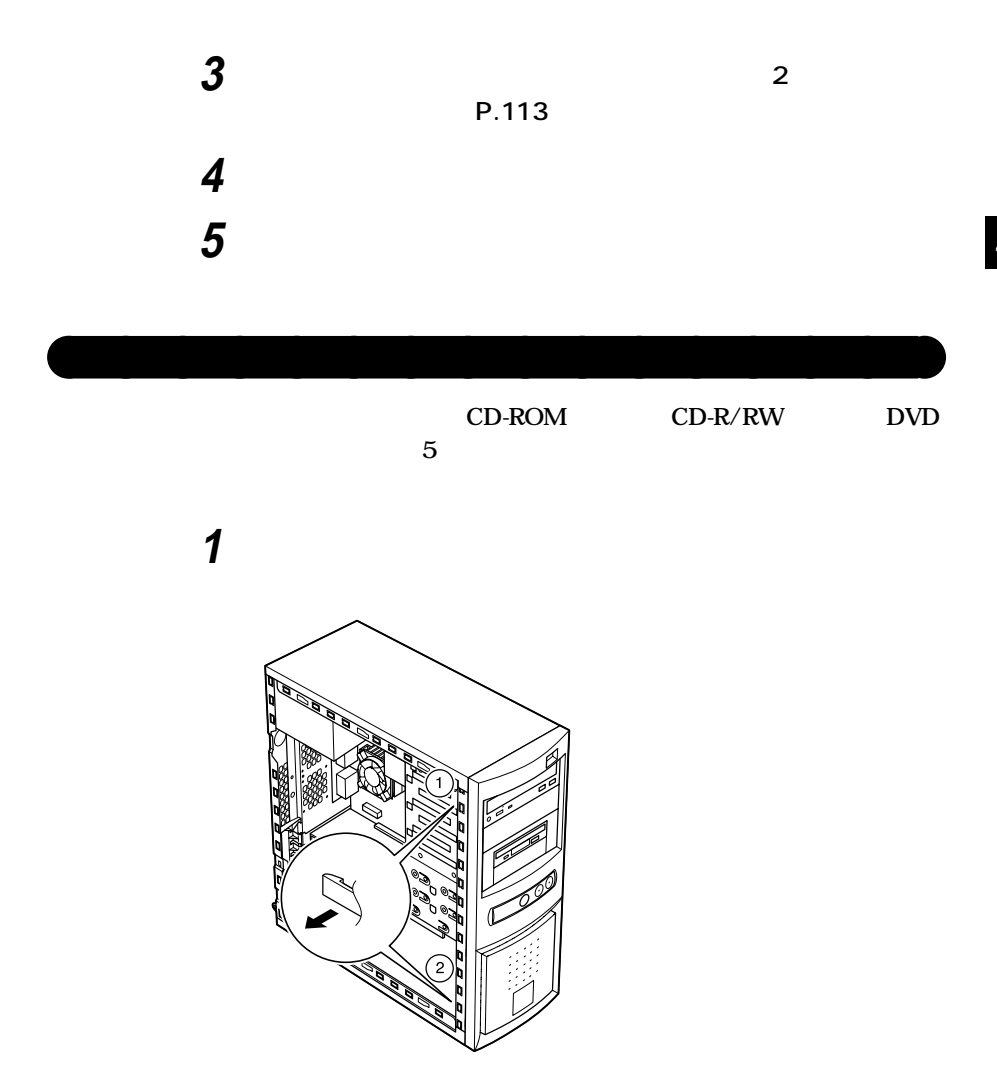

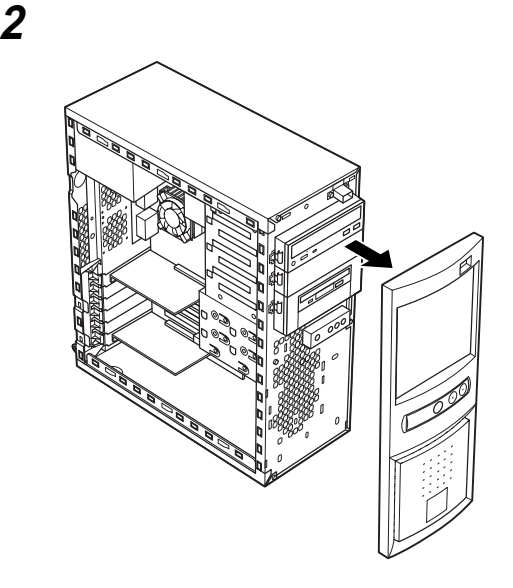

aaaaaaaaaaaaaaaa **フロントマスクの取り付け**

**1 フロントマスク右側のツメ⑤、ツメ④、ツメ③の順に本体側の**

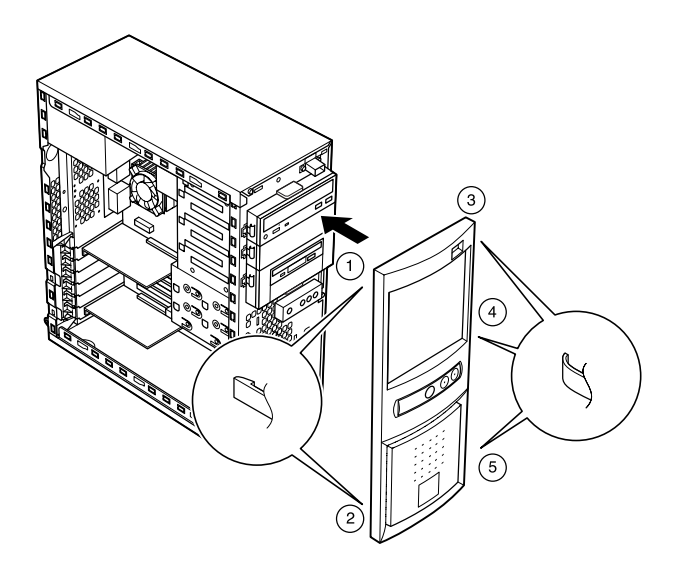

<span id="page-116-0"></span>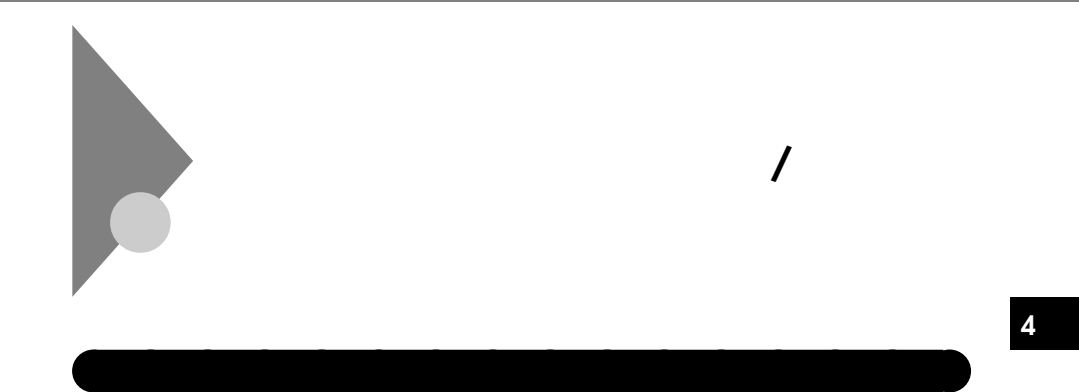

**1 「レフトカバーの取り外し」の手順で、レフトカバーを取り外す (P.113)**

**2 本体内側からネジを外して、本体に取り付けてあるケーブルス**

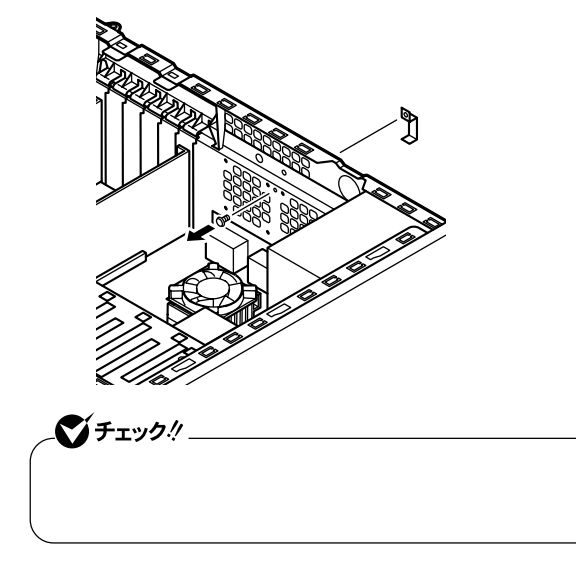

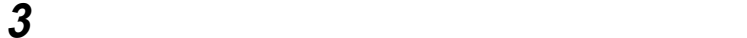

**4 「レフトカバーの取り付け」の手順で、レフトカバーを取り付け (P.114)**

**1 「レフトカバーの取り外し」の手順で、レフトカバーを取り外す (P.113)**

**2 本体内側からネジを外して、ケーブルストッパとケーブルを本**

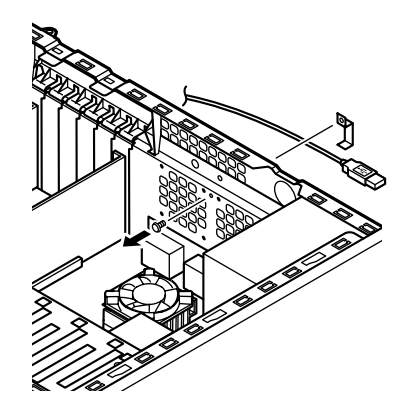

aaaaaaaaaaaaaaaa **ケーブルとケーブルストッパの取り外し**

**3 取り外したネジで元通りにケーブルストッパを本体にネジ止**

**4 「レフトカバーの取り付け」の手順で、レフトカバーを取り付け**

**ケーブルストッパの取り外し/取り付け**

**(P.114)**

<span id="page-118-0"></span>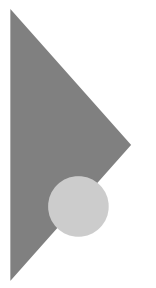

## **RAM** /

 $\overline{\text{OS}}$ 

aaaaaaaaaaaaaaaa **取り付け前の確認**

**NAM** 

**本機に増設RAMサブボードを取り付ける前に、取り付けられる増設RAM**

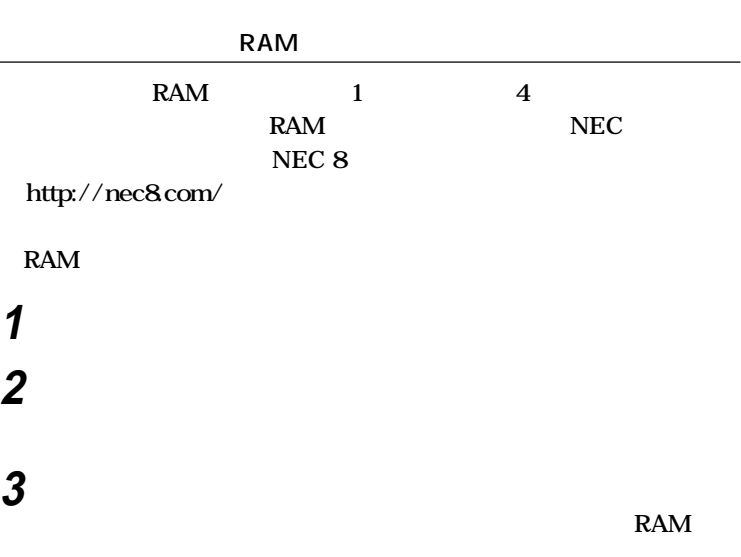

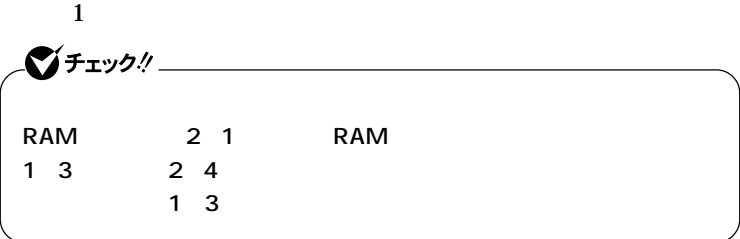

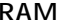

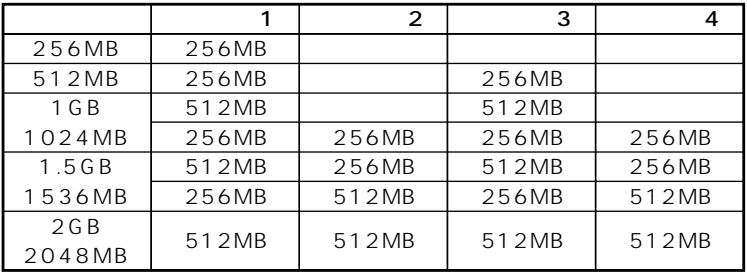

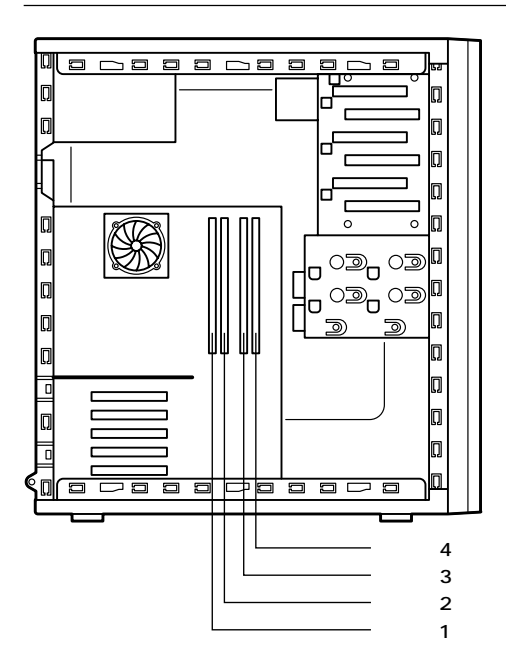

RAM

 $\prime$ 

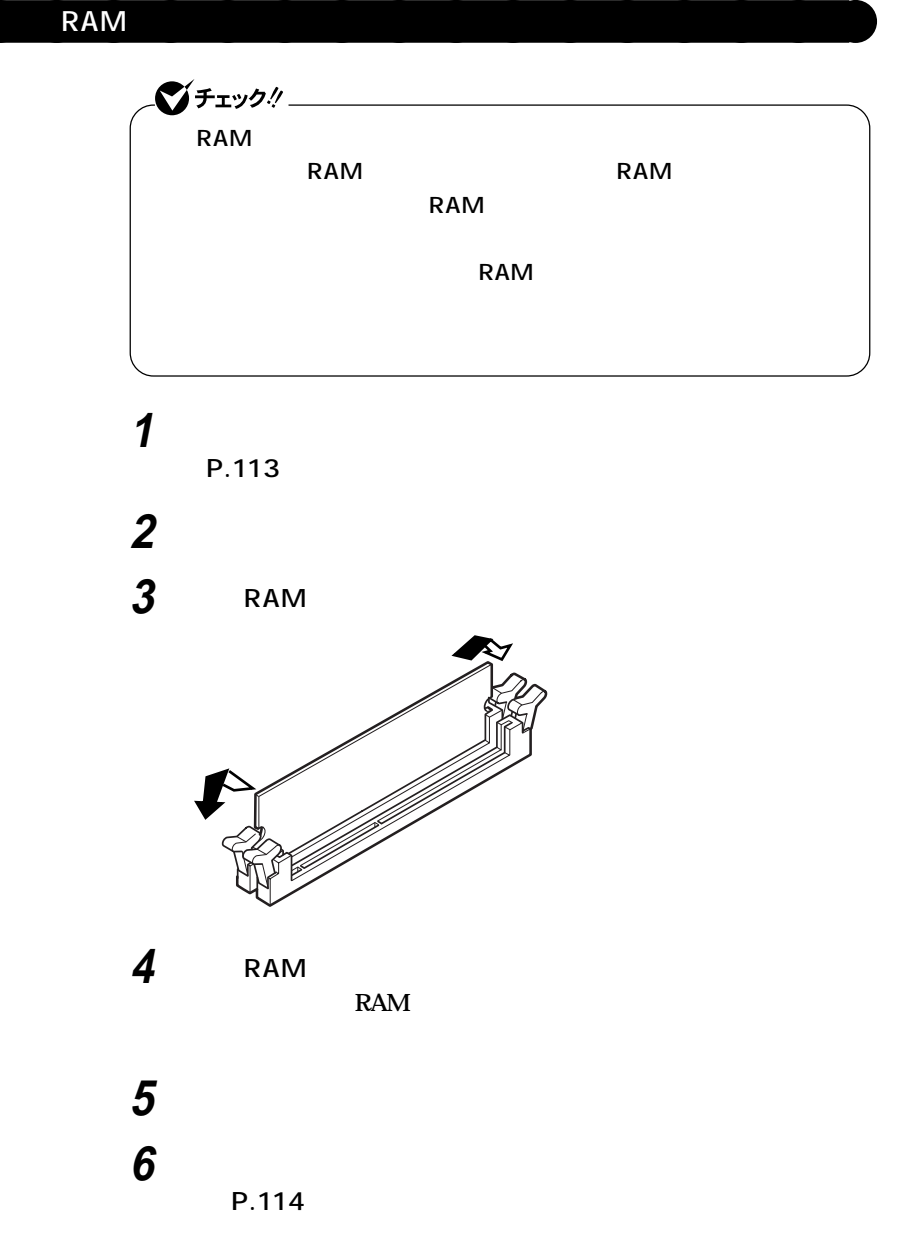

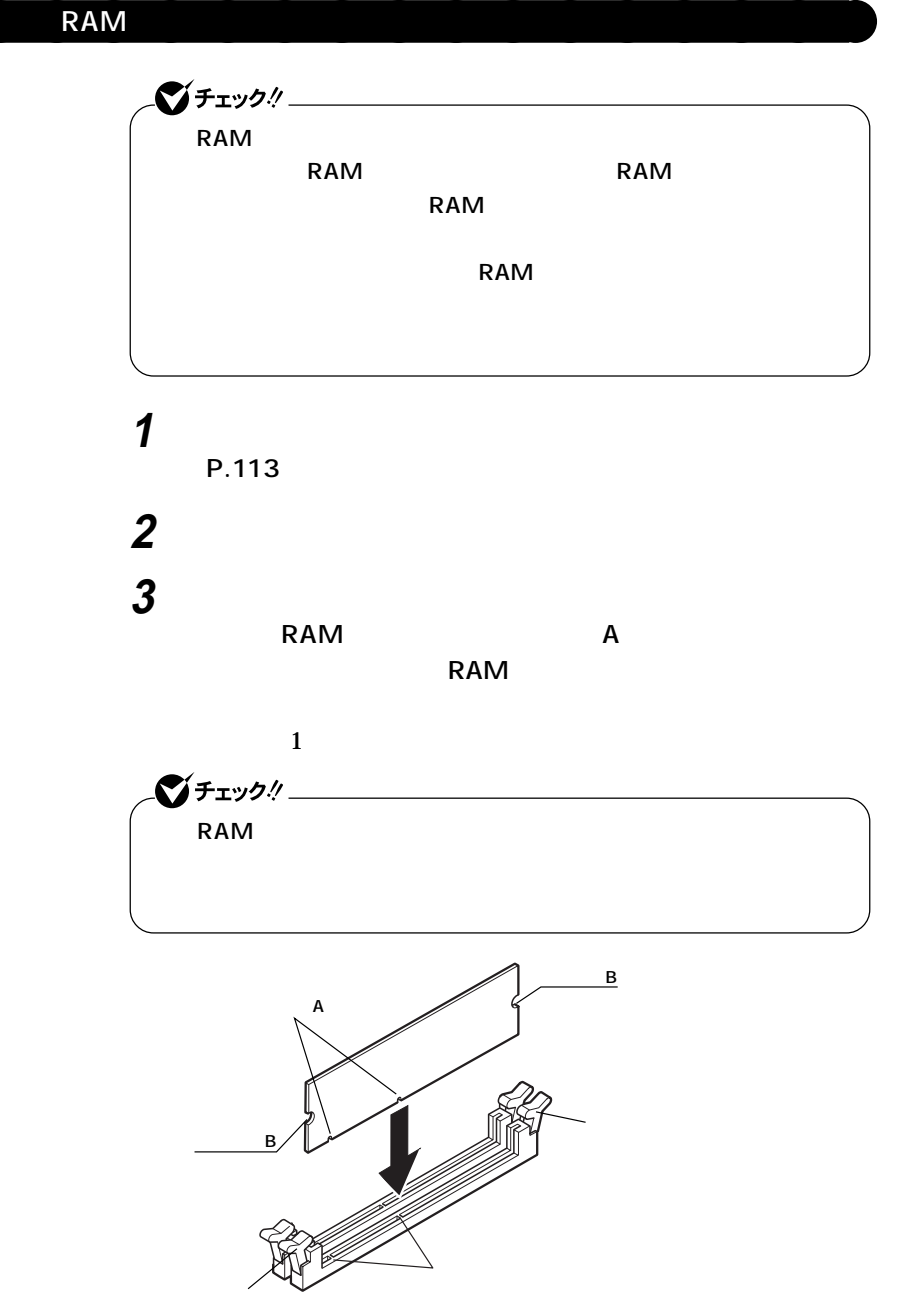

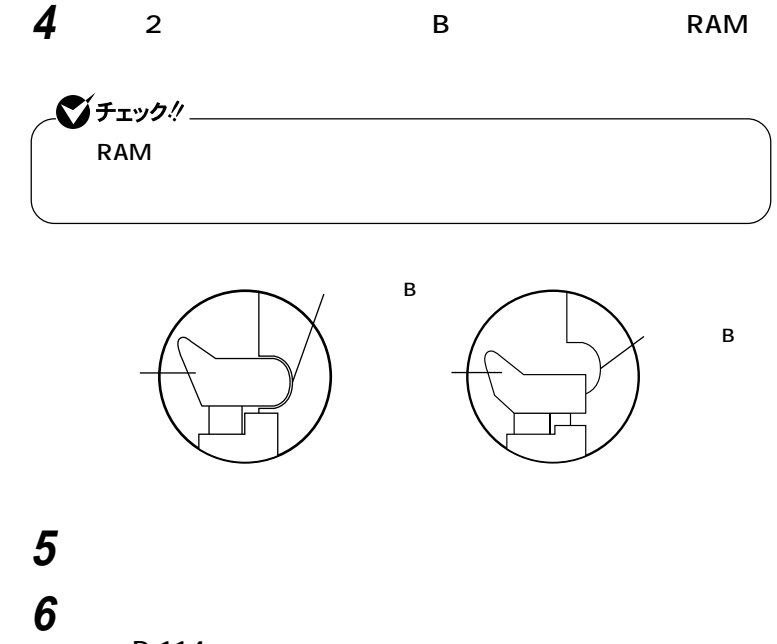

aaaaaaaaaaaaaaaa **メモリ容量の確認方法**

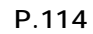

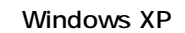

**1 「スタート」ボタン→「マイコンピュータ」をクリック 2 「システムタスク」「システム情報を表示する」をクリック**

**Windows 2000** 

**1 「スタート」ボタン→「設定」「コントロールパネル」をクリック 2 「システム」をダブルクリック**

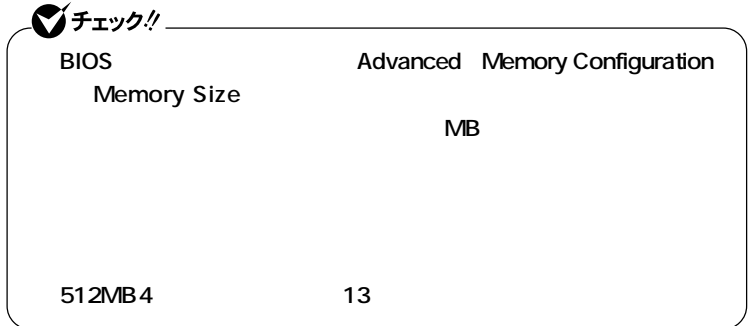

시티

<span id="page-124-0"></span>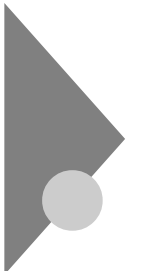

PCI

**PCI** 

**PCI** 

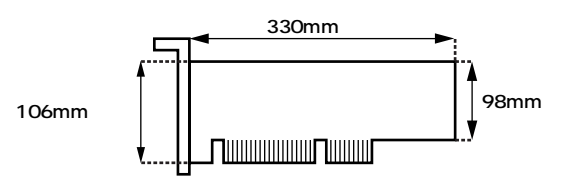

aaaaaaaaaaaaaaaa **取り付け前の確認**

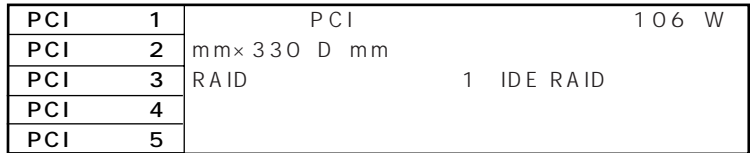

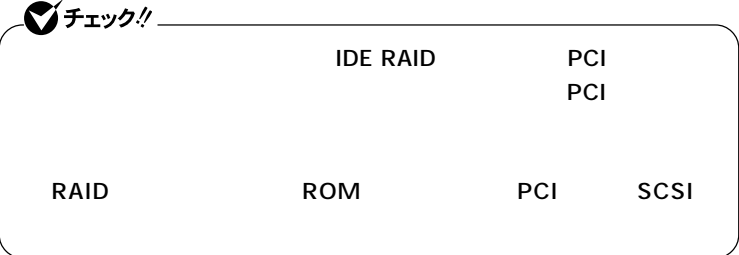

**PCI** 

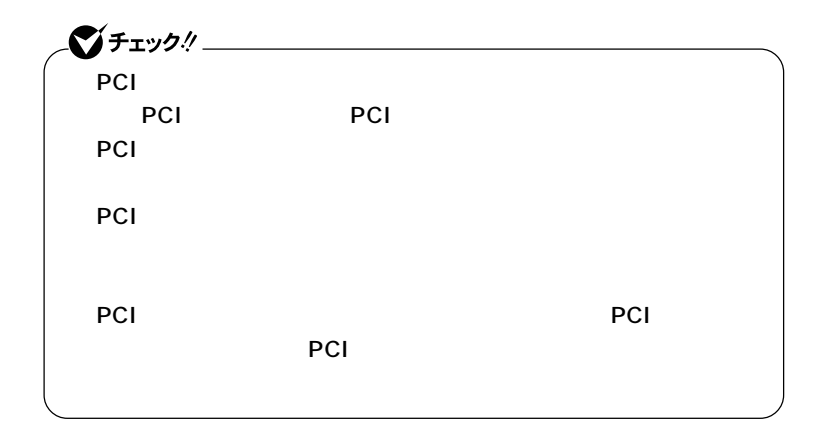

**1 「レフトカバーの取り外し」の手順で、レフトカバーを取り外す (P.113)**

**2 本体を左側面が上になるように、ゆっくり横に置く**

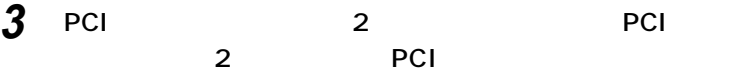

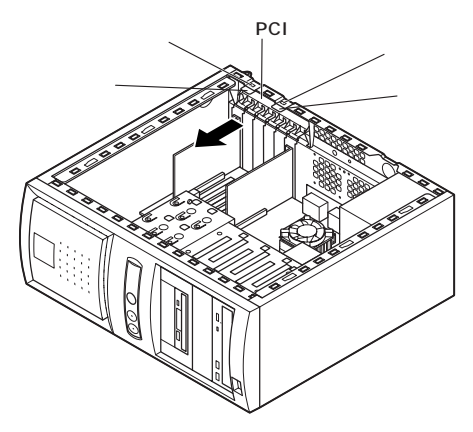

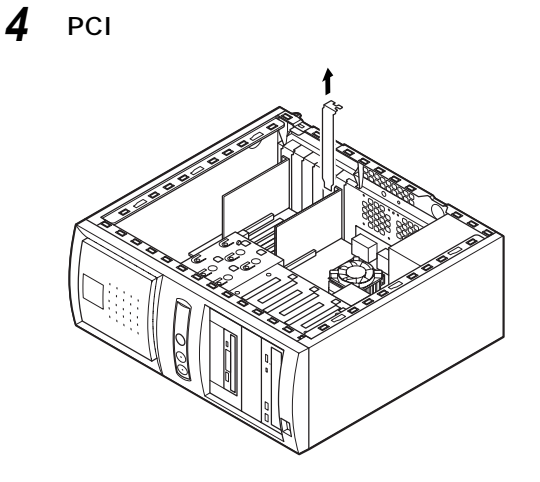

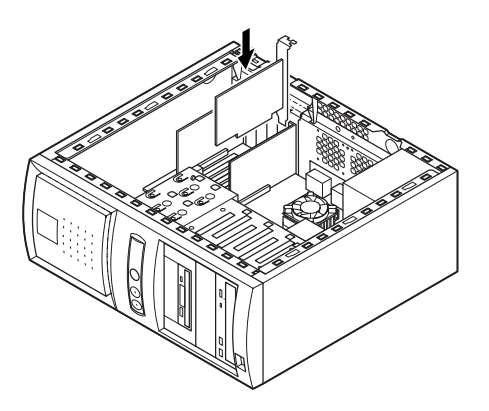

 $P<sub>Cl</sub>$ 

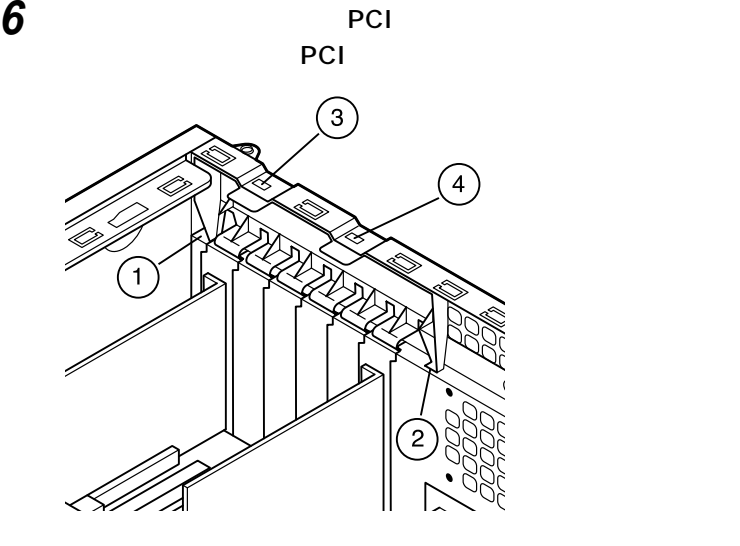

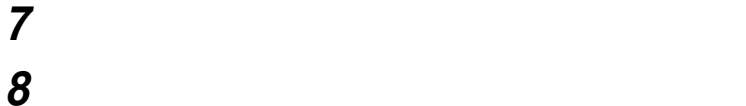

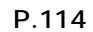

<span id="page-128-0"></span>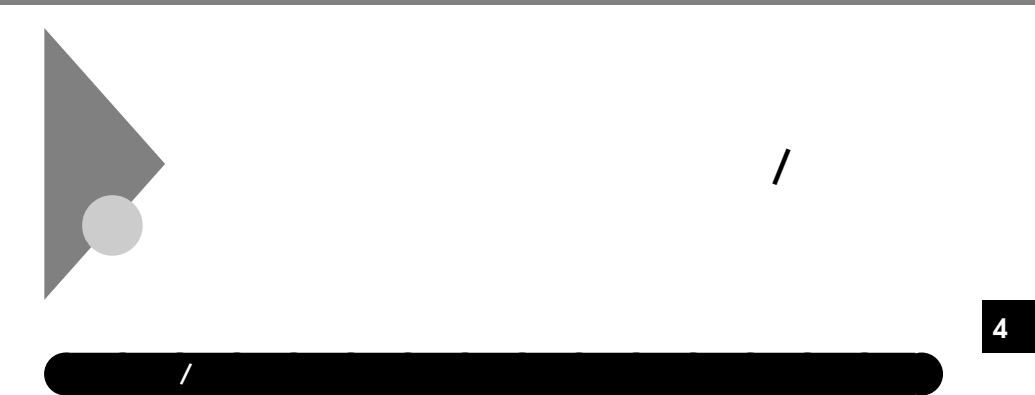

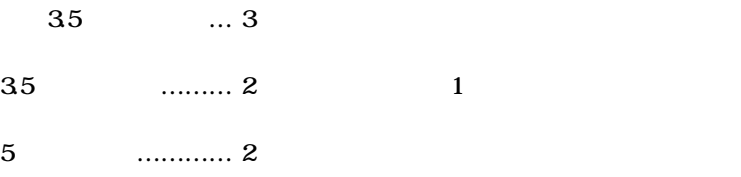

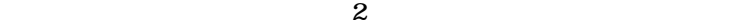

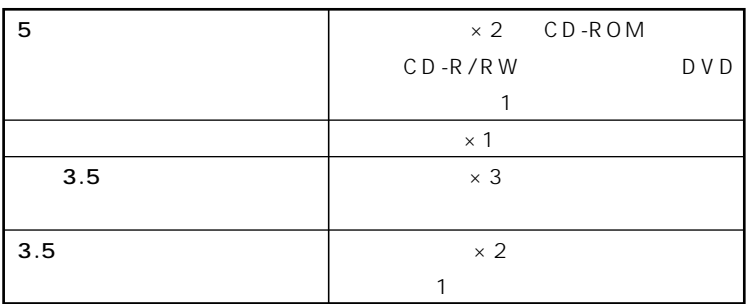

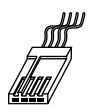

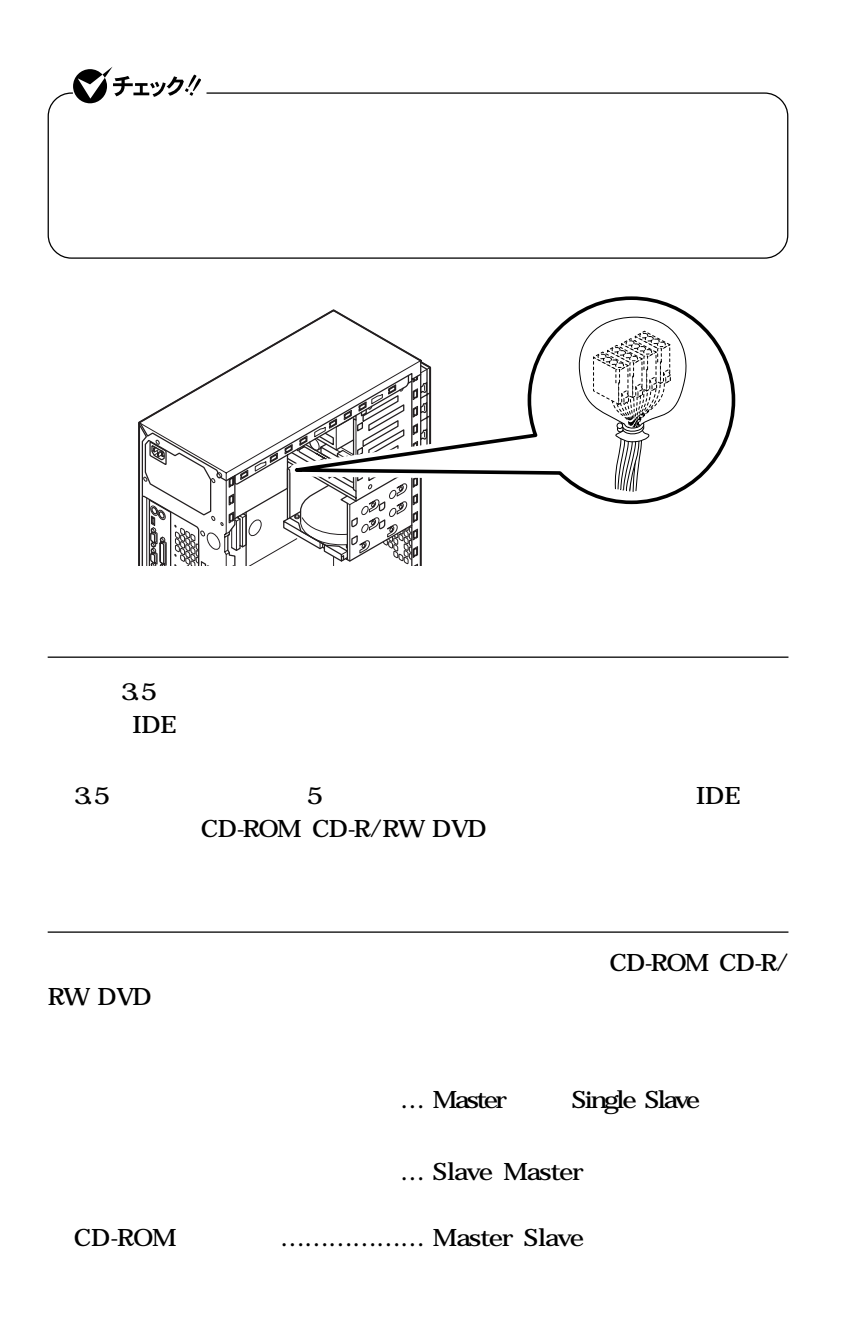

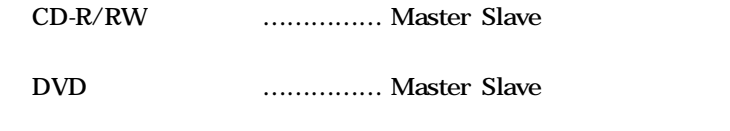

**・ フロッピーディスクドライブ … ユニットアドレス=0(0以外への**

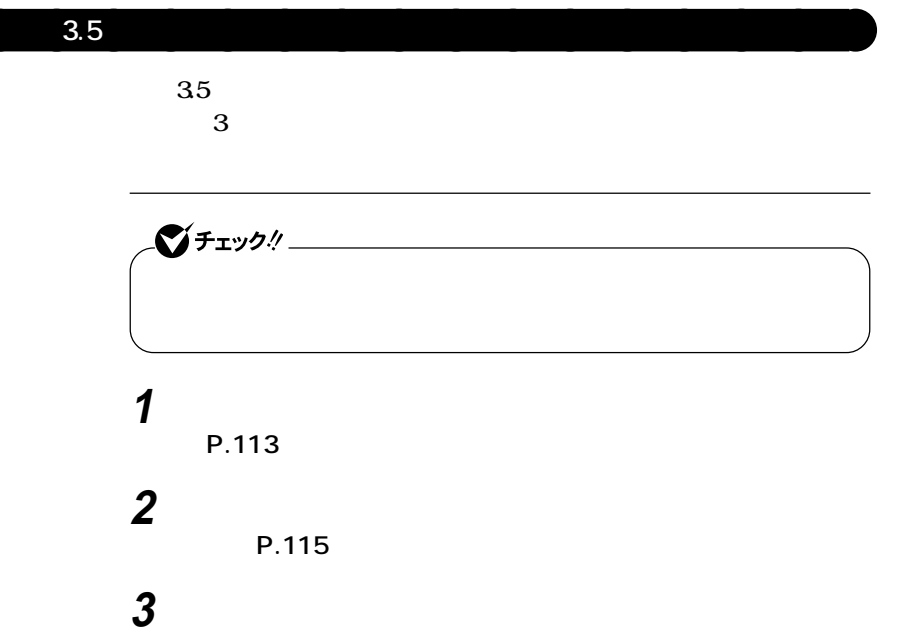

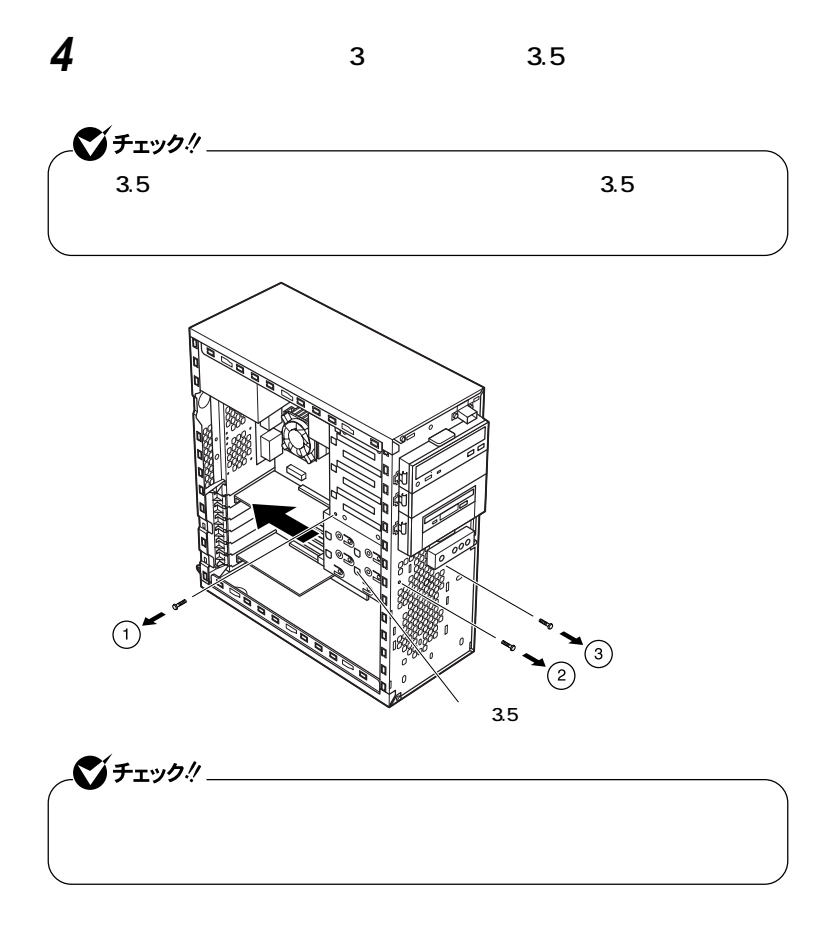

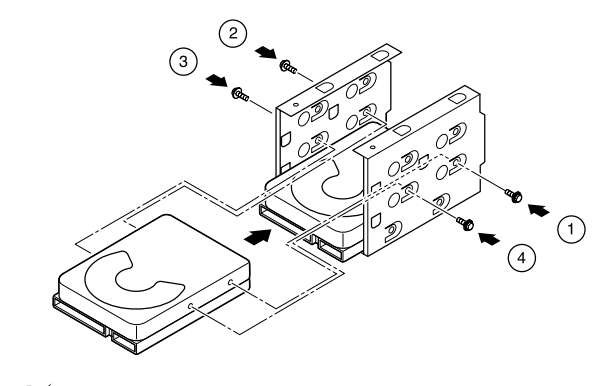

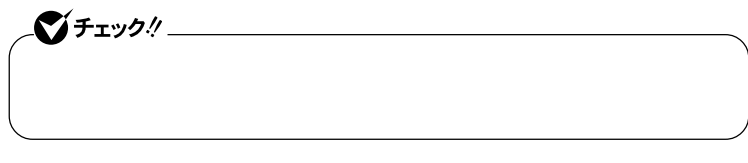

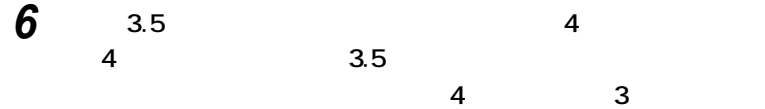

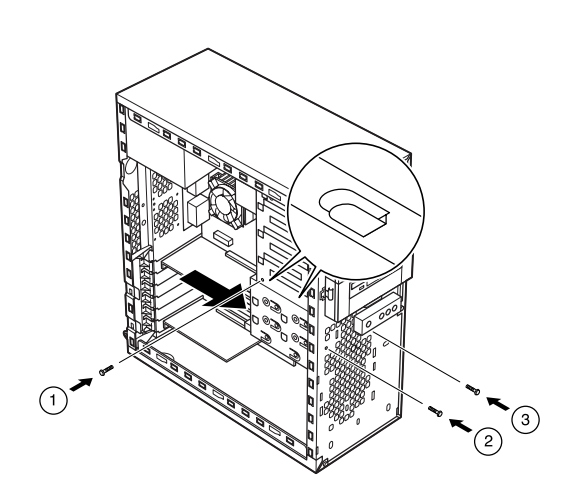

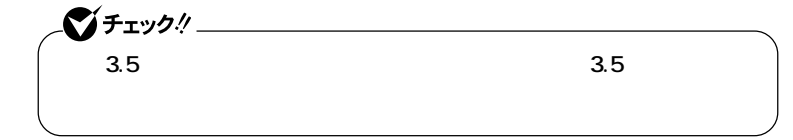

**7 取り外したときと逆の手順で、信号ケーブル、電源ケーブルを**

**8 IDE** 

**SCSI** スクリース しょうしん しょうしん しょうしん

**SCSI** 

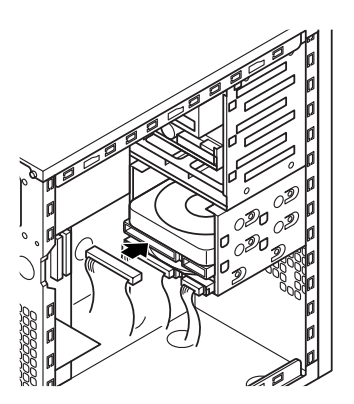

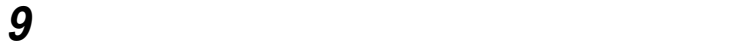

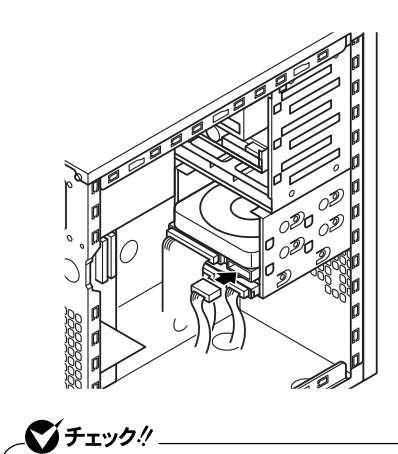

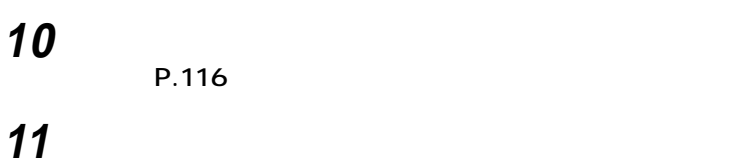

**(P.114)**

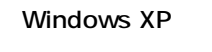

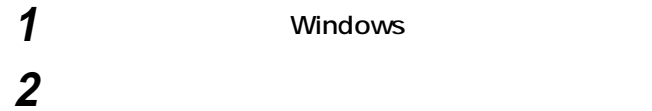

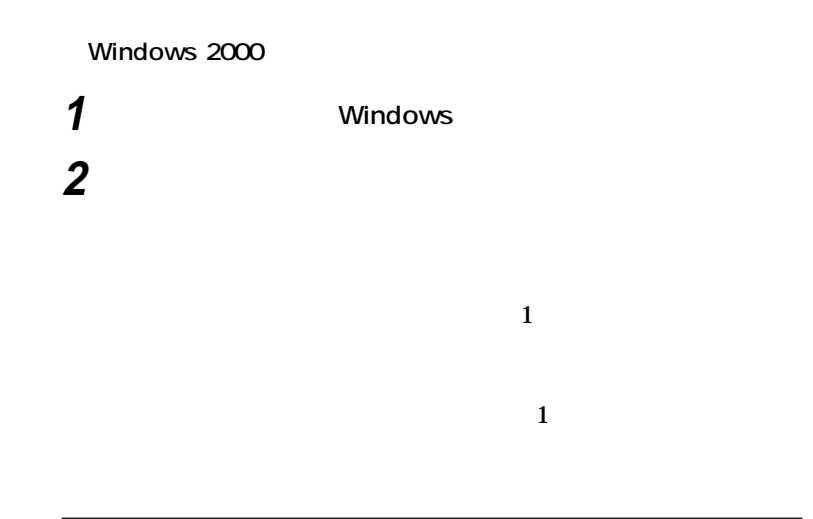

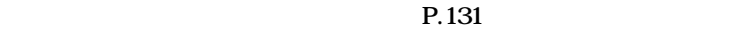

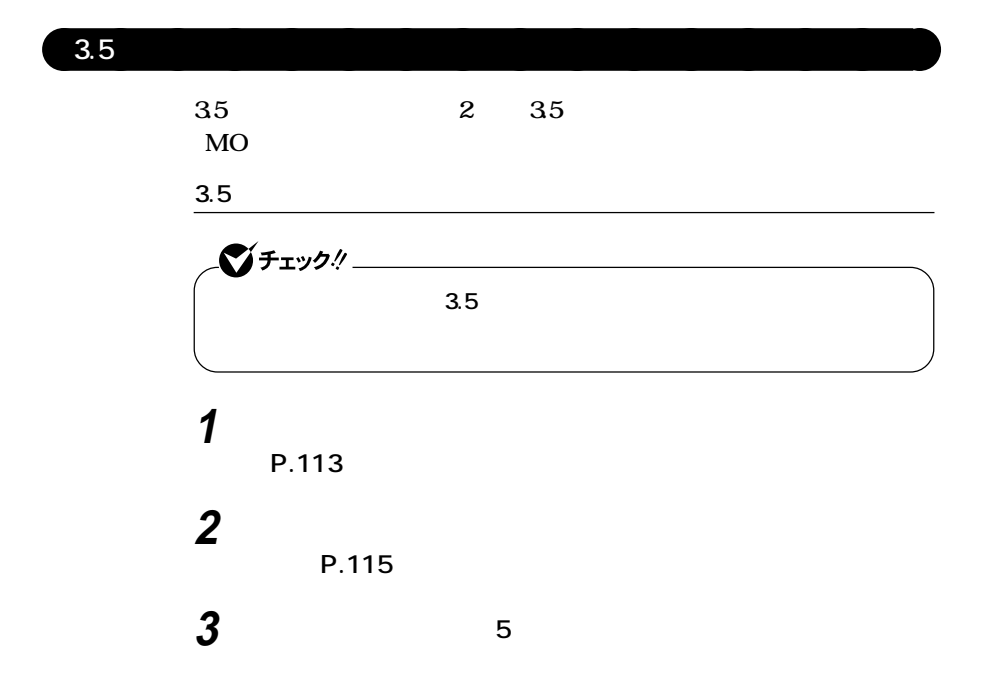

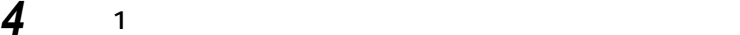

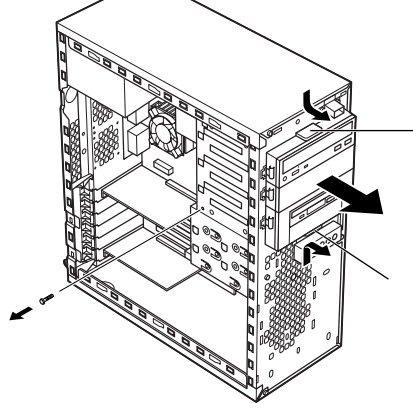

**2 3.5** 

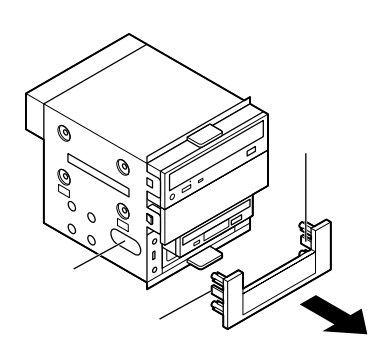

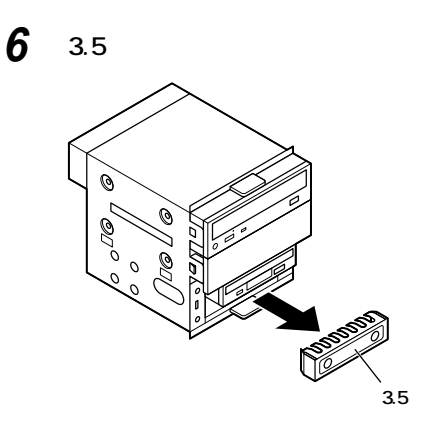

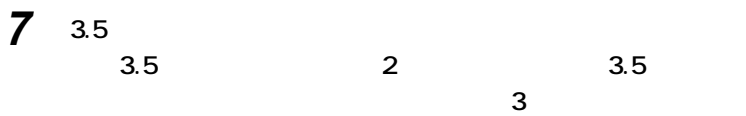

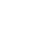

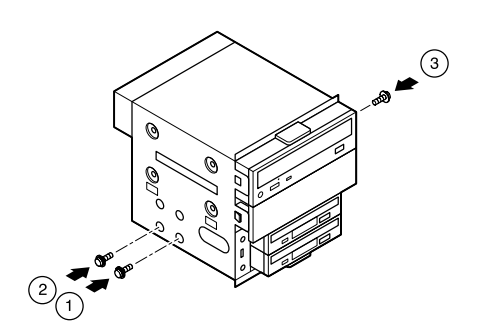

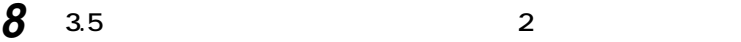

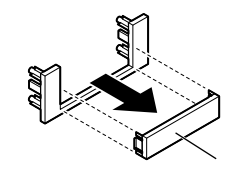

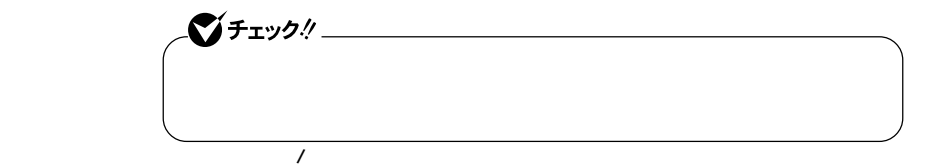

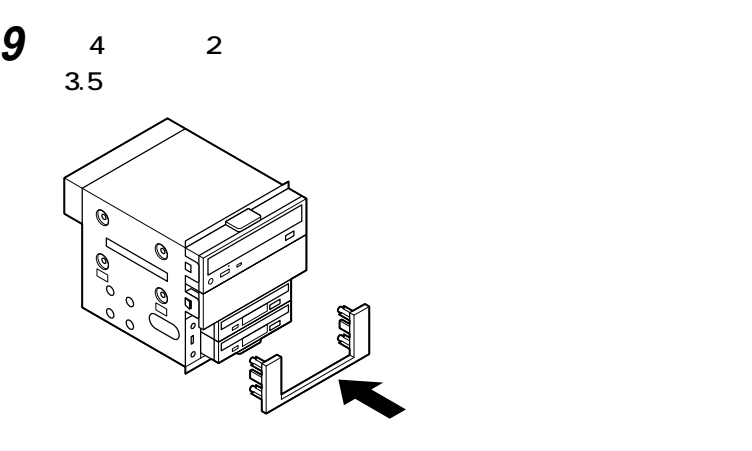

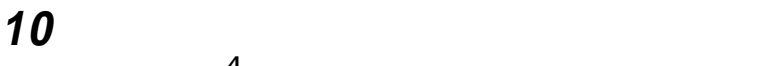

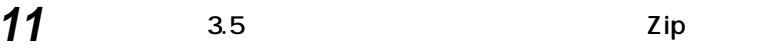

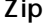

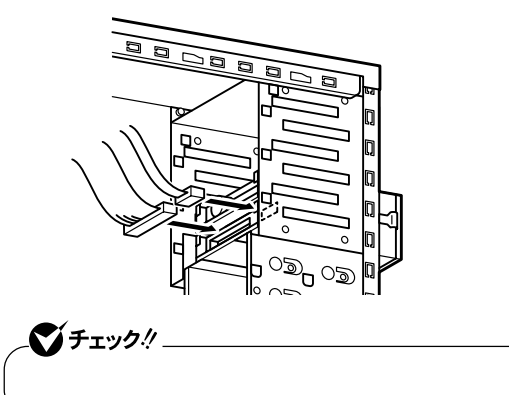

**Lating 4 Lating 4** 

**12 フロッピーディスクドライブ、5インチベイに元々取り付けら**

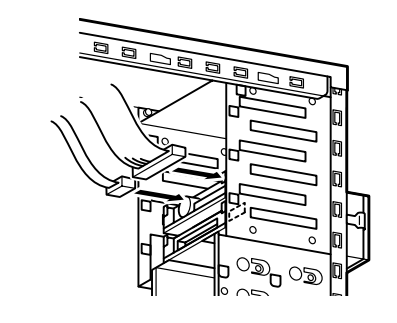

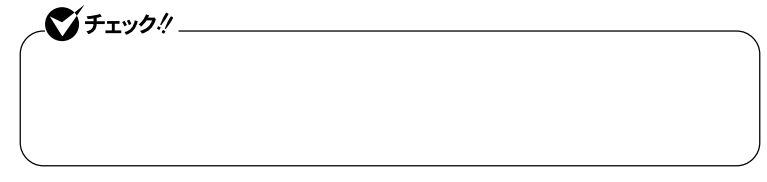

**13 「フロントマスクの取り付け」の手順でフロントマスクを取り**

**付ける(P.116)**

**14 「レフトカバーの取り付け」の手順で、レフトカバーを取り付け**

**(P.114)**

**3.5** 

**ファイルベイ用内蔵機器の取り外し/取り付け**

**135 P.136** 

| 5 |                           |                |                                 |                                        |  |
|---|---------------------------|----------------|---------------------------------|----------------------------------------|--|
|   | $\mathbf 5$<br>$\rm{ROM}$ |                | $\boldsymbol{2}$<br>$\mathbf 5$ | $CD-$<br>$\mathbf 5$<br>CD-ROM CD-R/RW |  |
|   | シチェック!/_<br><b>DVD</b>    | $\mathbf{1}$   |                                 | <b>DVD</b>                             |  |
|   | 5<br>1                    |                |                                 |                                        |  |
|   | $\boldsymbol{2}$          | P.113<br>P.115 |                                 |                                        |  |
|   | 3<br>3.5                  |                | 5                               |                                        |  |

CD-ROM CD-R/RW DVD

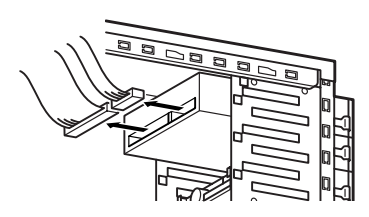

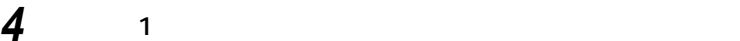

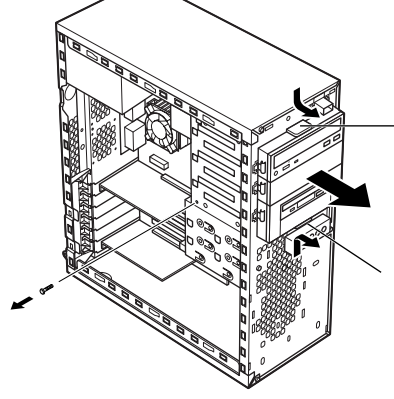

**5 ネジ4本(左右2ヵ所)を①、②、③、④の順で取り外してから、5イ**

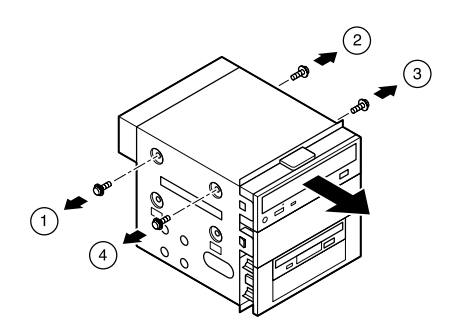

**5インチベイ用内蔵機器の取り付け 1 「レフトカバーの取り外し」の手順で、レフトカバーを取り外す (P.113)**

**ファイルベイ用内蔵機器の取り外し/取り付け**

**2 「フロントマスクの取り外し」の手順で、フロントマスクを取り**

**外す(P.115)**

**3 3.5 5** 

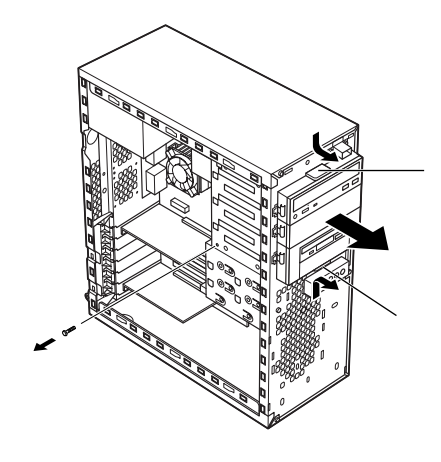

**4 1** 25

**源ケーブル、信号ケーブルを取り外してから、ネジを1本取り外**

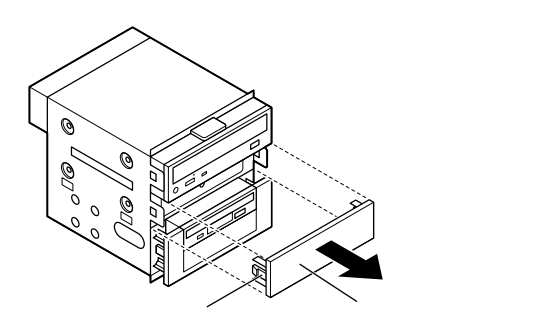

シチェック!/

5 **5** G ŕ **5インチベイカバー�**

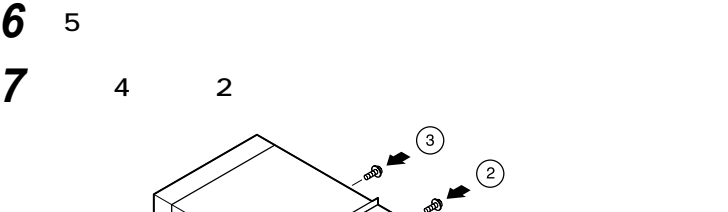

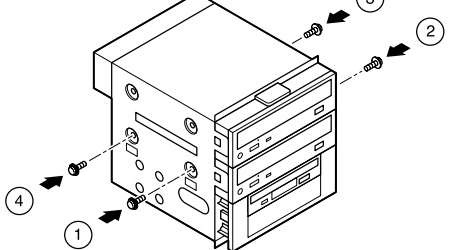

 $\circledS$ 

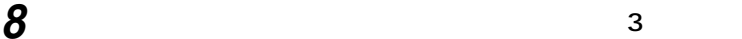
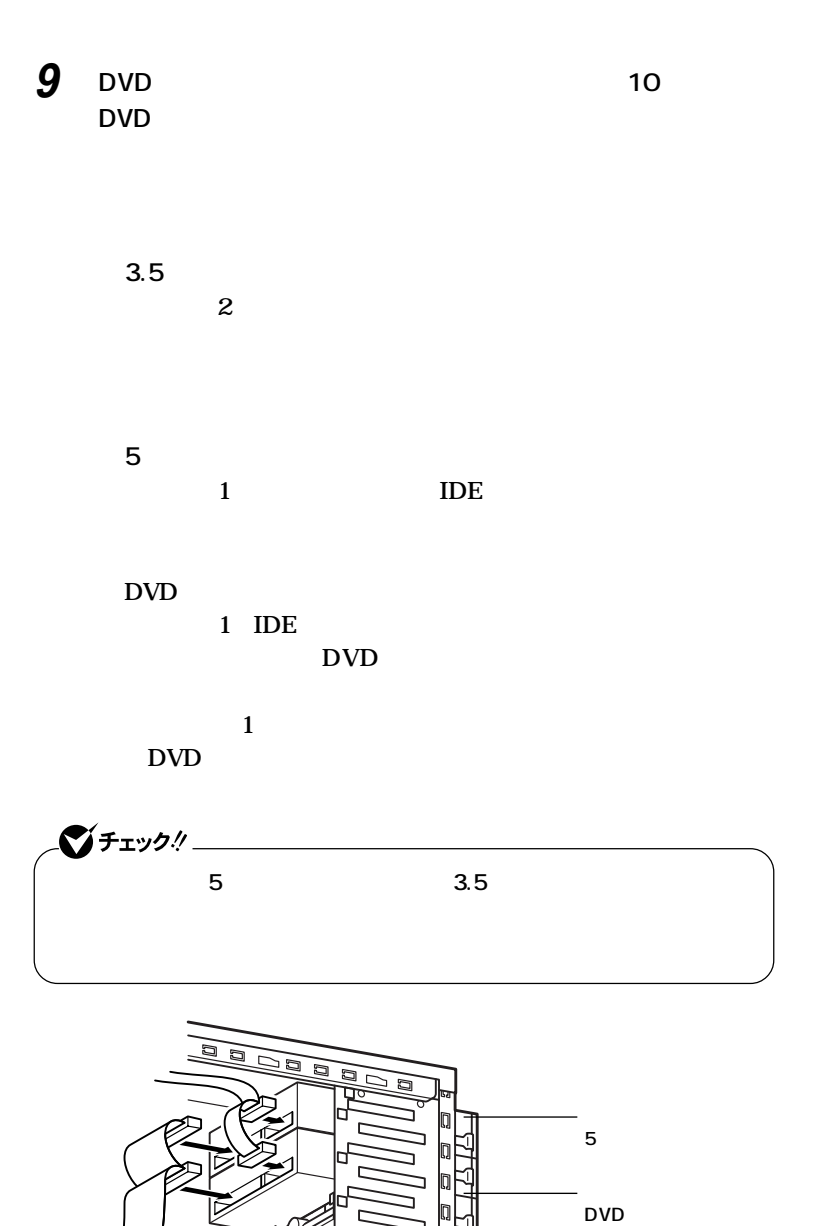

೧ಶ

**4**

**145**

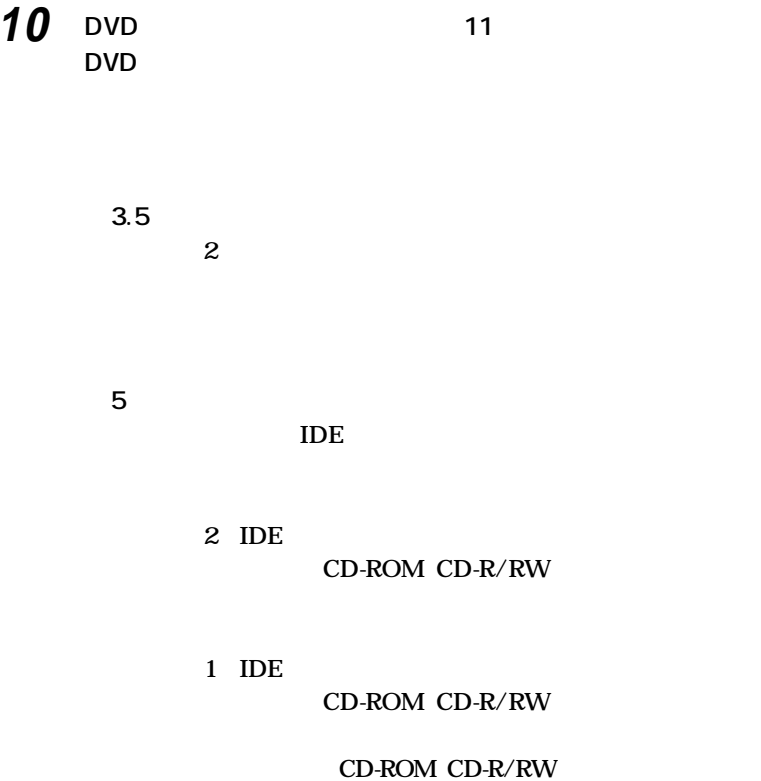

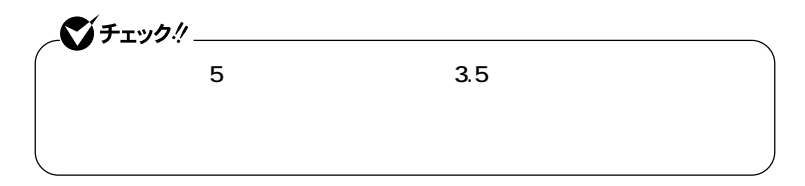

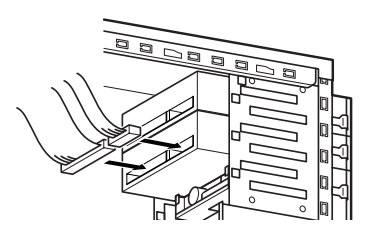

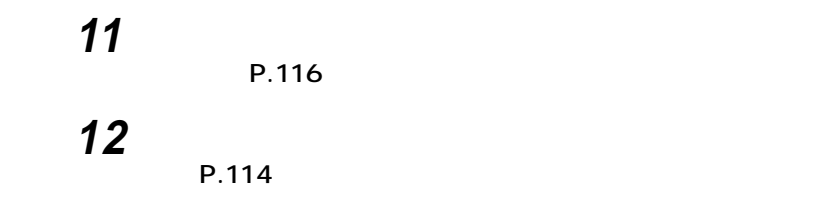

## aaaaaaaaaaaaaaaa **フロッピーディスク、CD-ROMなどを使いやすくする(横置きに適した向きの変更)**

**CD-ROM** 

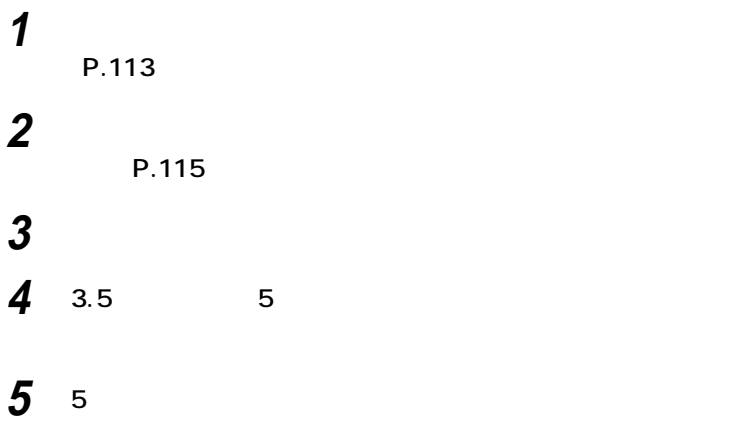

**147**

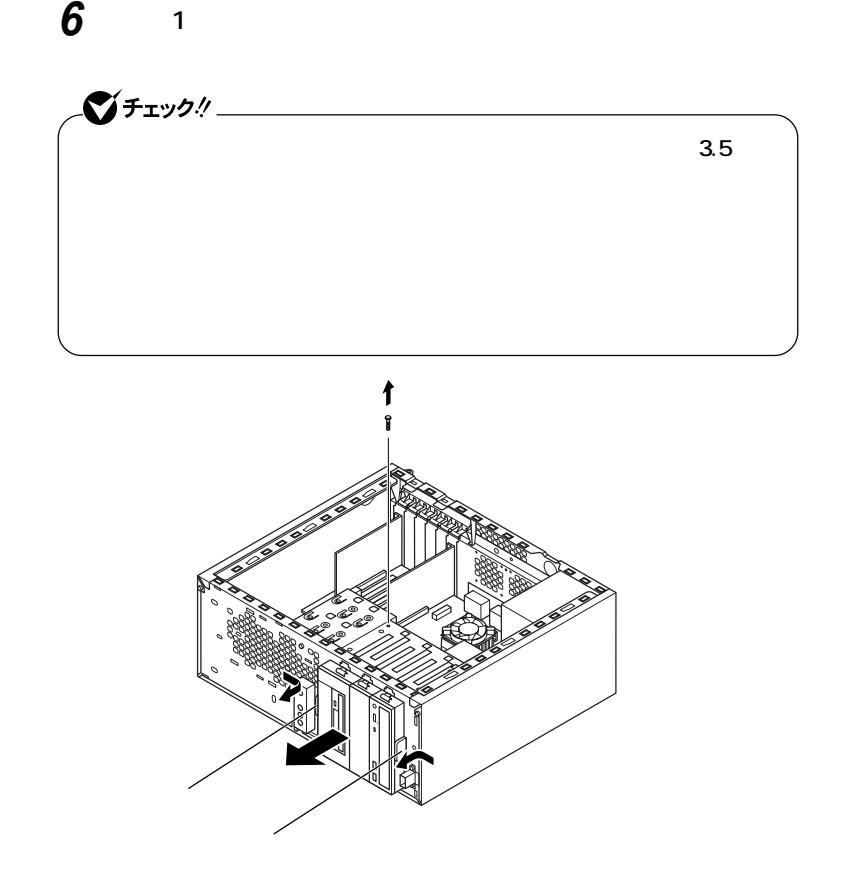

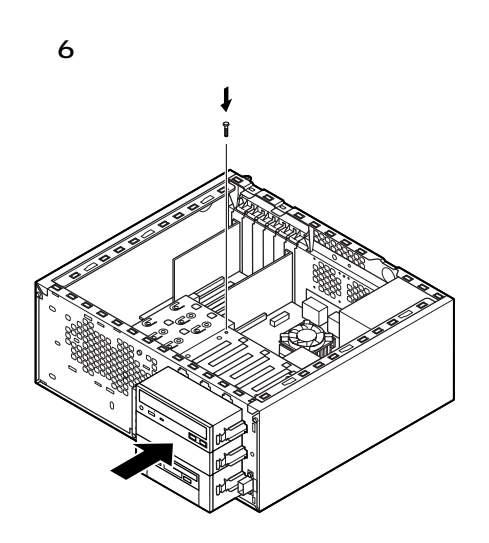

**21 5** 

**9 3.5 5** 

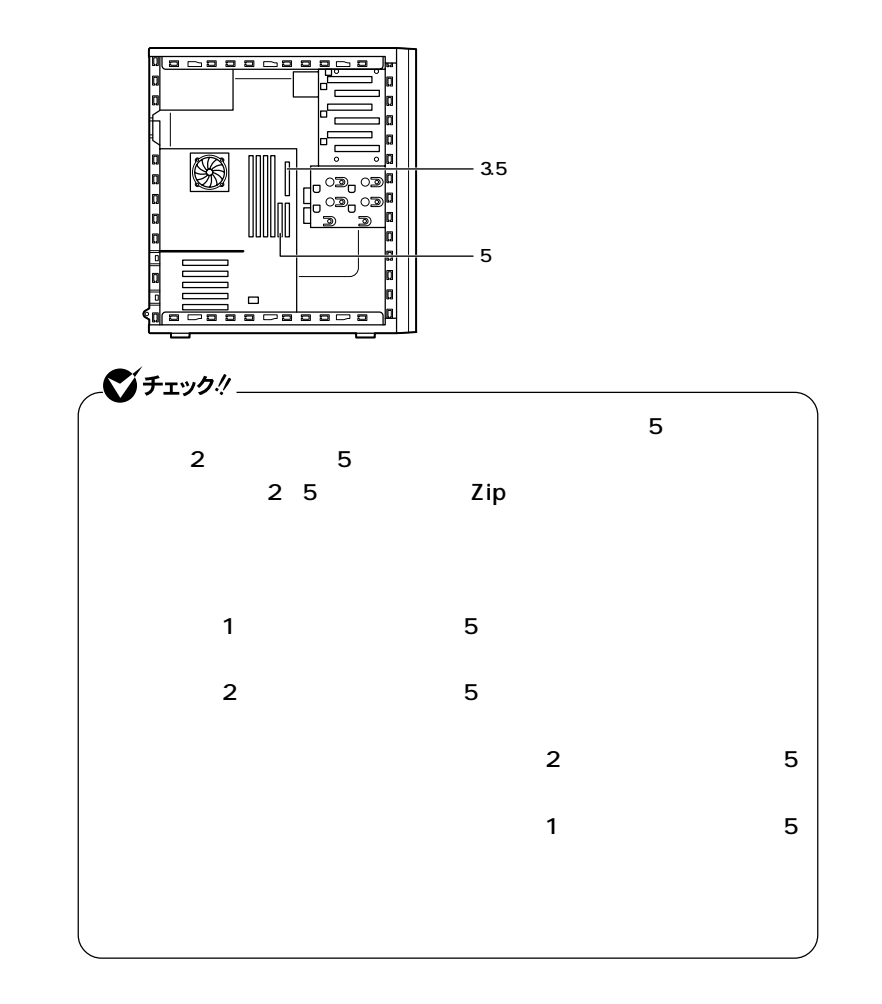

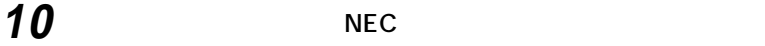

**スクの裏側から、ネームプレートの足4ヵ所をドライバの先な**  $90^{\circ}$ 

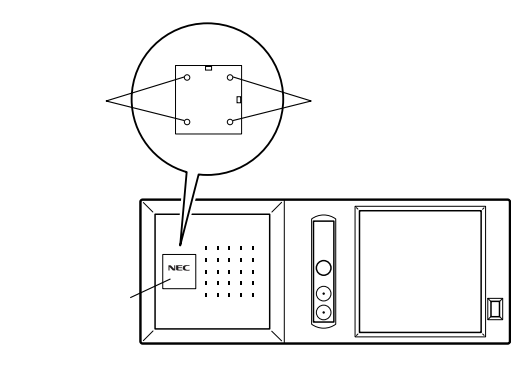

**11 フロントマスク下側のツメ⑤、④、③の順に本体側の穴にあわ**

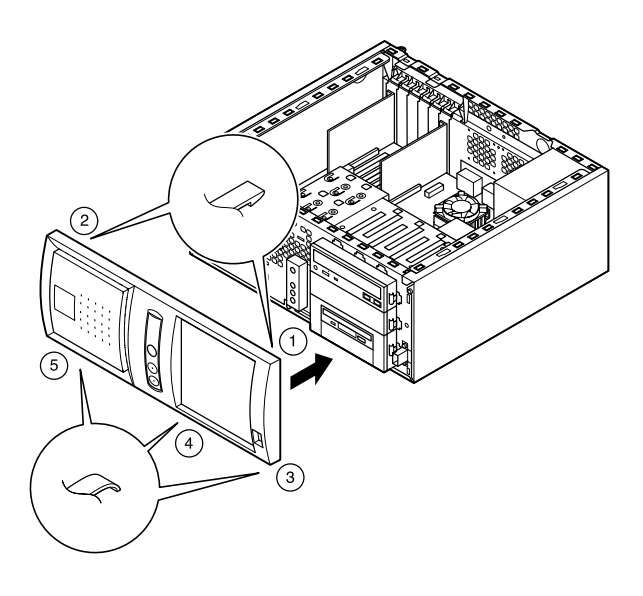

**4**

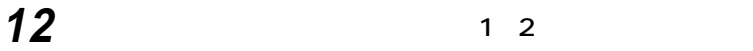

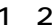

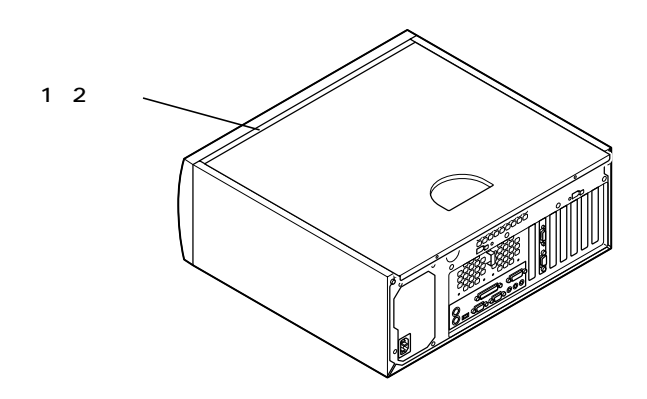

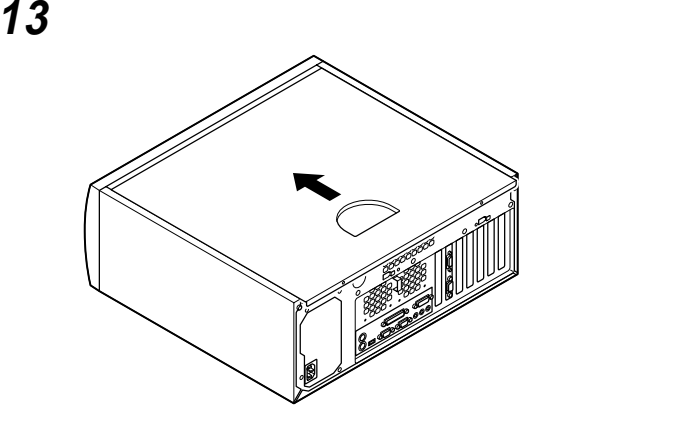

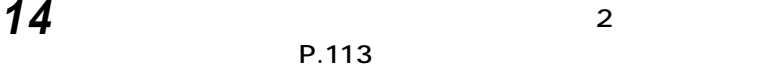

P.113

**ケーブル(電源ケーブル、アース線など)を本体のコネクタに取**

**盗難防止用の錠を使用している場合は取り付ける**

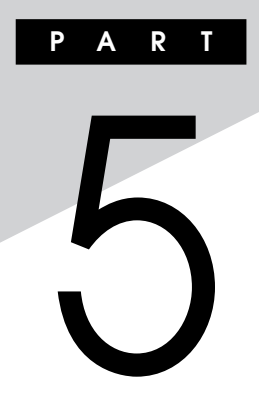

**Mate R Mate R** 

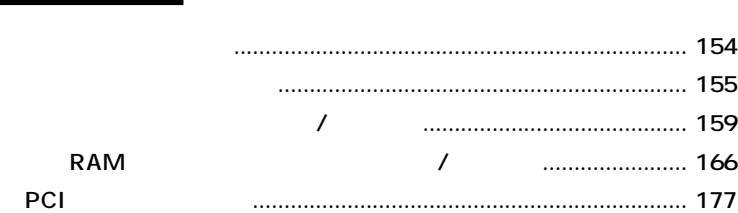

<span id="page-153-0"></span>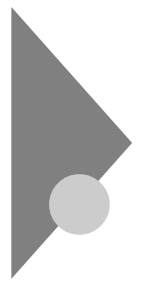

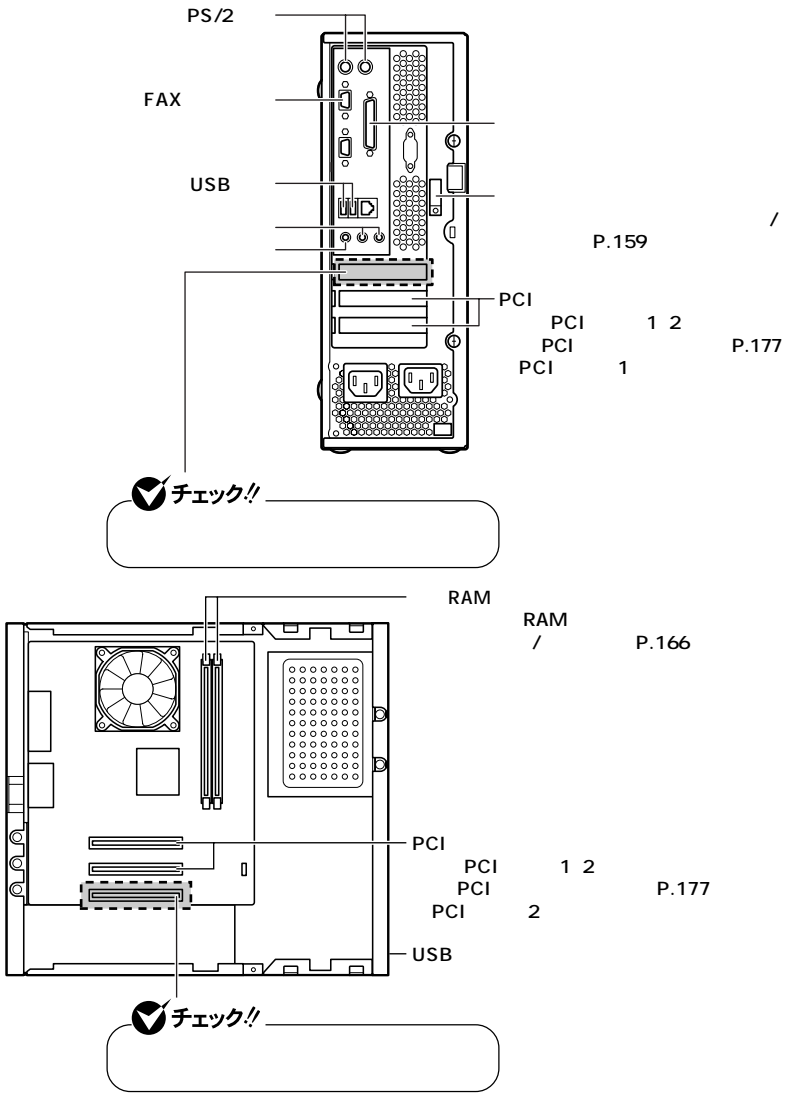

<span id="page-154-0"></span>**M a t e R 5** aaaaaaaaaaaaaaaa **ルーフカバーの取り外し**  $PCI$ **1 本機の電源を切る 2 本体に接続されているすべてのケーブル(電源ケーブル、アー 3 盗難防止用の錠を使用している場合は取り外す 4 本体を横置きで使用している場合は、手順5へ進む 5 本体背面のネジ2本を外し、ルーフカバーを本体背面側にゆっ**

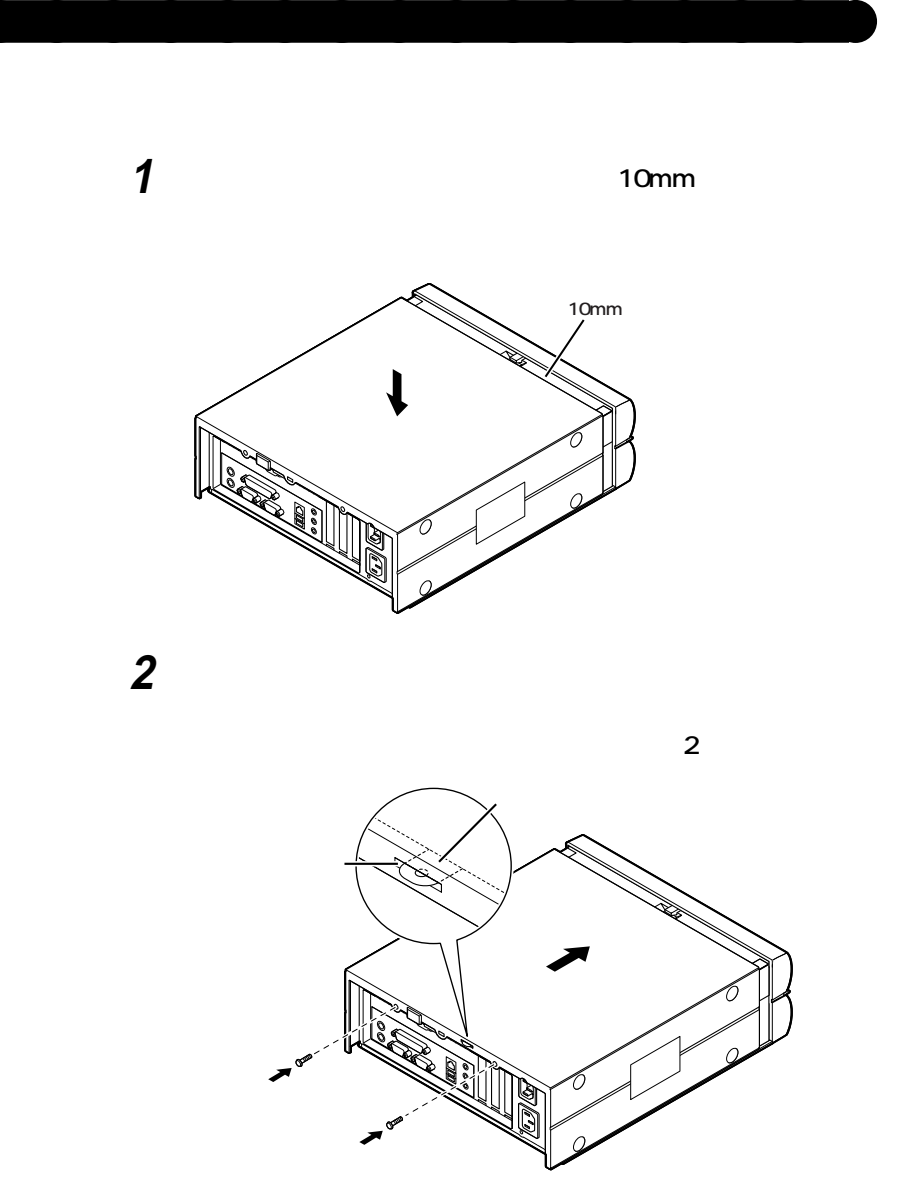

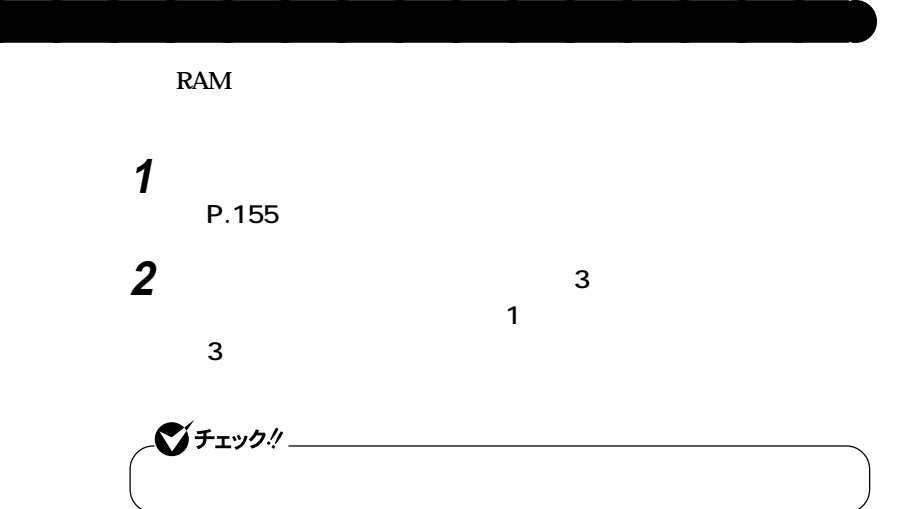

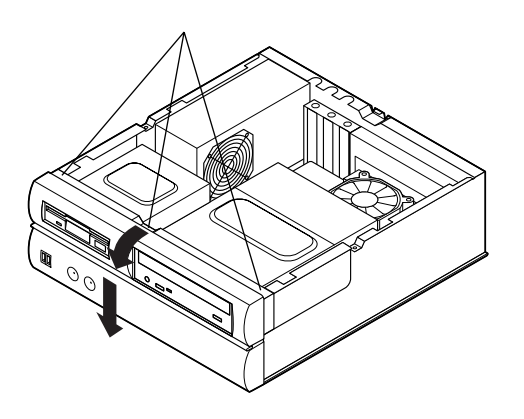

**5**

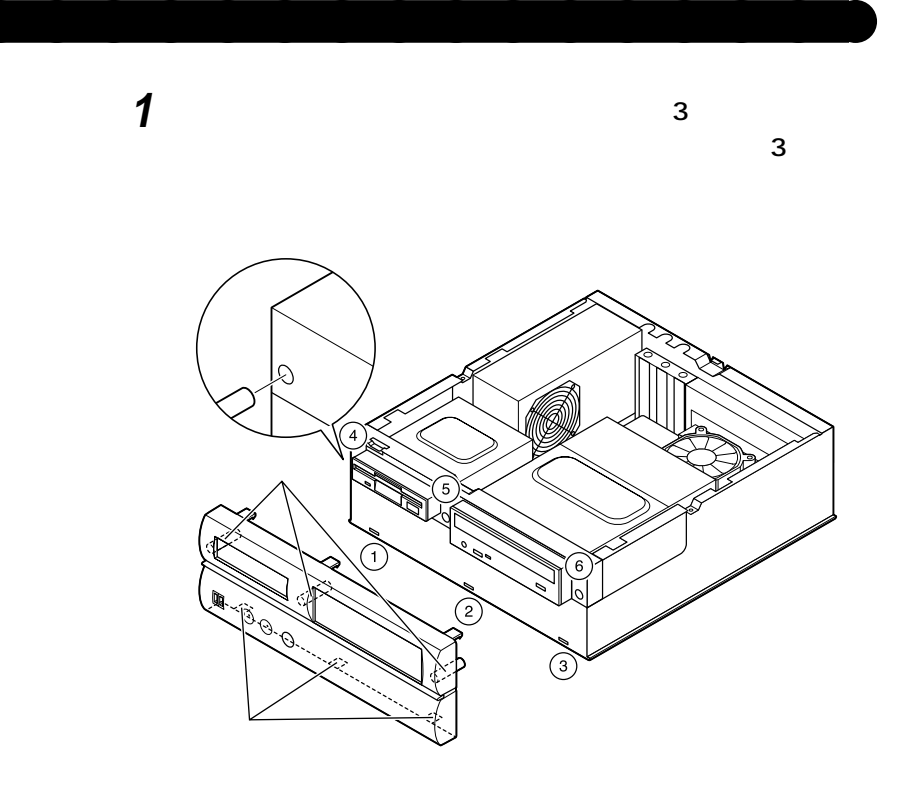

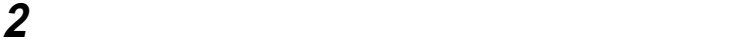

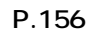

**5**

**M a t e R**

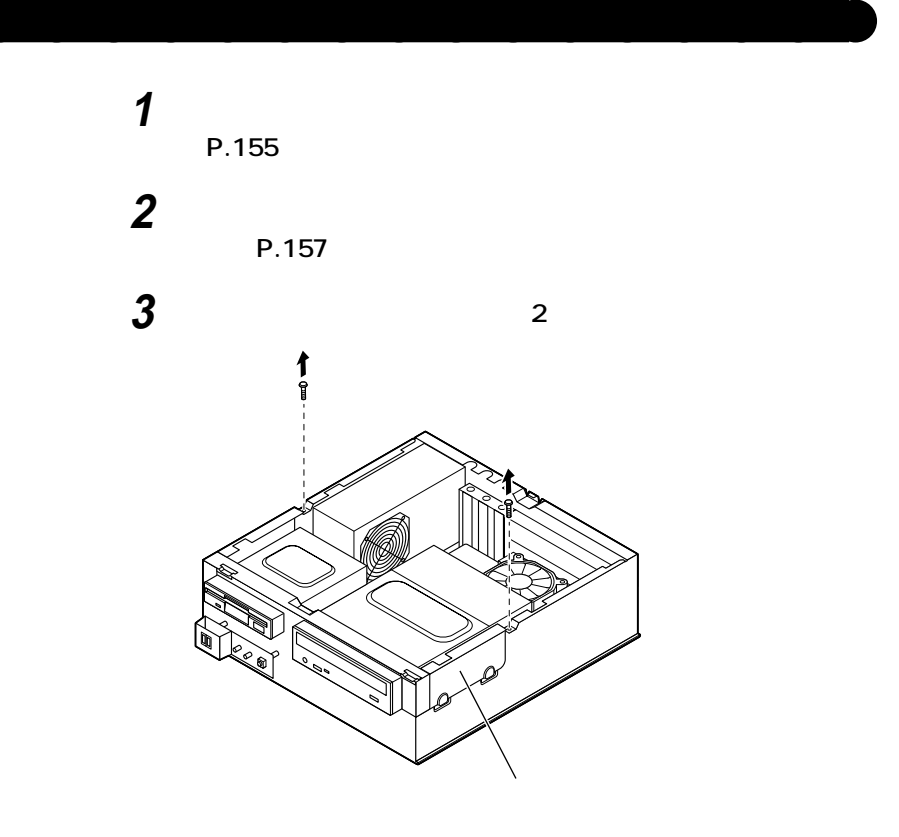

<span id="page-158-0"></span>**ケーブルストッパの取り付け/取り外し**

**ケーブルストッパの取り付け/取り外し**

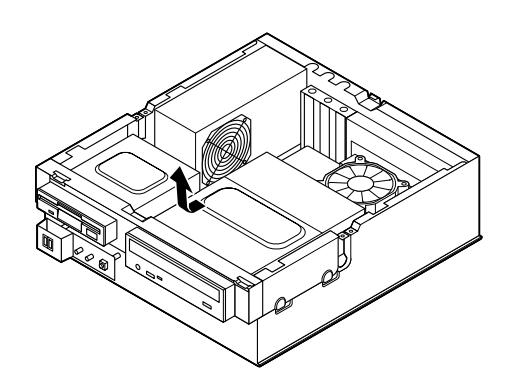

**ファイルベイユニットを本体前面側へスライドさせ、止まった**

**本体内側からネジを外して、本体に取り付けられているケーブ**

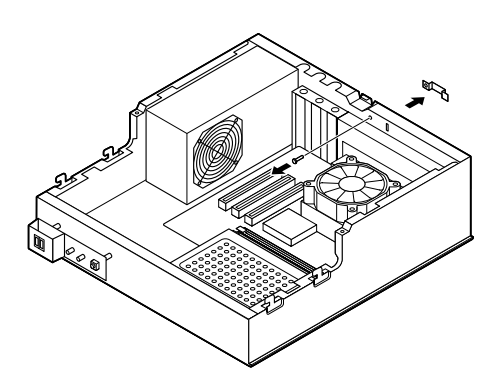

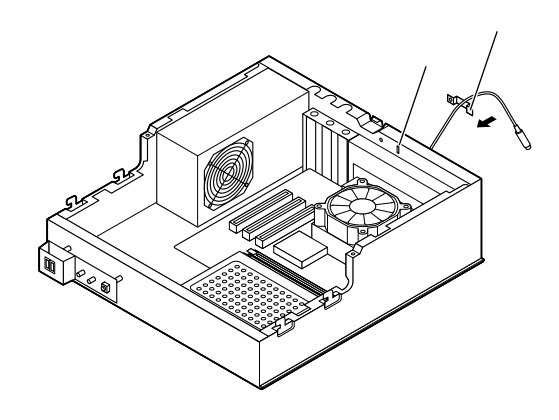

**6 キーボード、マウスケーブルの上からケーブルストッパを被せ**

**7 ケーブルストッパのネジ穴と本体のネジ穴を合わせて、本体内**

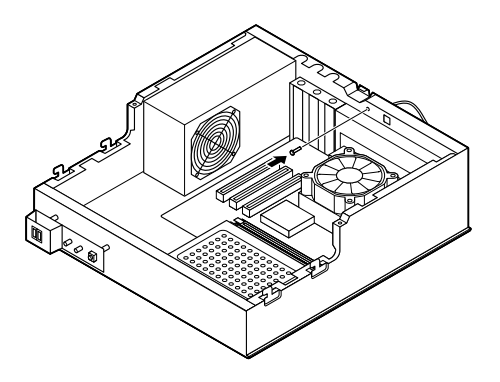

**5**

**ケーブルストッパの取り付け/取り外し**

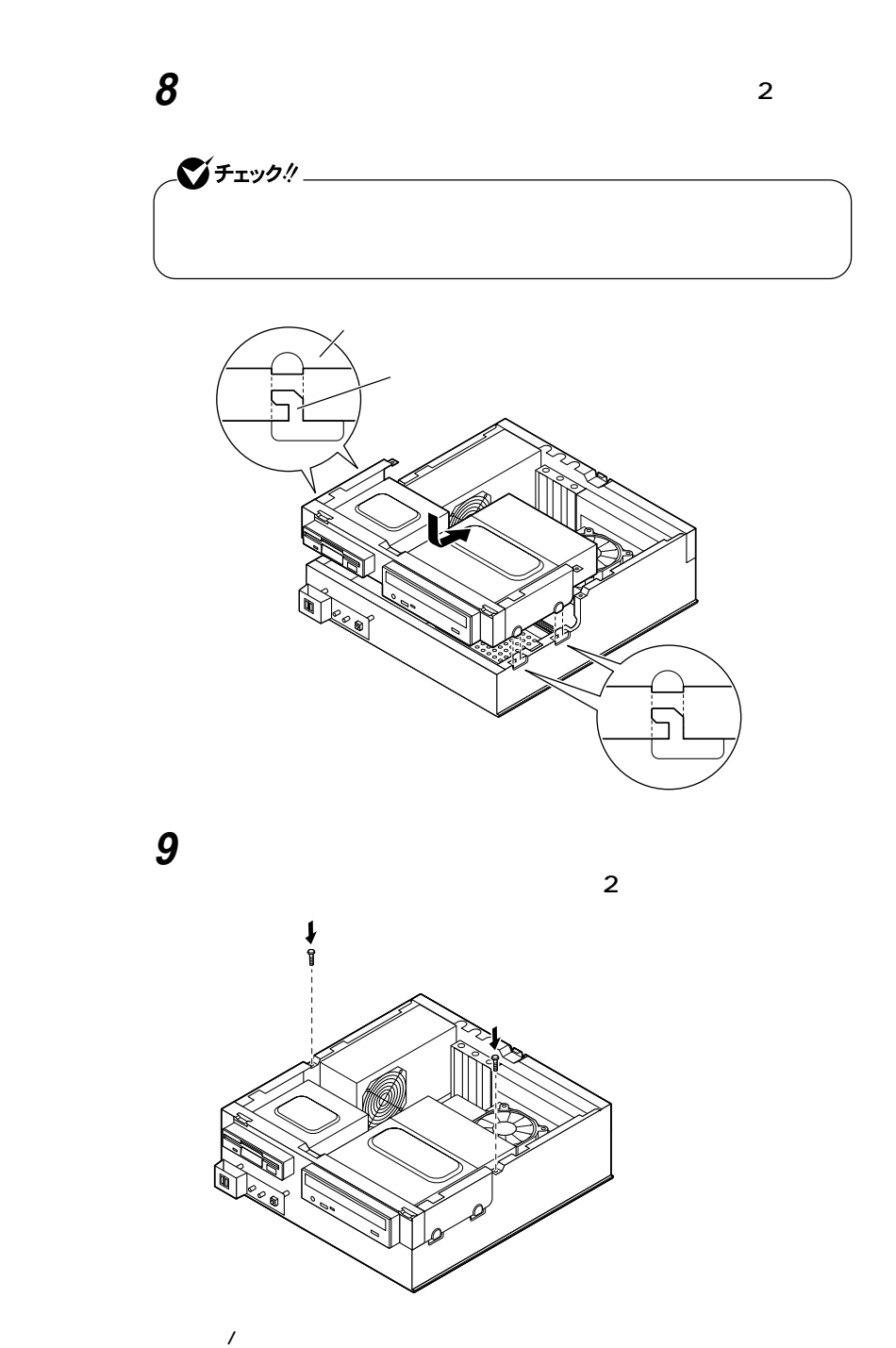

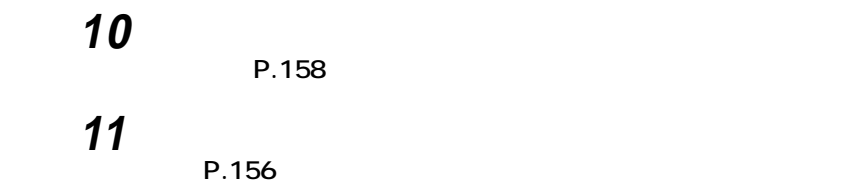

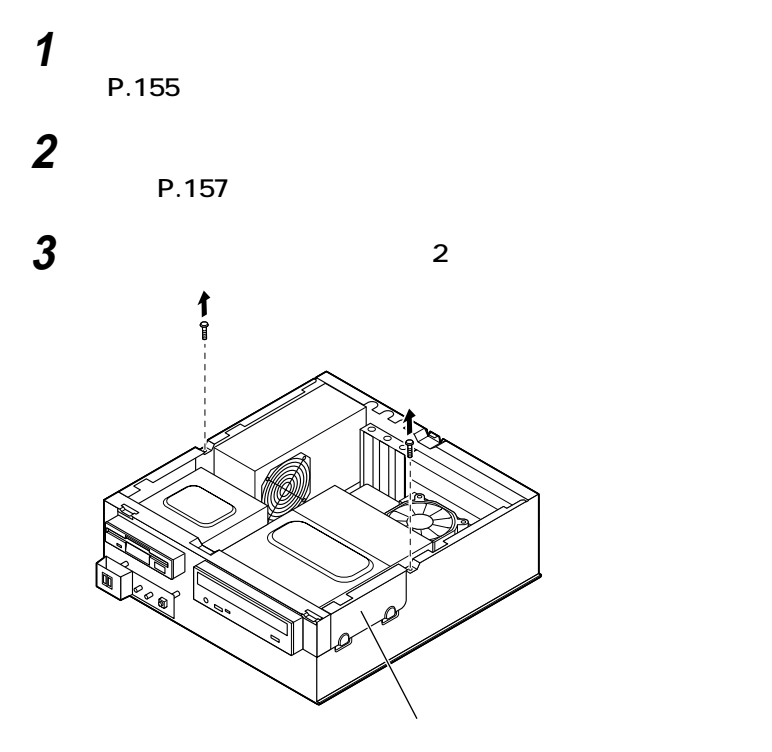

aaaaaaaaaaaaaaaa **ケーブルとケーブルストッパの取り外し**

**5**

**M a t e R**

**ケーブルストッパの取り付け/取り外し**

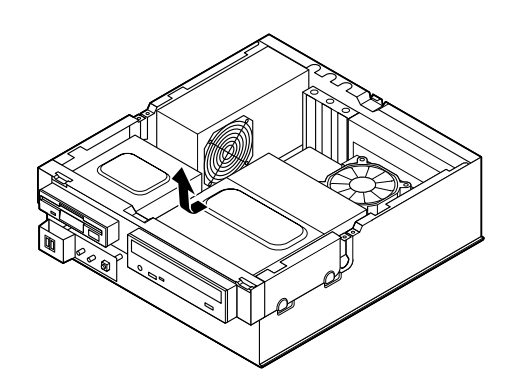

**ファイルベイユニットを本体前面側へスライドさせ、止まった**

**本体内側からネジを外して、ケーブルストッパとケーブルを本**

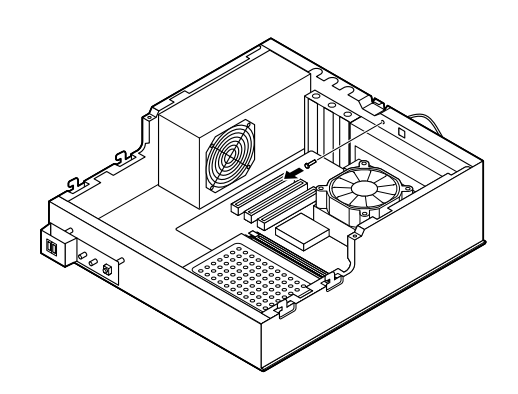

**取り外したネジで元通りにケーブルストッパを本体に取り付**

**ファイルベイユニットを図のように本体のツメに合わせて載**

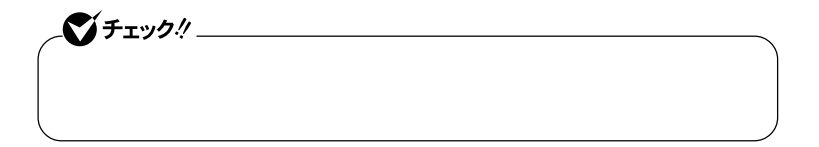

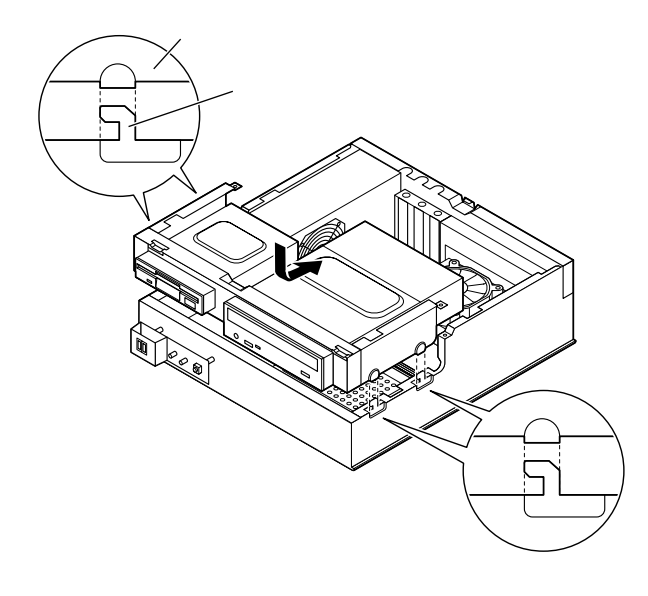

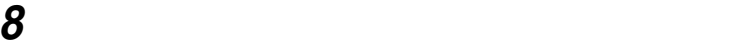

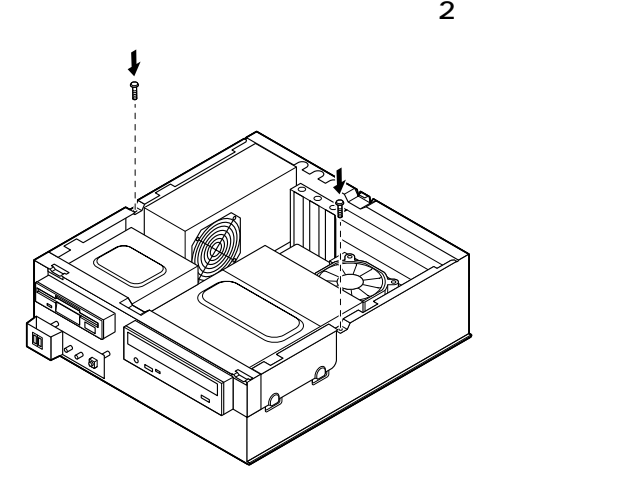

**9 「フロントマスクの取り付け」の手順でフロントマスクを取り**

**付ける(P.158)**

**10 「ルーフカバーの取り付け」の手順で、ルーフカバーを取り付け**

**(P.156)**

**5**

**ケーブルストッパの取り付け/取り外し**

<span id="page-165-0"></span>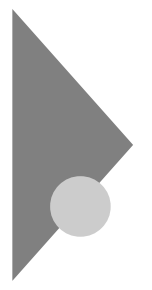

## **RAM**

 $\overline{\text{OS}}$ 

**NAM** 

aaaaaaaaaaaaaaaa **取り付け前の確認**

**本機に増設RAMサブボードを取り付ける前に、取り付けられる増設RAM**

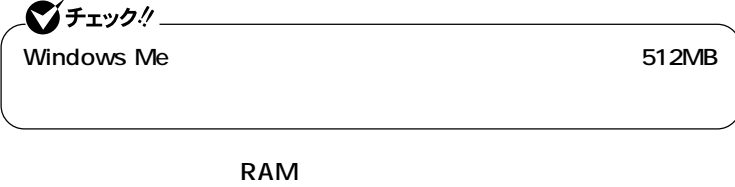

**RAM** 1 2

**RAM** NEC

NEC 8

**http://nec8.com/**

**RAM** 

**1 「パソコン本体」をクリック**

**2 ご使用の機種の商品型番を「商品型番または商品名」に入力し**

**3 該当する商品型番を選択して、「次へ」をクリック**

**THE SET IS SET IS SET IS SET IS SET IS SET IS SET IS SET IS SET IS SET IS SET IS SET IS SET IS SET IS SET IS SET IS SET IS SET IS SET IS SET IS SET IS SET IS SET IS SET IS SET IS SET IS SET IS SET IS SET IS SET IS SET IS** 

**0** 

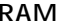

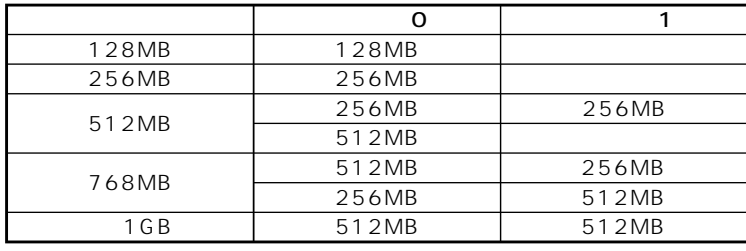

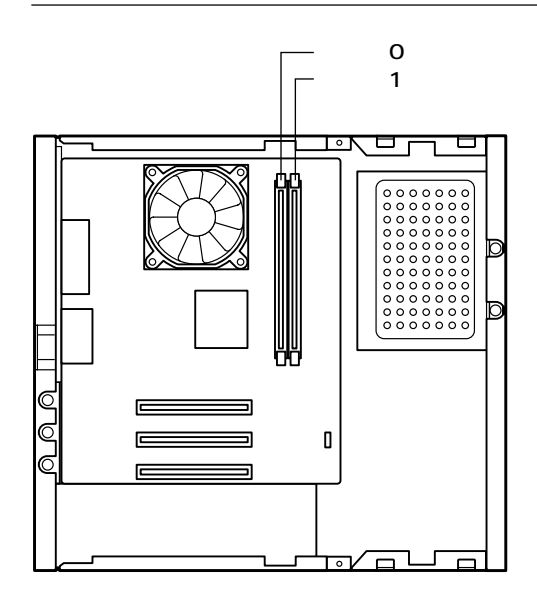

 $\begin{array}{c}\nM \\
a \\
t \\
e \\
R\n\end{array}$ 

 $\prime$ 

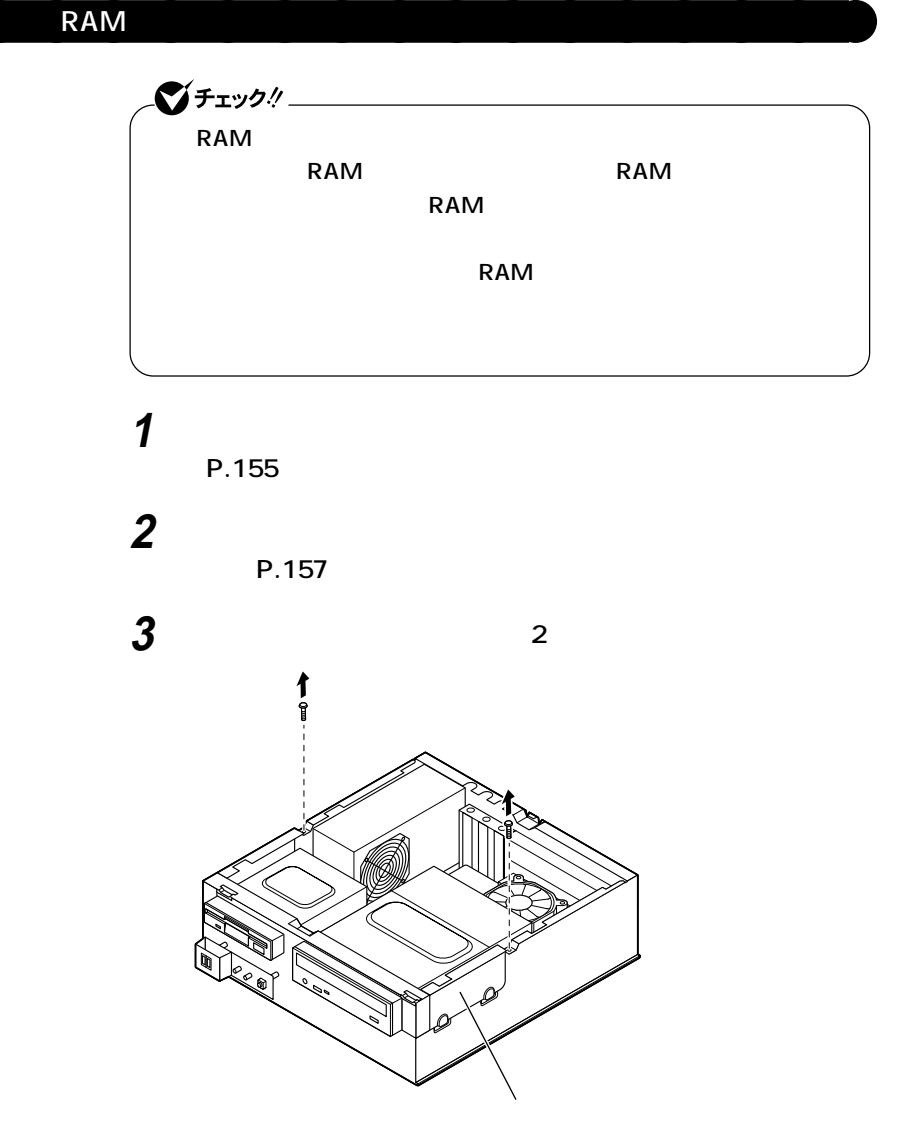

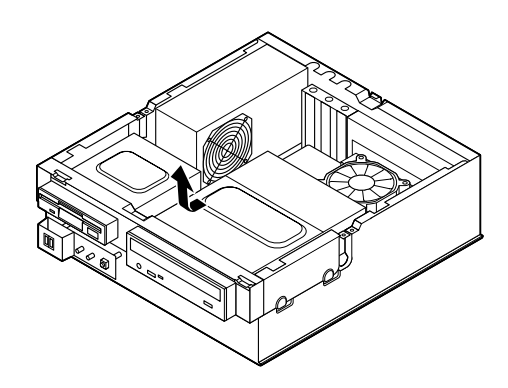

**4 ファイルベイユニットを本体前面側へスライドさせ、止まった**

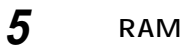

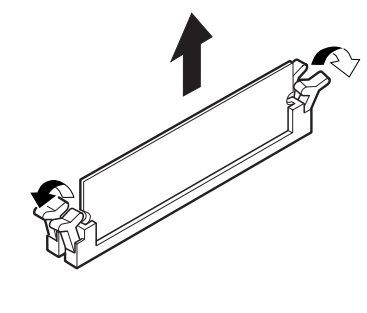

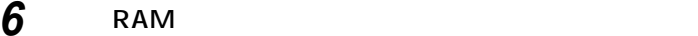

**RAM** 

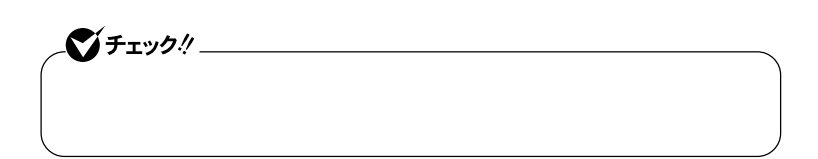

**ファイルベイユニットを図のように本体のツメに合わせて載**

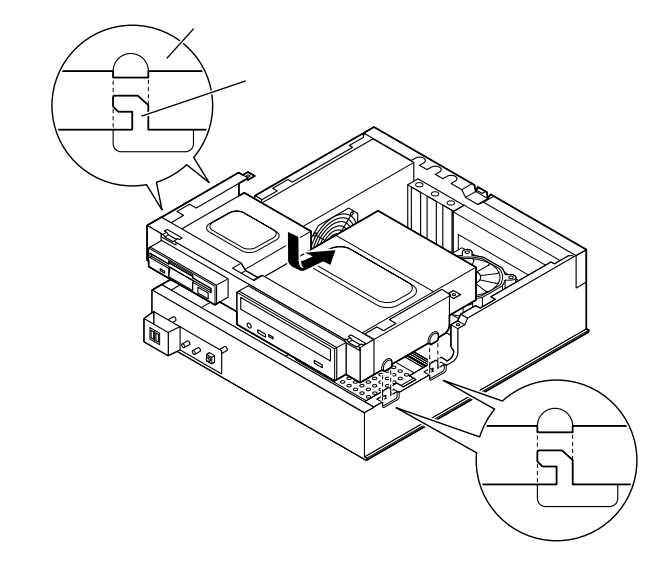

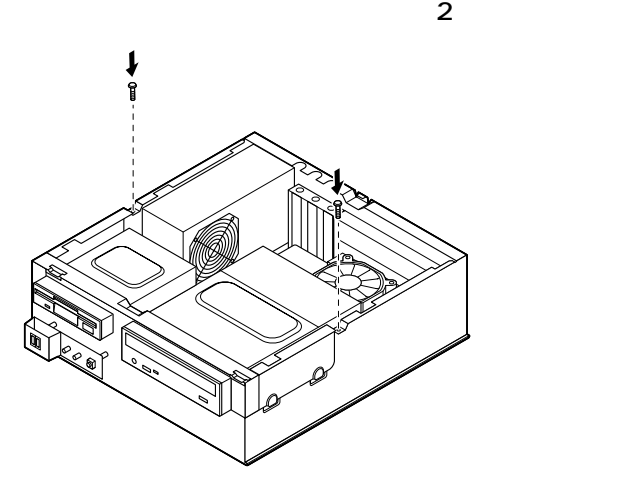

**9 「フロントマスクの取り付け」の手順でフロントマスクを取り**

**付ける(P.158)**

**10 「ルーフカバーの取り付け」の手順で、ルーフカバーを取り付け**

**(P.156)**

aaaaaaaaaaaaaaaa **増設RAMサブボードの取り付け**

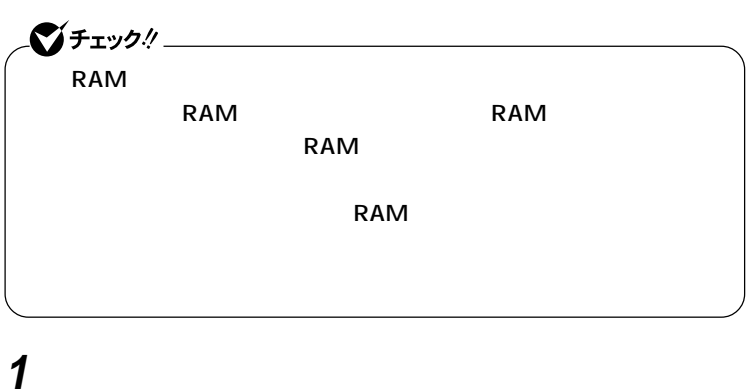

**「フロントマスクの取り外し」の手順で、フロントマスクを取り**

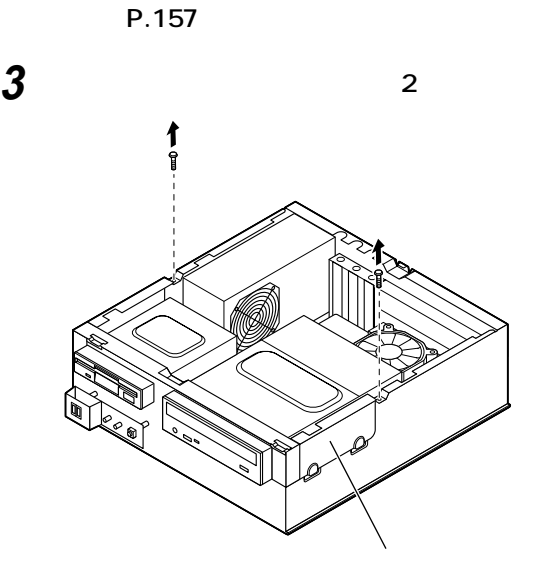

**ファイルベイユニットを本体前面側へスライドさせ、止まった**

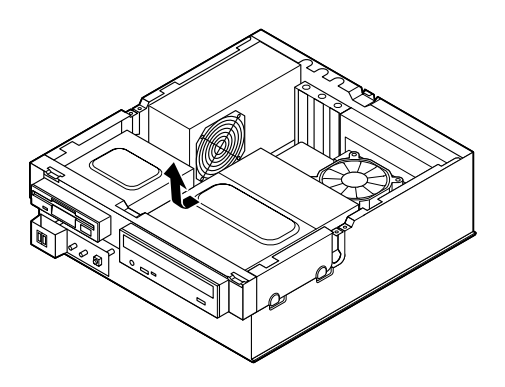

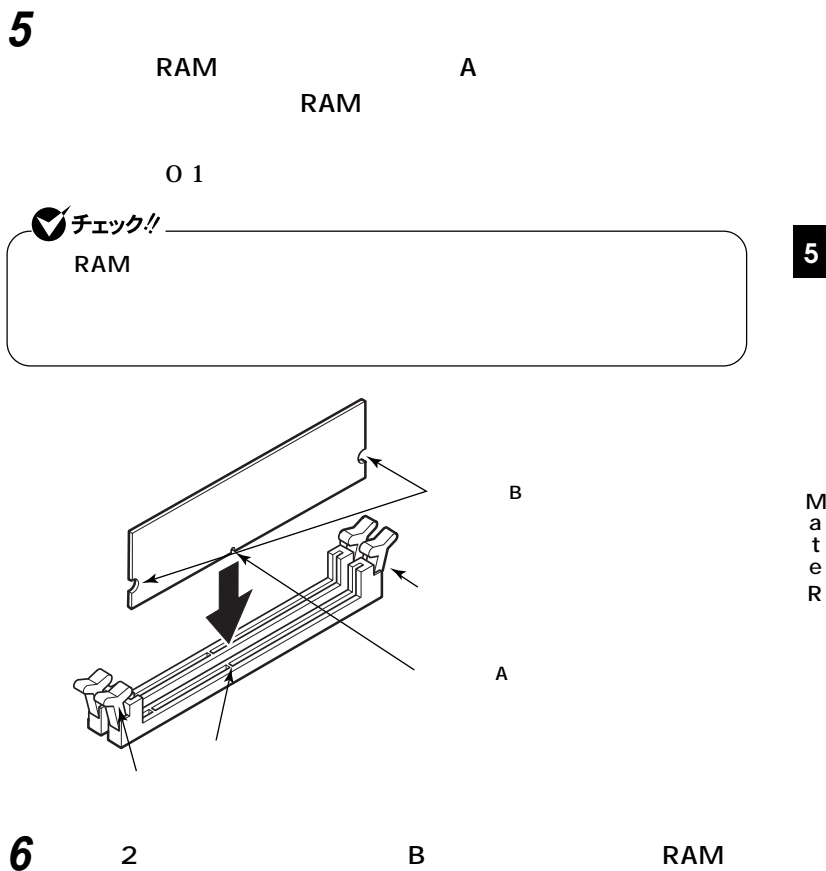

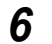

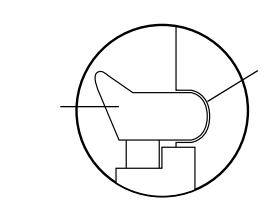

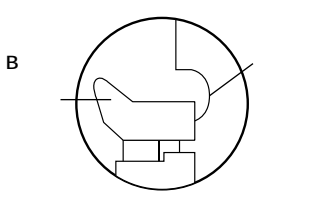

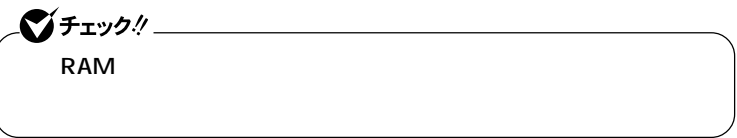

**切り欠きB**

**a t e R**

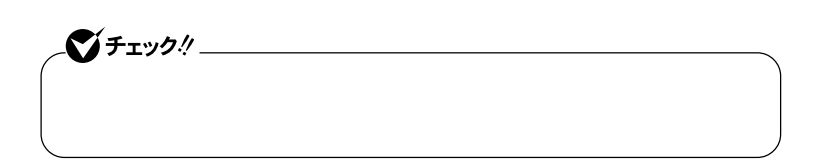

**ファイルベイユニットを図のように本体のツメに合わせて載**

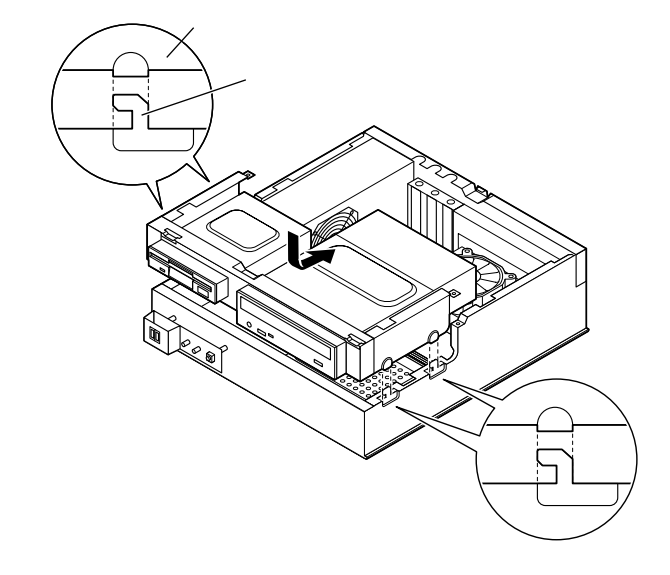

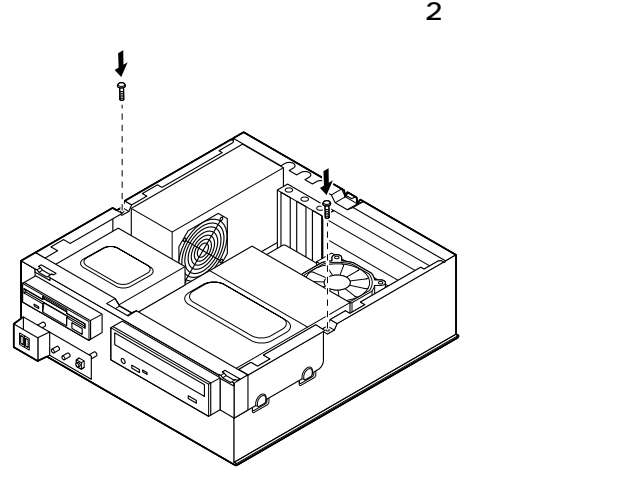

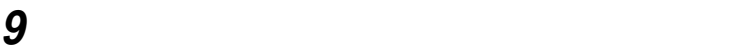

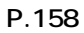

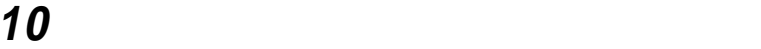

**(P.156)**

**Windows XP** 

**1 「スタート」ボタン→「マイコンピュータ」をクリック 2 「システムのタスク」「システム情報を表示する」をクリック**

**Windows 2000/Me** 

**1 「スタート」ボタン→「設定」「コントロールパネル」をクリック 2 「システム」をダブルクリック**

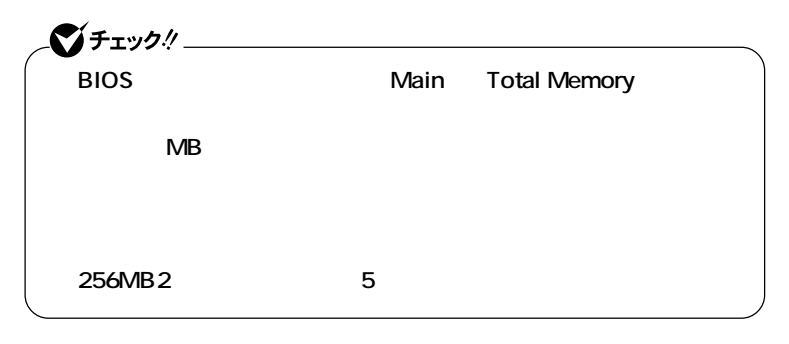

aaaaaaaaaaaaaaaa **メモリ容量の確認方法**

 $xE$ 

<span id="page-176-0"></span>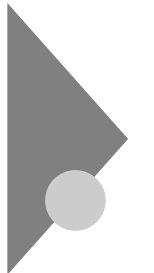

PCI

**PCI** 

**PCI** 

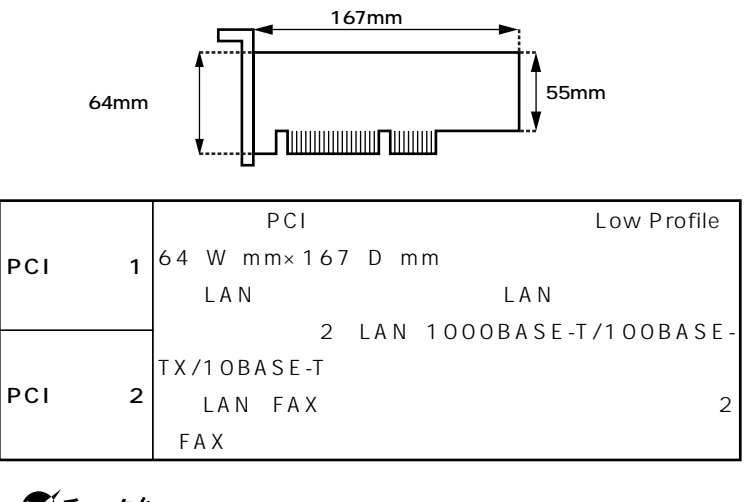

aaaaaaaaaaaaaaaa **取り付け前の確認**

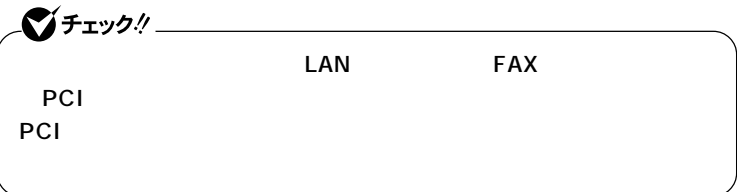

**M a t e R**

**PCI** 

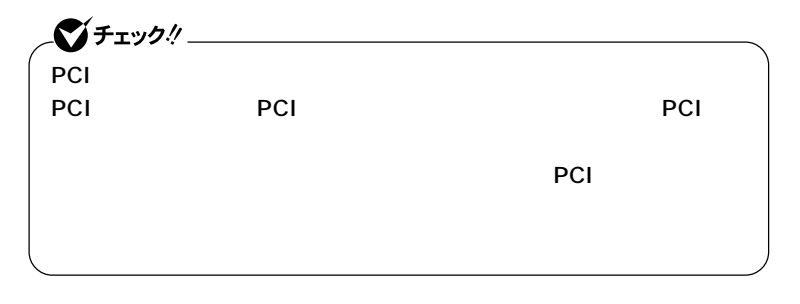

**1 「ルーフカバーの取り外し」の手順で、ルーフカバーを取り外す (P.155)**

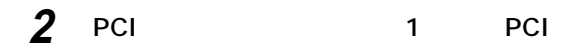

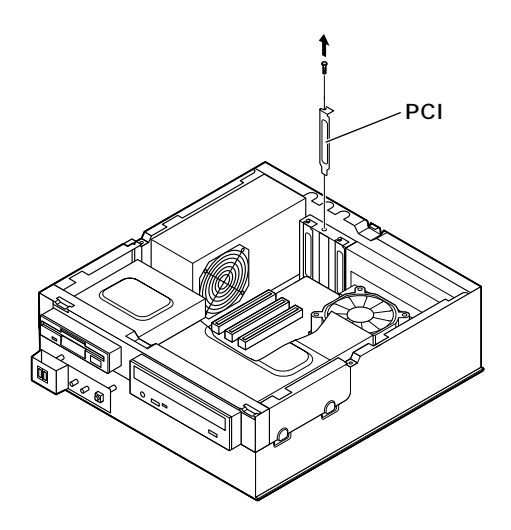

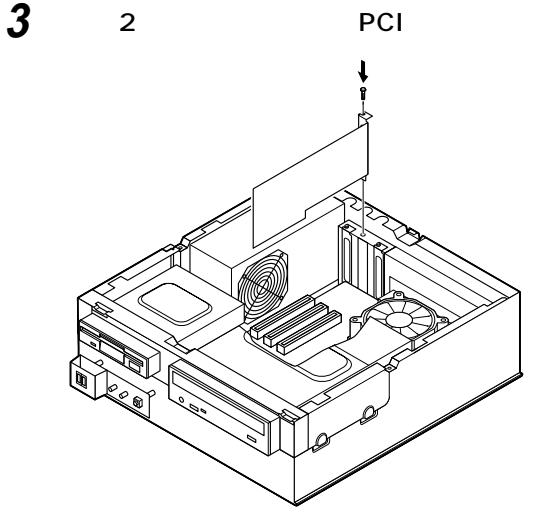

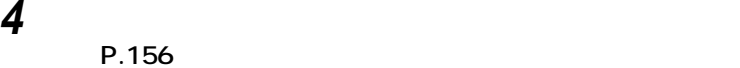

**M a t e R**
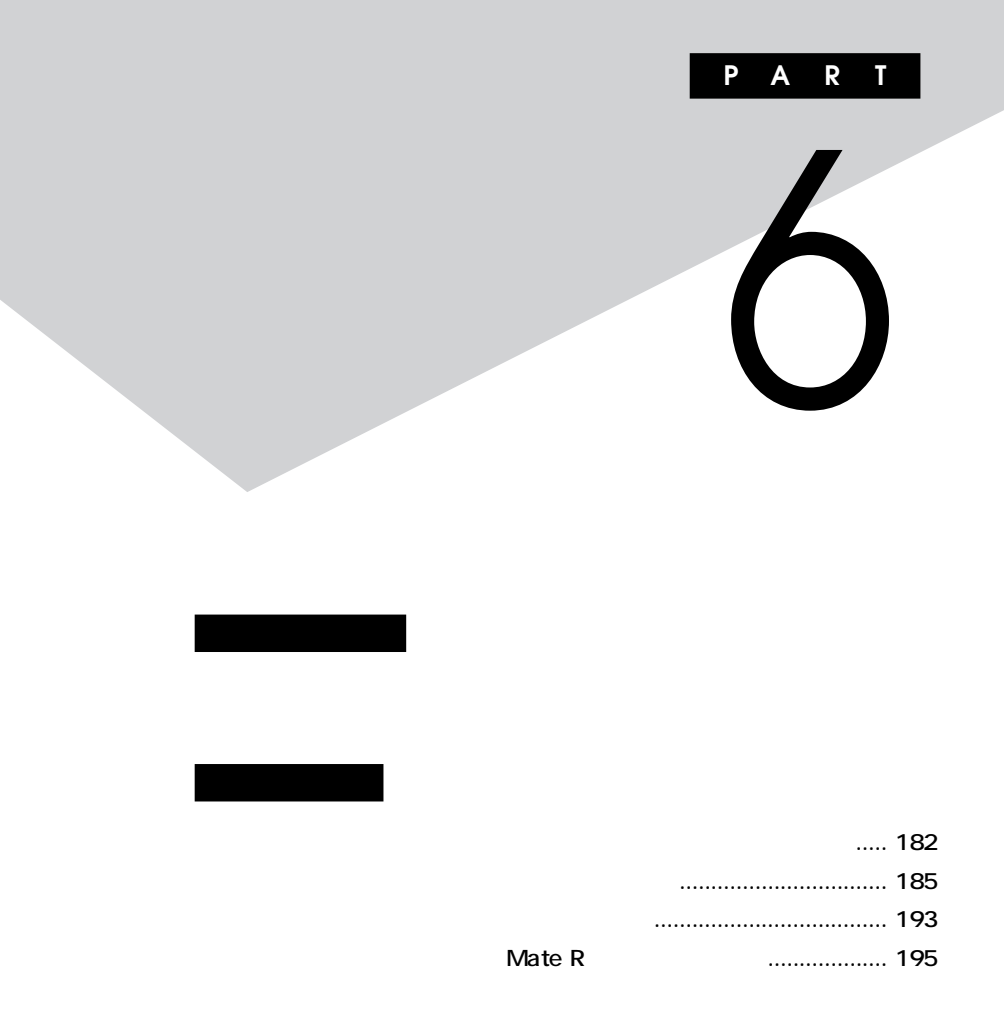

<span id="page-181-0"></span>**BIOSセットアップメニューで設定したパスワードを解除したいときに、**

**BIOS** 

PART2 **Security** 

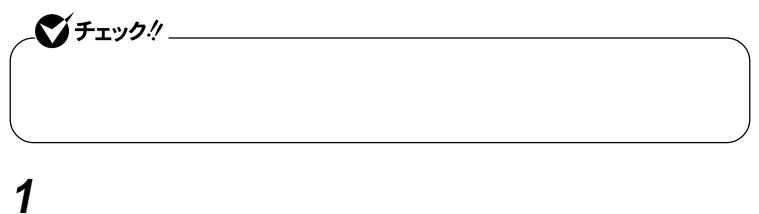

aaaaaaaaaaaaaaaa **設定前の確認**

aaaaaaaaaaaaaaaa **パスワードの解除(パスワードを忘れてしまった場合)**

**(P.27)**

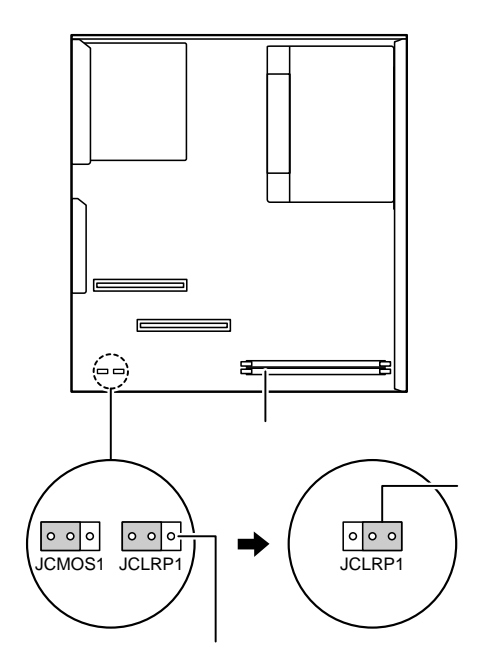

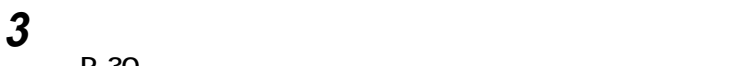

**(P.30)**

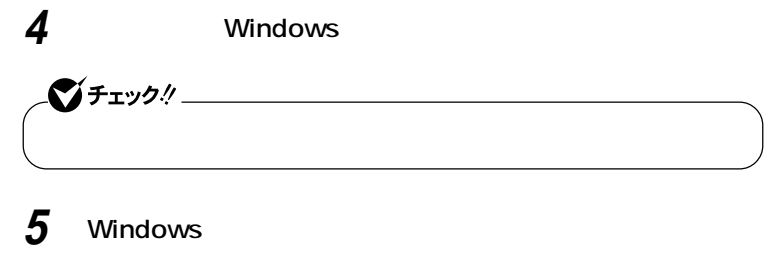

**「ルーフカバーの開け方」の手順でルーフカバーを開ける**

**(P.27)**

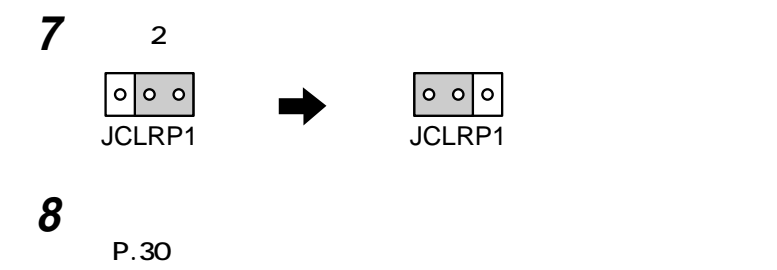

<span id="page-184-0"></span>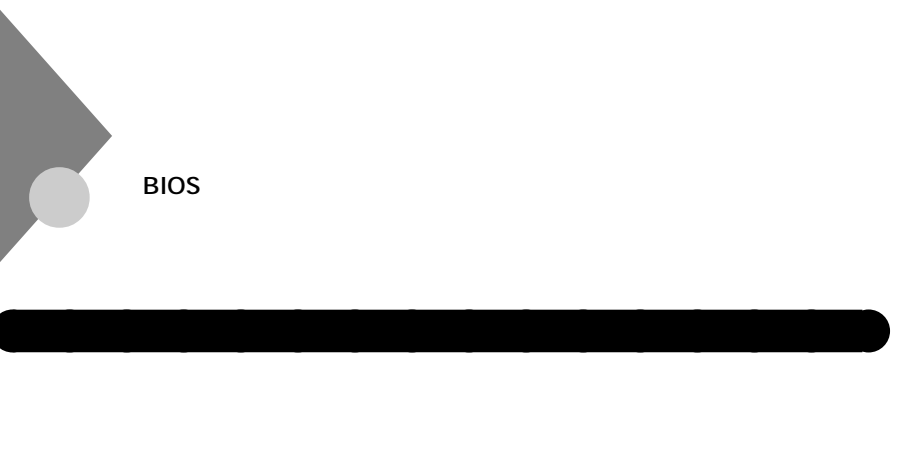

aaaaaaaaaaaaaaaa **パスワードの解除(パスワードを忘れてしまった場合)**

**BIOS** 

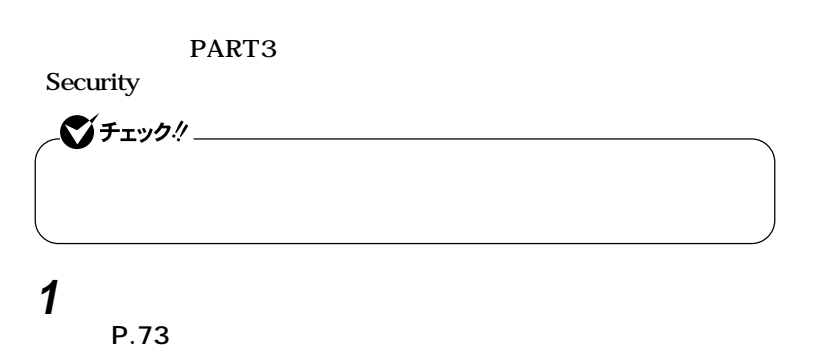

**6**

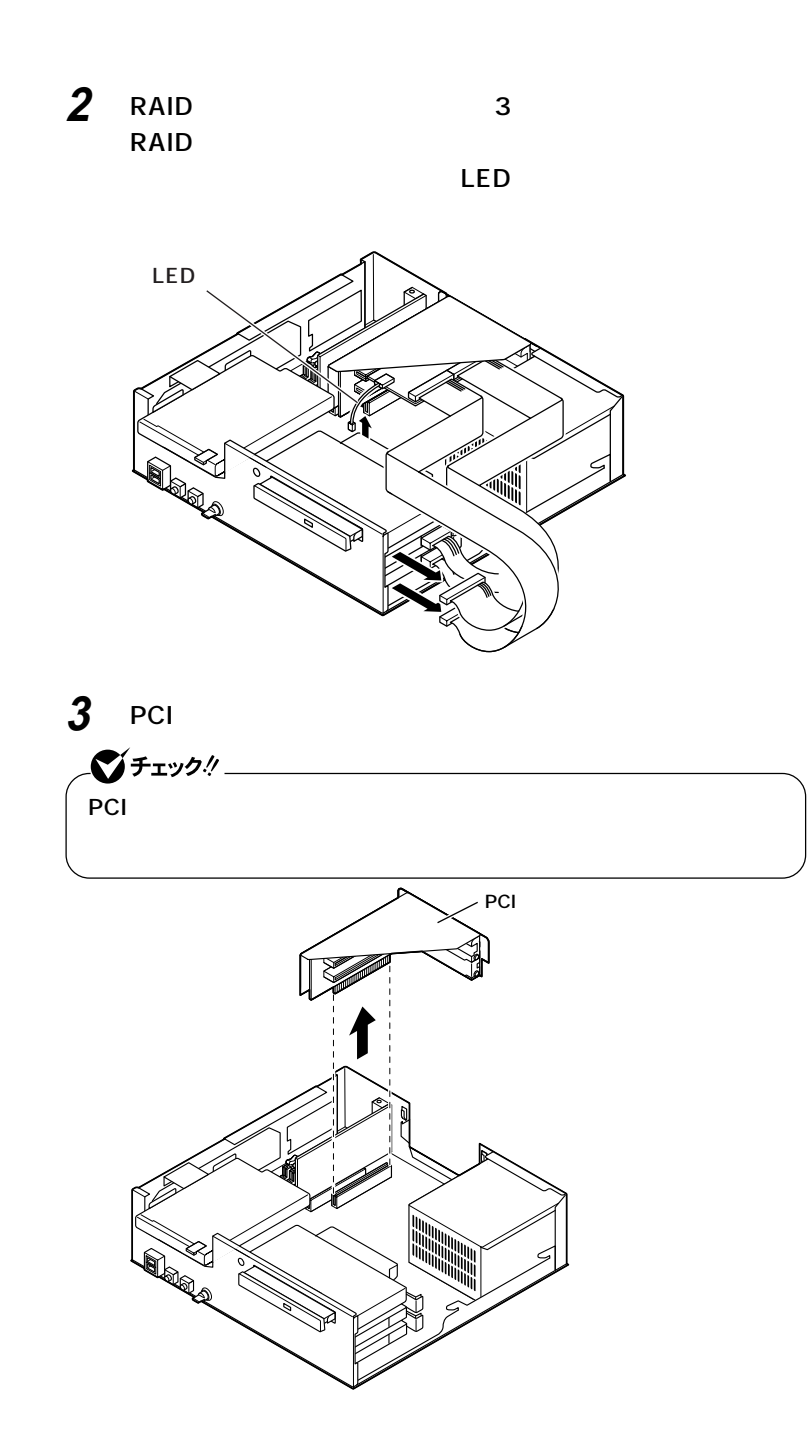

**ストラップスイッチのジャンパをピンセットなどを使って、**

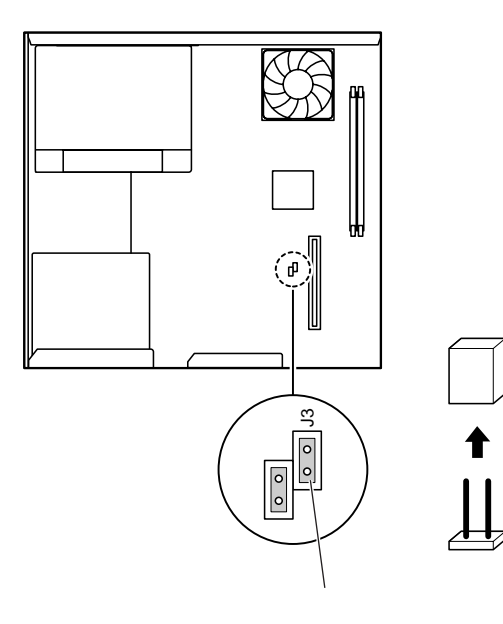

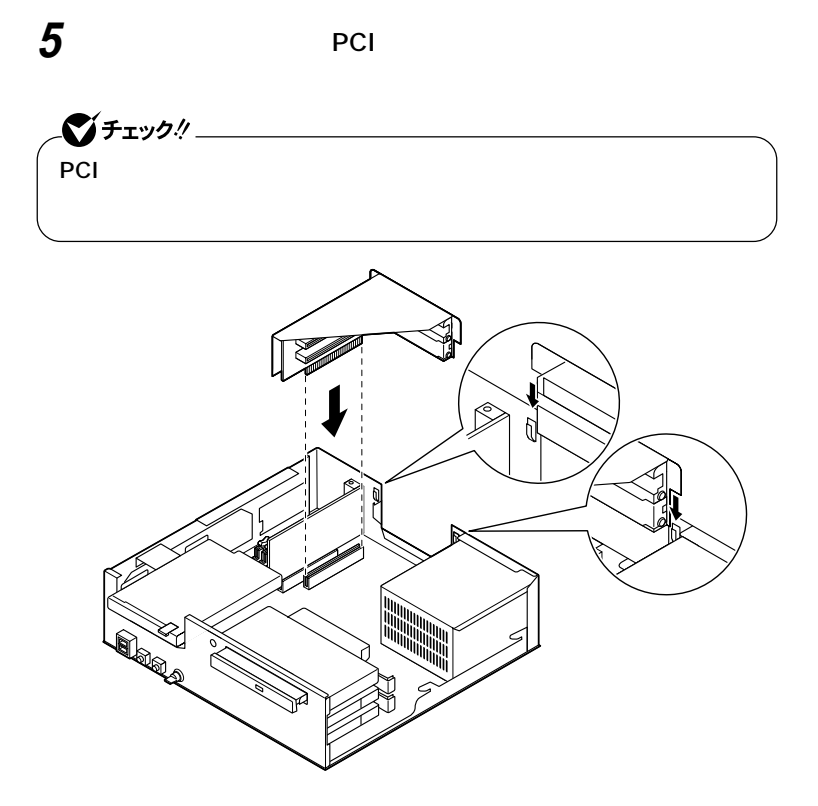

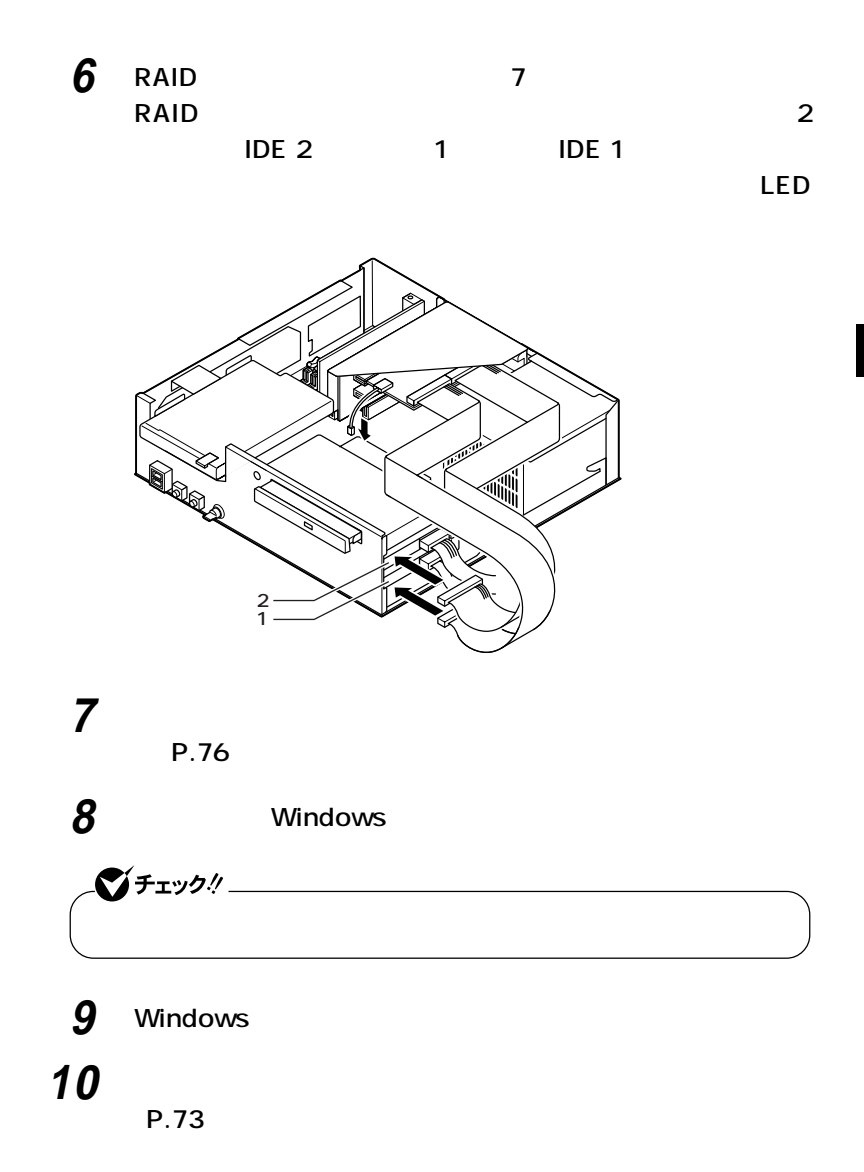

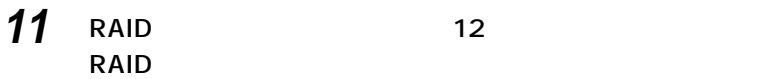

**NUMBER STATES LED** 

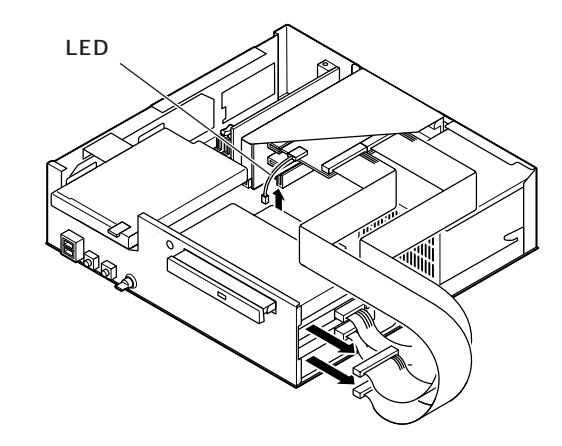

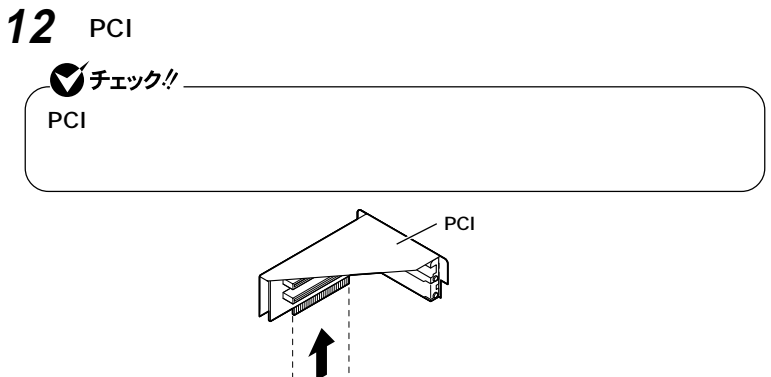

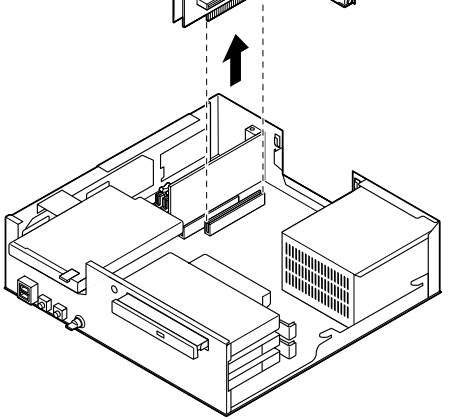

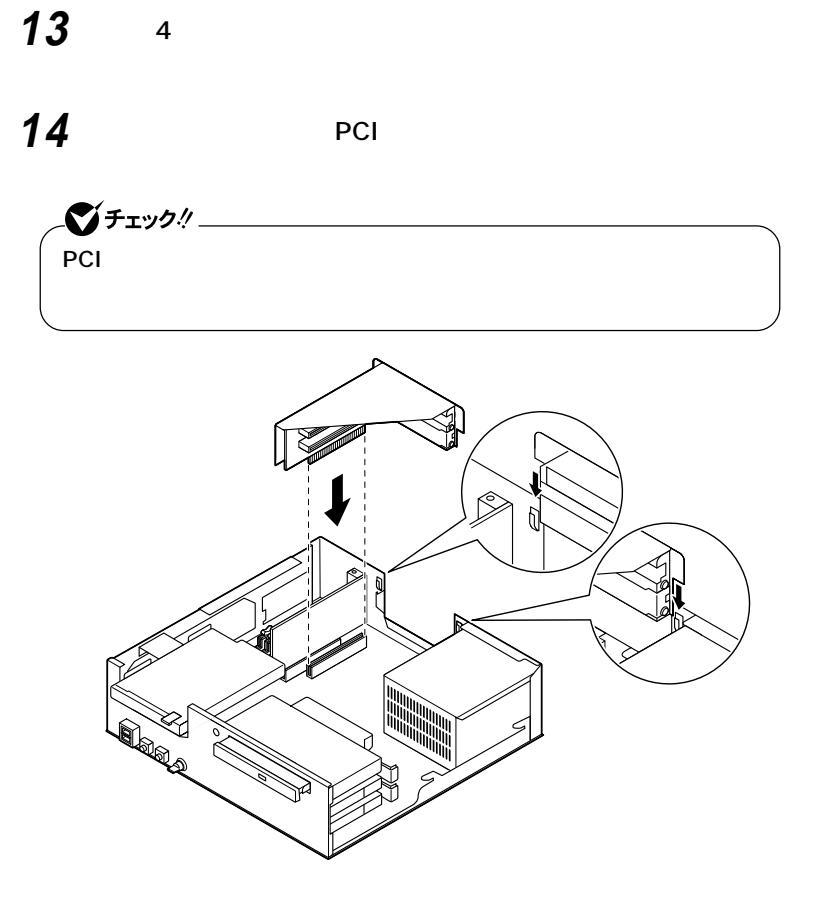

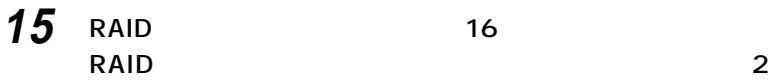

**(上側)「IDE 2」スロット1(下側)「IDE 1」の表示名札の付**

**いた信号ケージを示すこうに取り出す。** 

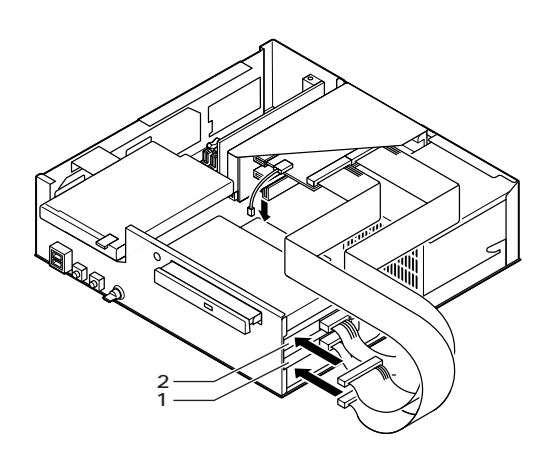

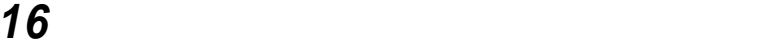

**(P.76)**

<span id="page-192-0"></span>**BIOSセットアップメニューで設定したパスワードを解除したいときに、**

**BIOS** 

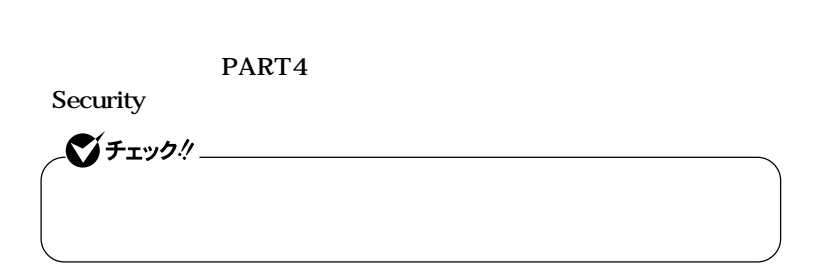

aaaaaaaaaaaaaaaa **パスワードの解除(パスワードを忘れてしまった場合)**

**1 「レフトカバーの取り外し」の手順でレフトカバーを取り外す (P.113)**

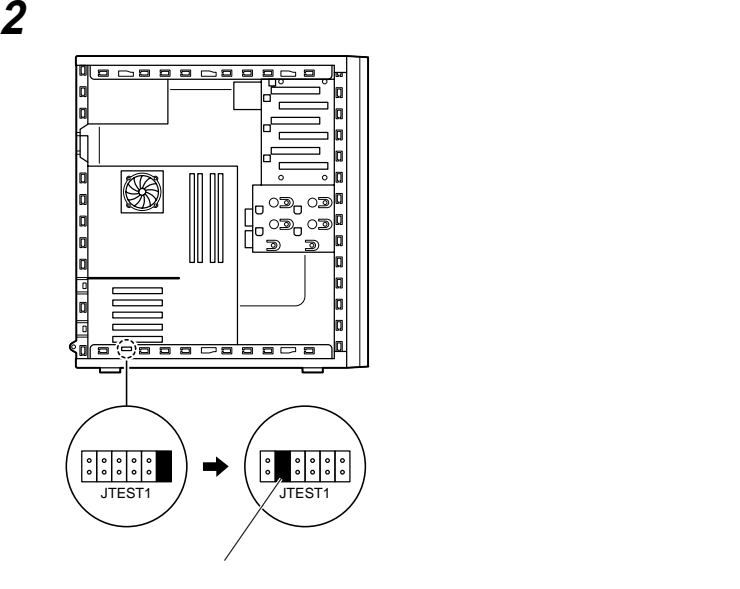

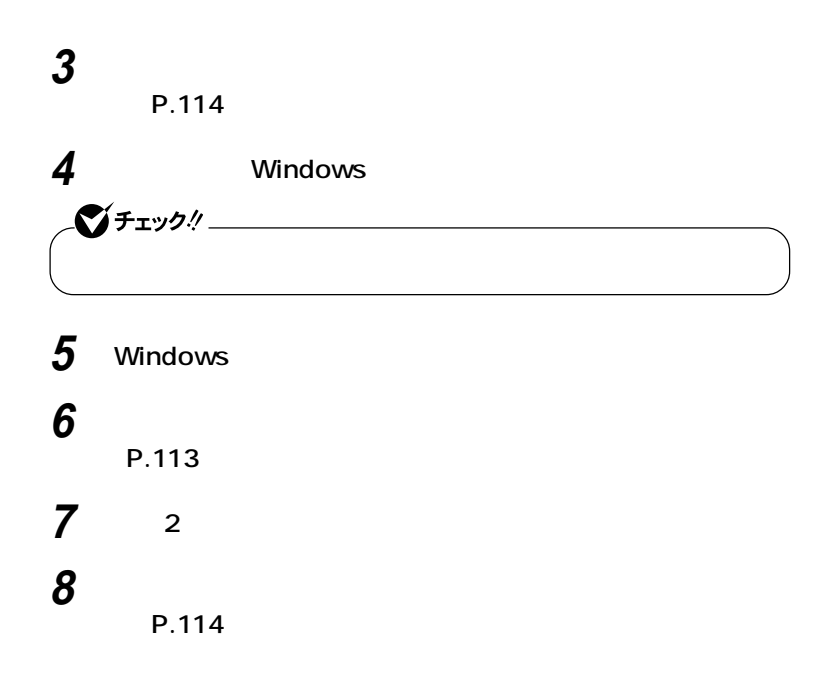

<span id="page-194-0"></span>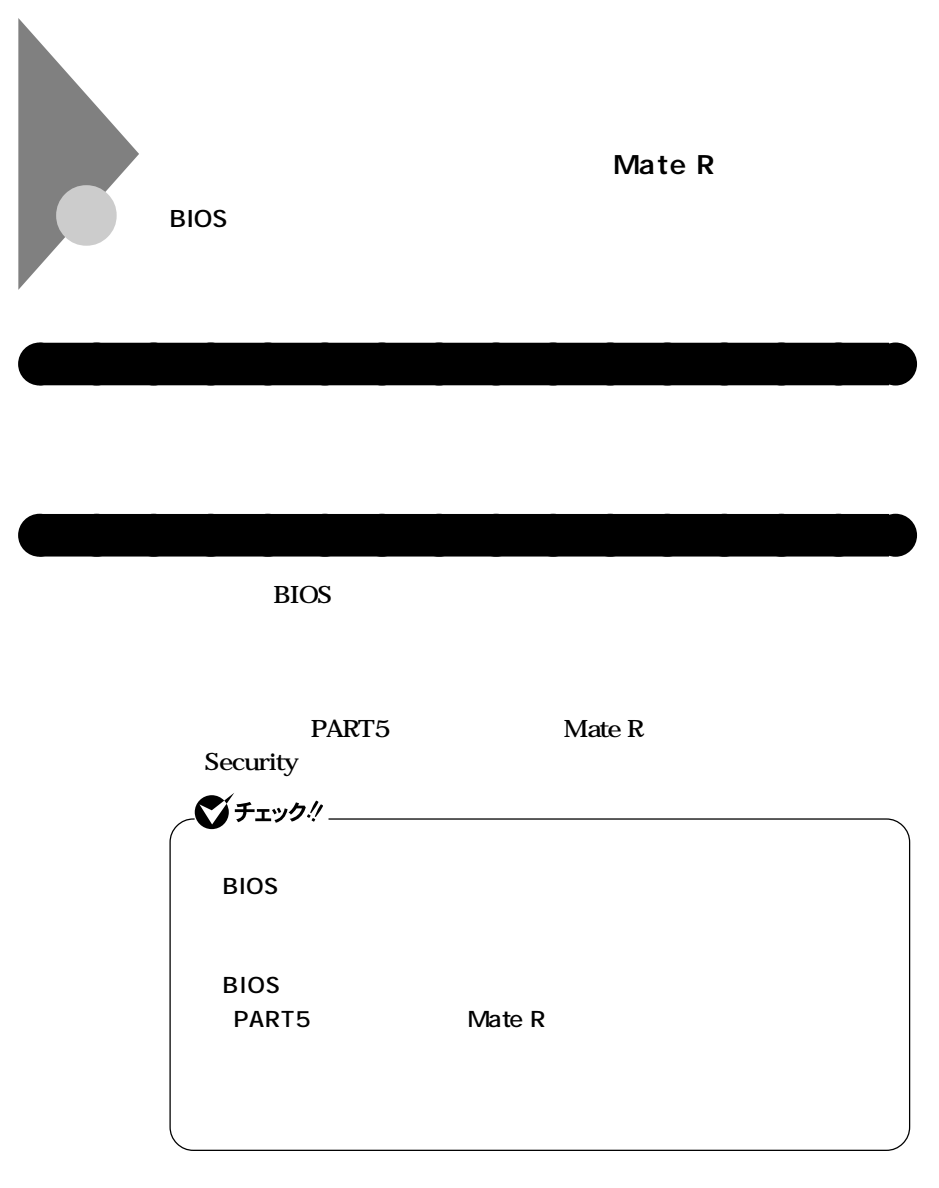

## **1 「ルーフカバーの取り外し」の手順でルーフカバーを取り外す (P.155)**

**2 「フロントマスクの取り外し」の手順でフロントマスクを取り**

**外す(P.157)**

**6**

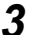

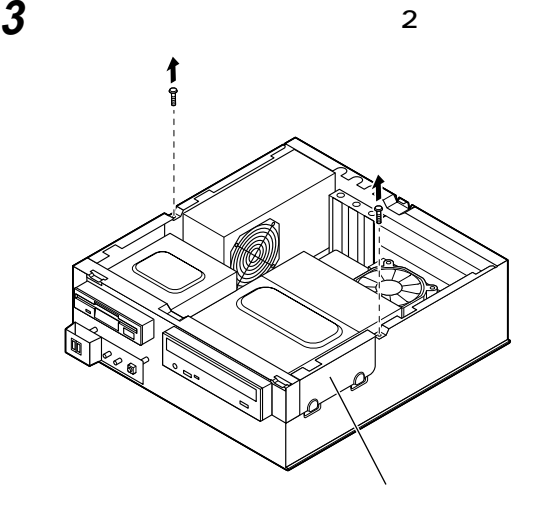

**ファイルベイユニットを本体前面側へスライドさせ、止まった**

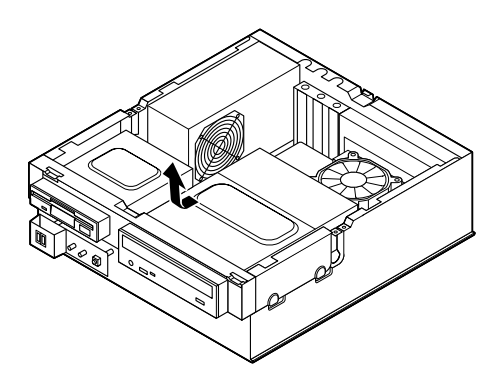

**ストラップスイッチのジャンパを引き抜き図の位置に差し込む**

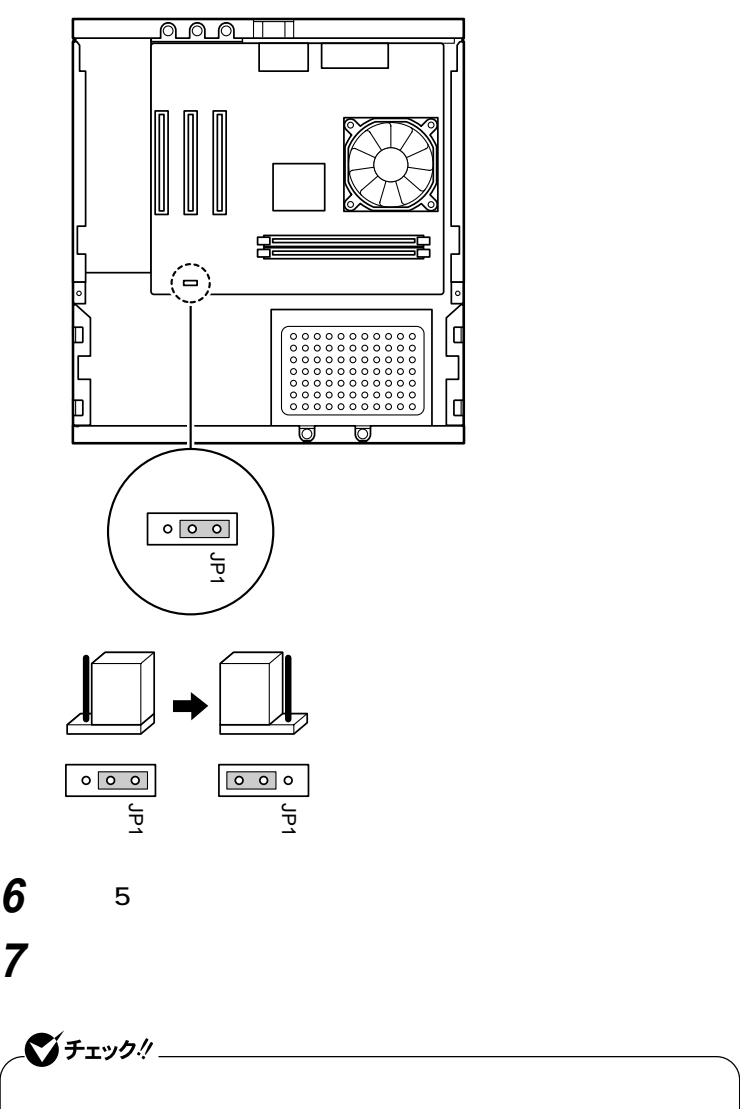

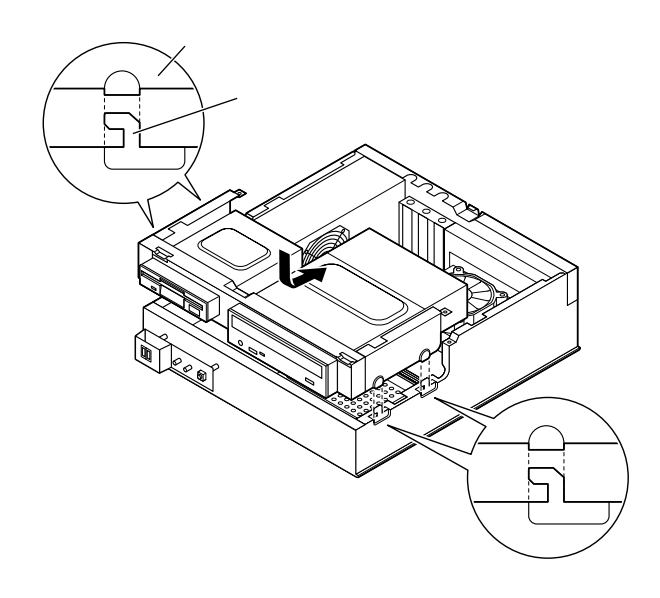

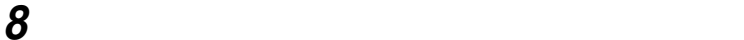

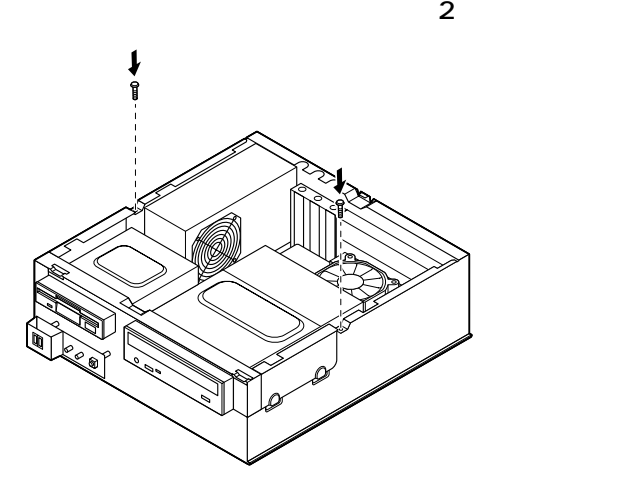

**9 「フロントマスクの取り付け」の手順でフロントマスクを取り**

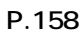

## **10 「ルーフカバーの取り付け」の手順で、ルーフカバーを取り付け (P.156) 11 電源を入れる** イチェック! 12 NEC Press F2 to enter SETUP, F12 **to Network Boot. F2 BIOS 13 F9 load Default Setting Y/N ? 14 Y** Enter **15 F10 Save to CMOS and EXIT Y/N ? 16 Y** Enter **設定値が保存され、BIOSセットアップメニューが終了します。**

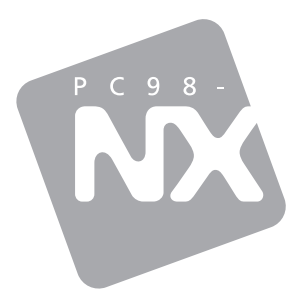

## Mate R

P